# Yaber

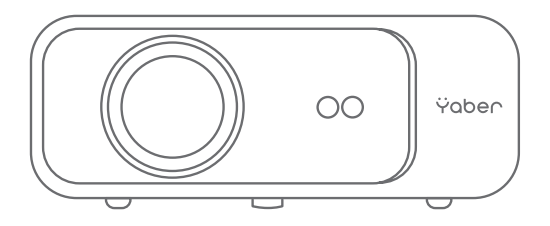

# **Pro V9** PROJECTOR

## **LANGUAGE**

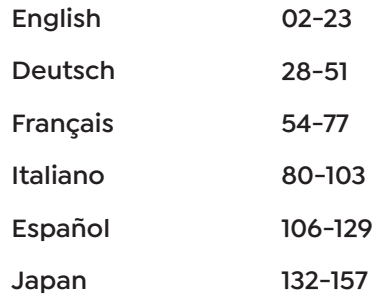

# **CONTENS**

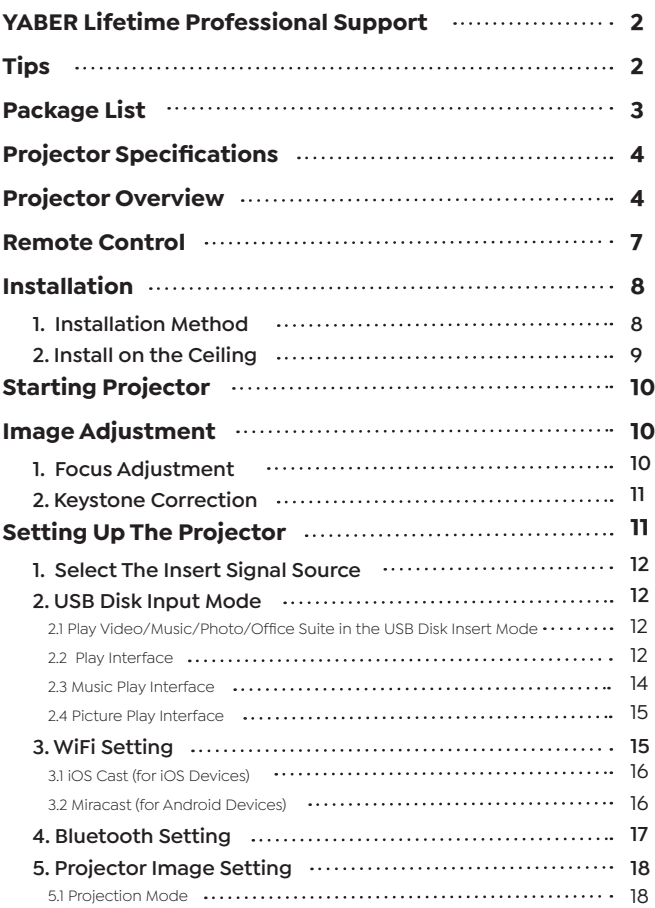

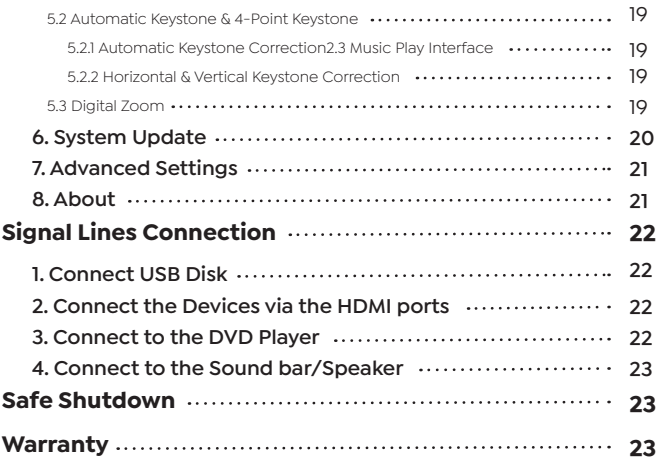

## **YABER Lifetime Professional Support**

Dear customer,

Thank you very much for supporting YABER!

Please read this manual thoroughly before using the projector. If you have any issues, email your order number and the problem to **support@yabertech.com** We will provide a fast solution in 24 hours.

Actually, many problems can be easily solved by setting, such as no signal, no sound, bluetooth connection failed, WiFi connection failed, dark spots, choppy animation etc. We promise all the projectors have been 100% carefully checked and packaged before shipping.

If you have any questions, could you please contact us so that the problem can been solved. And give us an opportunity to improve. We guarantee we will provide you a satisfactory solution.

Thanks for your understanding!

YABER Service Team

## **Tips**

1. Do not place projector in too warm or too cold room, because the high temperature or low temperature will shorten lifespan of the device. The working environment would be 5℃ ~35℃ better.

2. If there are black spots on the projection screen, please don't worry,please contact **support@yabertech.com** via email, we can send you a video about how to remove the dust.

3. The projector shall be strictly protected from strong impact, extrusion and vibration. Do not try to move and on strong impact, extrusion and vibration. Do not try to move and the internal circuit faults.

4. Lens, as the core component of the projector, is directly related to the picture definition and effect. The excessive dust thereon will affect image quality. The dirty lens shall be wiped with soft cotton cloth for the glass lens surface. Hard cloth or abrasives shall not be used.

**Package List**

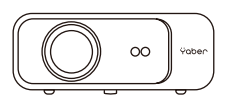

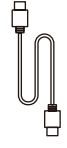

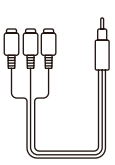

Pro V9 Projector HDMI Cable 3-in-1 AV Cable

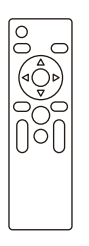

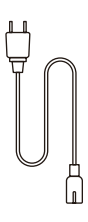

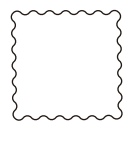

Remote Control Power Cord Cleaning Cloth

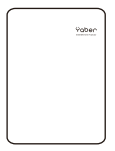

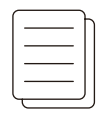

Lens Cover **Carry Bag** User Mannual

## **Projector Specifications**

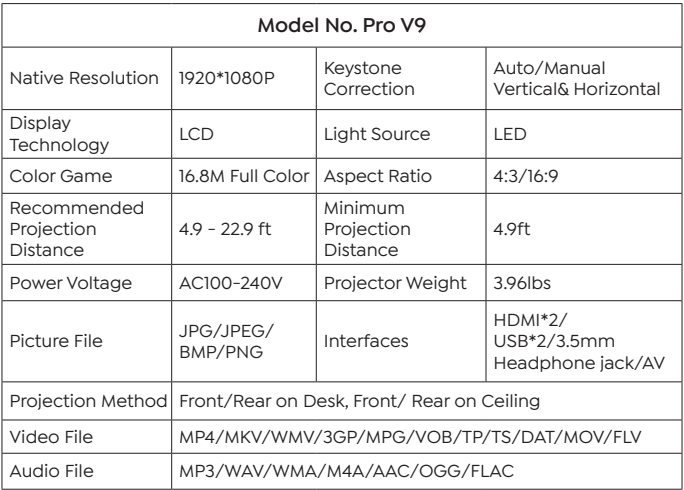

## **Projector Overview**

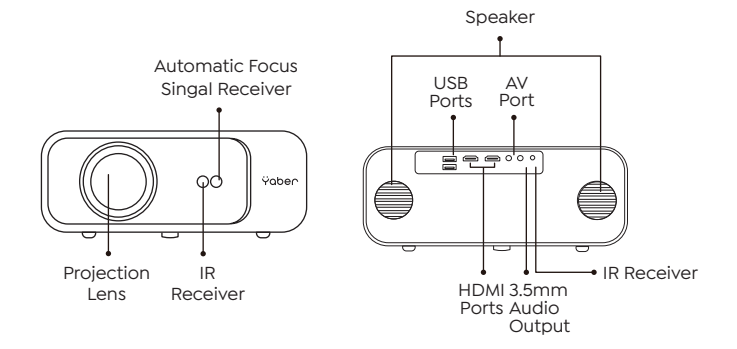

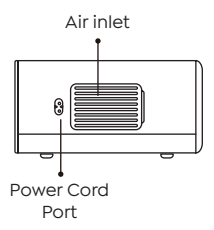

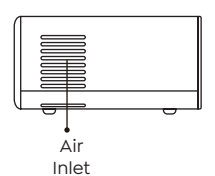

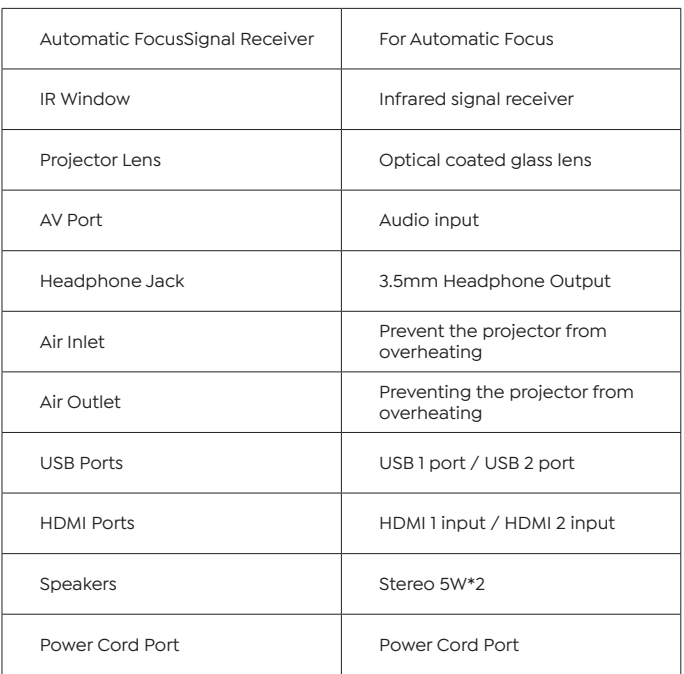

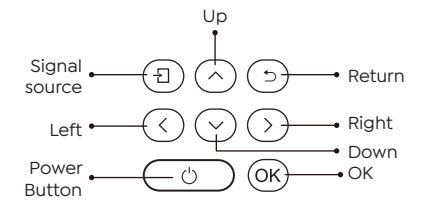

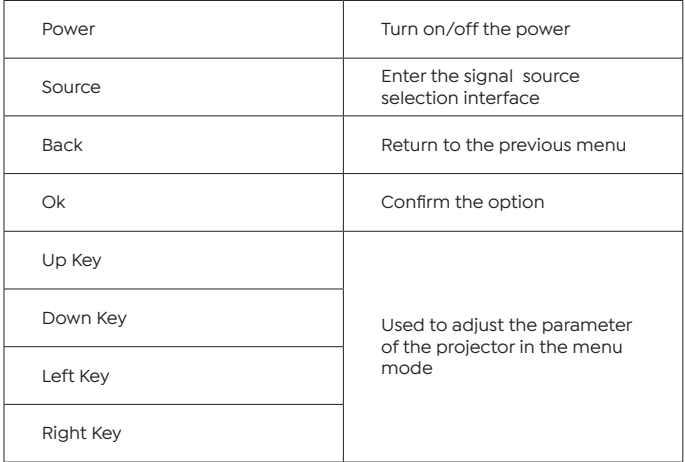

#### **Remote Control**

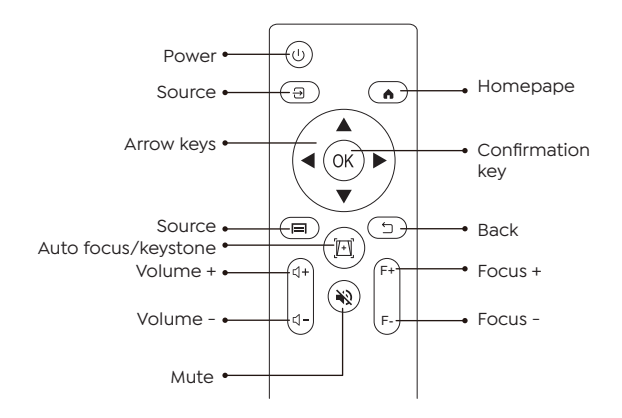

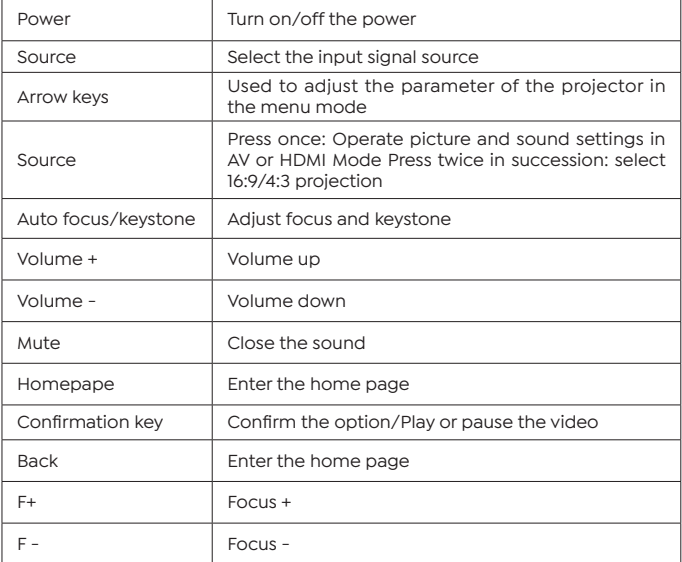

Note:

1. Install 2 pieces of AAA batteries into the remote controller before using it. Do not combine new batteries with old ones in remote controller, which can cause operation failure due to insufficient power supply.

2. When using the remote controller, please make sure that the signal transmitter of the remote controller aims at infrared signal receiver of the projector.

3. If you are not using the remote controller for an extended period, please take out batteries to prevent batteries leakage.

## **Installation**

#### **1. Installation Method**

The projector can be hanged on the ceiling with special hanger frame, and placed on the stable desk to project the image according to the operating environment and requirements. In addition, the projector can be installed with following methods:

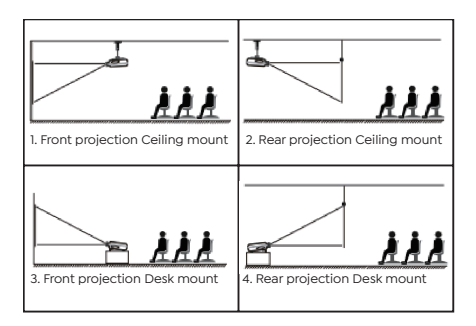

Keep the projector at a height where its lens is axial symmetry to the screen. If this is not possible, use the keystone correction function to adjust the projection image.If you want to get a free projection screen,please contact us via **support@yabertech.com**.

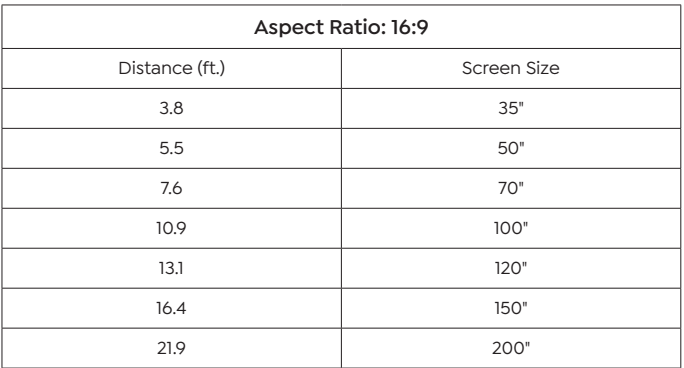

The recommended projection distance is about 10.9ft,the shortest projection distance is 3.8ft.The image size depends on the distance between projector and screen, there may be 3% deviation among above listed data. Different settings cause various distances.

## **2. Install on the Ceiling**

The projector can be hanged on the ceiling with special hanger frame, and placed on the stable desk to project the image according to the operating environment and requirements. In addition, the projector can be installed with following methods:

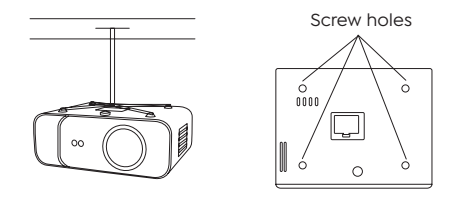

1. Please purchase an universal projector ceiling mount.

2. Remove the four rubber pads on the bottom of the projector, you will see the screw holes and use the M5\*11mm screws for installing the ceiling, and then install it.

## **Starting Projector**

1. Press the power key on the remote controller or projector, the indicator light will turn blue.

2. Use the focus function of the projector to get the best image performance.(If it is still blurry, please try to adjust the projection distance.)

3. Use the keystone function of the projector to get a rectangle projection screen.

4. Connect the external device (Smart phone, iPad, Fire TV, TV box, DVD player, Computer, etc.) in the corresponding interfaces of the projector, please be sure to select the corresponding source. If you do not select the correct source, the projector will not be able to detect the signal.

5. Select the "  $\ddot{\omega}$  " menu, enter the [ Other Setting], then you can select the option [ Language Setting ] to set your preferred language.

#### **Image Adjustment**

When using the projector for the first time, it normally displays an unclear image. This is due to the lens being out of focus or the incorrect trapezoid setting.

Please follow the below steps to correct:

#### **1. Focus Adjustment**

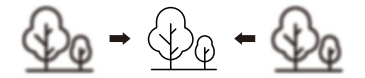

When you start the projector, please wait patiently for 2-3 seconds the projector will adjust focus automatically.if the image is not clear,you can press the focus buttons "F+" , "F-" or auto focus&keystone key on

the remote controller to adjust the focus of the lens, tap or long press the focus button until the image is clear.

Note: If it is still blurry, please try to adjust the projection distance.

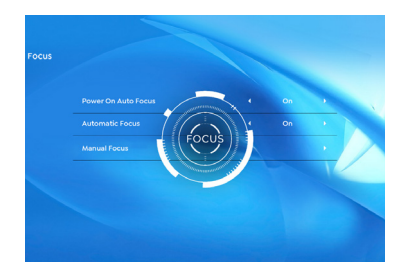

#### **2. Keystone Correction**

You can use the automatic keystone correction or digital 4D keystone correction of the projector to change the image to be rectangle(vertical and horizontal). Detail please refer the page 17 of this manual.

## **Setting Up The Projector**

The projector's home page is as follow.

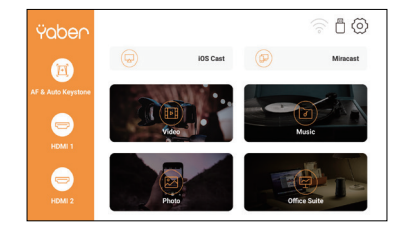

## **1. Select The Insert Signal Source**

Select the desired insert signal source (HDMI1/HDMI2/AV) on the home-page.

## **2. USB Disk Input Mode**

#### **2.1 Play Video/Music/Photo/Office Suite in the USB Disk Insert Mode**

1. Insert the USB Disk, the [USB] icon of the homepage will turn white.

2. Select the option [ Video/Music/Photo/Office Suite].

3. Select the desired file (or folder to enter the subfolder) in the USB disk, then press the [ OK ] button to play it.

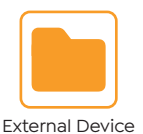

PS:

1. The Pro V9 upgraded projector supports U disk to directly play PPT, Word, Excel files.

2. If you enter from the [Video] menu, you can only play the video, The same as other 3 options.

#### **2.2 Play Interface**

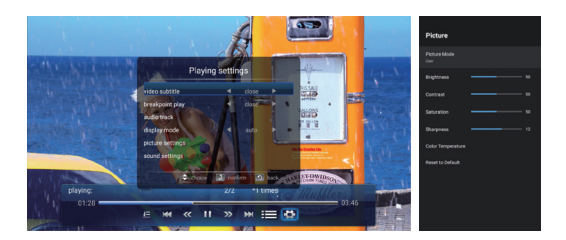

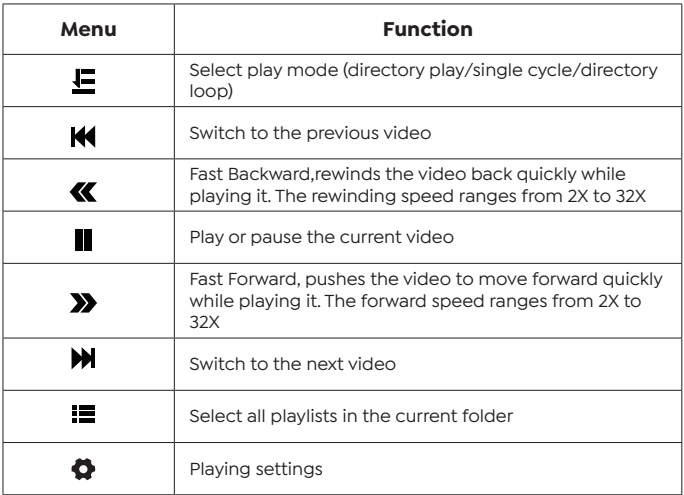

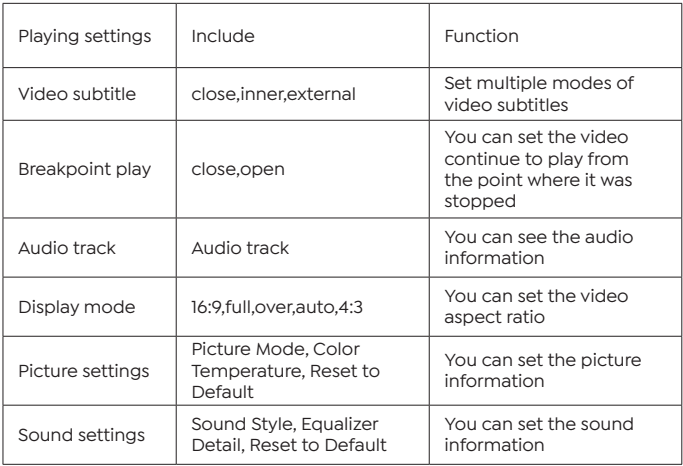

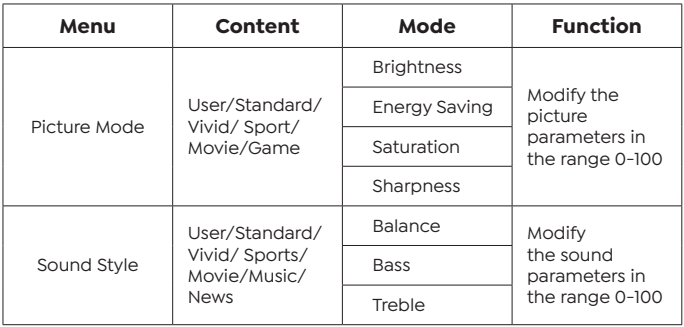

#### **2.3 Music Play Interface**

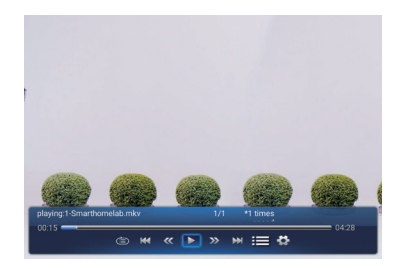

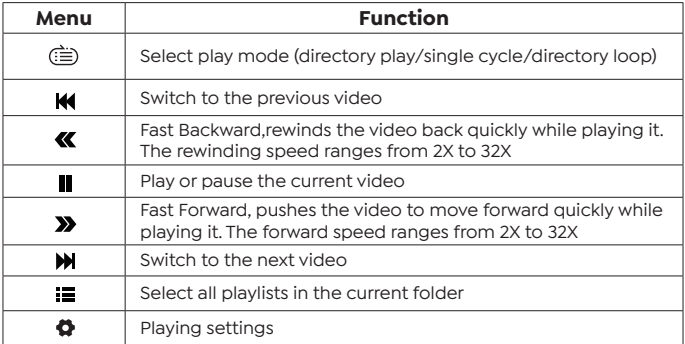

#### **2.4 Picture Play Interface**

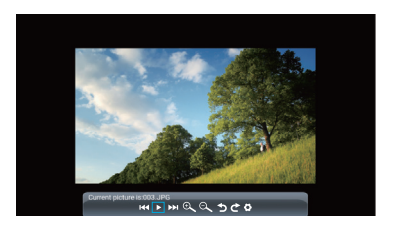

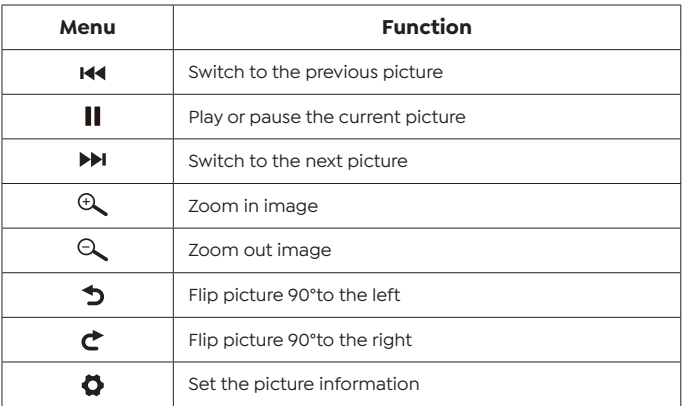

## **3. WiFi Setting**

Wireless Connection

Warming Tips:

1. The fluency of screen mirroring with wireless connection will be affected by the network environment. A bandwidth of 100Mbit or more is recommendedwhen using screen mirroring.

2. Make sure your mobile device is close to the projector when using wireless connection. A distance within 1 meter is recommended.

3. Some mobile devices may not support screen mirroring due to the compati- bility.

4. Any questions, please feel free to email YABER via **support@yabertech.com**.

#### **3.1 iOS Cast (for iOS Devices)**

1. Go to home page -- Select the  $\{\hat{\varphi}\}\$  menu -- Select the [WiFi ] menu-- Open the WiFi function -- Select your home WiFi from the list--Connect the Pro V9 projector to your home WiFi.

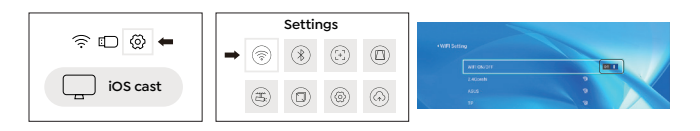

2. Back to home page -- Select [ iOS Cast ] menu -- Press the OK button to enter the [ iOS Cast ] menu.

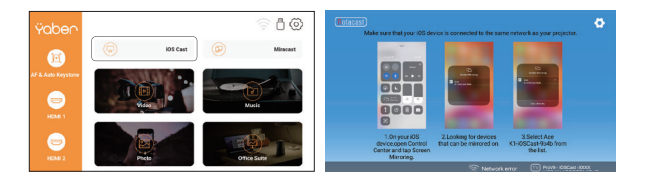

3. Select the [ Settings ] menu on your iOS device -- Turn on the [ Wi-Fi ] function -- Connect your iOS device to the same home network as the projector.

4. Open the [ Control Center ] on your iOS device -- Select the [ Screen Mirroring ] function -- Select and connect the iOS Cast receiver named [Pro V9-xxxx ] -- your iOS device screen will be displayed on the projection screen after 3 seconds.

#### **3.2 Miracast (for Android Devices)**

1. Go to home page -- Select the [ Miracast ] menu -- Press the OK button to enter the [Miracast ] interface.

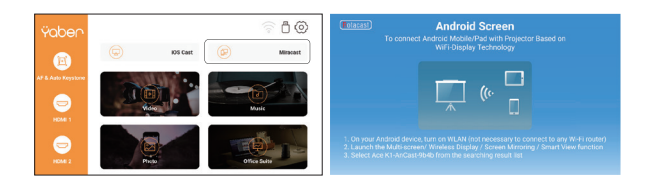

2. Select the [ Settings ] menu on your Android device -- Select the [ Screen mirroring | function -- Select your Miracast receiver named [ Pro V9-AnCast-XXXX ]-- your Android device screen will be displayed on the projection screen after 3 seconds.

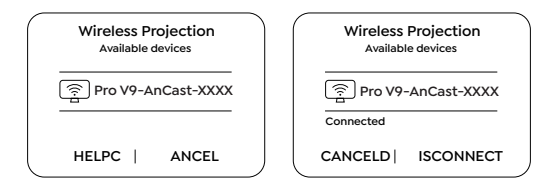

3. On your Android device, tap [ Settings ] -[ WLAN Display ] -Turn [ Wi-Fi ] ON, Connect your home WiFi.

Note:

1. Different brands of Android phones have different operations for select Screen Mirroring Display, please refer to your phone's manual. [ Multiscreen/Wireless display/WLAN display/Screen mirroring/ Wireless projection/Smart view etc. ]

2. Not all Android phones support this function. Please make sure it is supported before use.

## **4. Bluetooth Setting**

Go to home page -- Select the  $\lceil \hat{Q} \rceil$  menu -- Select the  $\lceil$  Bluetooth ] Option -- Open the Bluetooth function and your Bluetooth device -- Scan the Bluetooth devices nearby automatically -- Choose the Bluetooth device desired -- it will be paired and connected automatically.

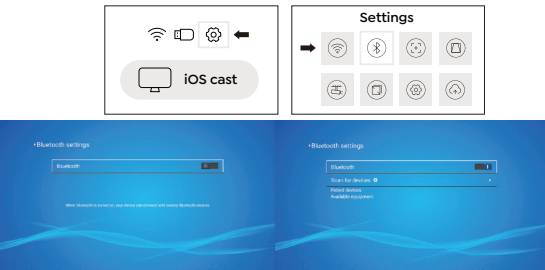

Note:

1. The Pro V9 projector is compatible with the Bluetooth headsets, Bluetooth speakers and Airpods, but not the Bluetooth keyboards or Bluetooth phones.

2. If you have any question, please feel free to email YABER via: **support@yabertech.com**.

## **5. Projector Image Setting**

#### **5.1 Projection Mode**

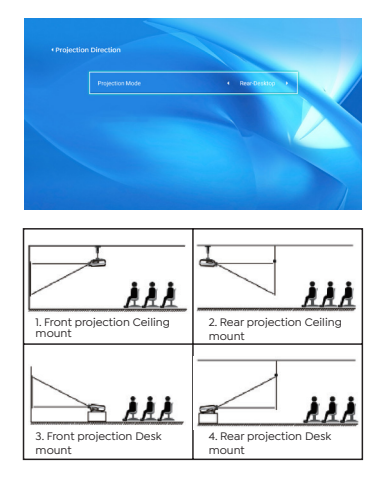

#### **5.2 Automatic Keystone & 4-Point Keystone**

5.2.1 Automatic Keystone Correction

When you start the projector, please wait patiently for 2-3 seconds the projector will adjust keystone automatically.if the image is not rectangle,you can Use the digital 4D keystone correction to change the image to be rectangle.

5.2.2 Horizontal & Vertical Keystone Correction

When the projection screen is not rectangular, it can be adjusted by 4-point keystone correction.

Step 1: Select the [ Settings ] menu-select [ Keystone ] menu- press [ Manual Keystone ].

Step 2: Press the arrow keys on the remote controller or projector to adjust the horizontal or vertical parameters, until the projection screen becomes the desired rectangle.

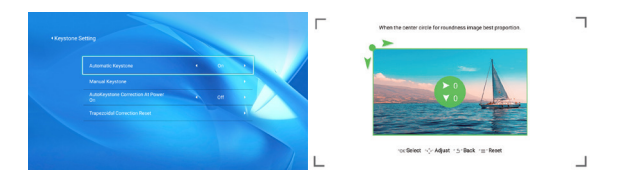

OK Pick Point : Press the OK button on the remote controller or projector to enter the adjustment interface.

 Adjustment : Press the arrow keys on the remote controller or projector to adjust the horizontal or vertical parameters.

 Back : Press the key on the remote controller to back to previous page.

 $\equiv$  Reset : Press the key on the remote controller to restore the original parameters.

#### **5.3 Digital Zoom**

Step 1: Select the [ Screen Zoom ] option and press the OK button on the remote controller or projector to enter the submenu.

Step 2: By pressing the button on the remote controller or projector, you can reduce the height and width of projection size up to 50%.

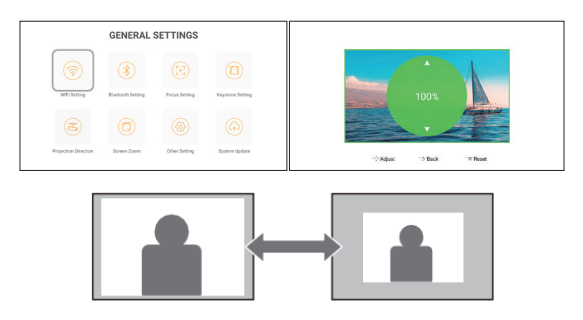

## **6. System Update**

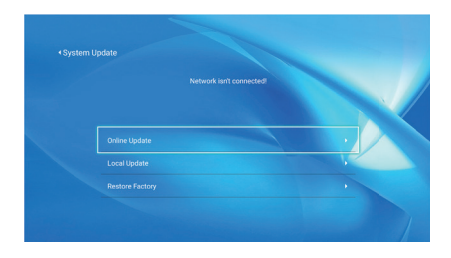

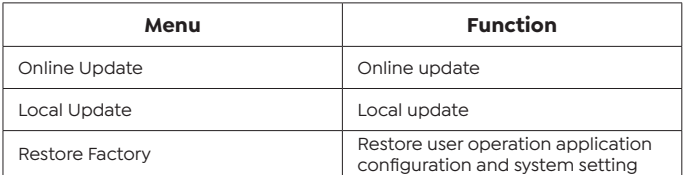

## **7. Other Setting**

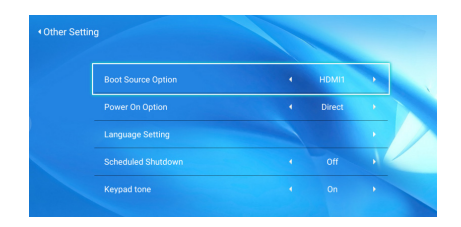

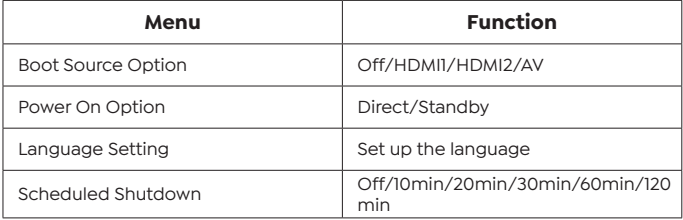

#### **About the Direct/Standby Power On Option**

Direct Mode: When the projector is powered on, the projector will be automatically turned on.

Standby Mode: When the projector is powered on, you need to press the  $(')$  button on the remote controller or projector to turn on the projector.

#### **8. About**

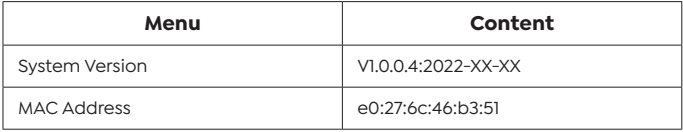

## **Signal Lines Connection**

YABER Pro V9 projector has 6 interfaces, HDMI ports\*2/USB ports\*2/3.5mm headphone output/ AV in. Please select the correct connecti-ng port to connect your device (PC, Phone, DVD Player, Sound bar, USB, PS4 etc.)

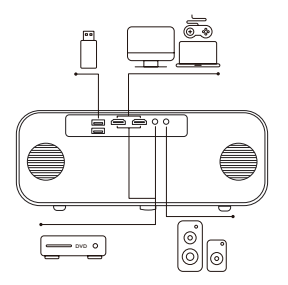

#### **1. Connect USB Disk**

1. Insert the U disk into either of the two usb input ports.

2. You can directly enter the start-up screen on the home page, select the option [ Video/Music/Photo/Office Suite].

3. Select the desired file (or enter the subfolder) in the USB disk, then press the [ OK ] button to play it.

#### **2. Connect the Devices via the HDMI ports**

1. Connect your TV stick or laptop to any HDMI port of the projector.

2. Enter the home page to select the corresponding HDMI1 or HDMI2 as the signal source.

#### **3. Connect to the DVD Player**

Use the 3-in -1 AV cable in the package

1. Connect your TV stick or laptop to any HDMI port of the projector.

2. Connect the colorful female connectors to your DVD player's RCA cable with the 3-in-1 AV cable in the package.

3. Connect the black connector to the AV port of the projector, enter the home page to select [ AV ] as the signal source.

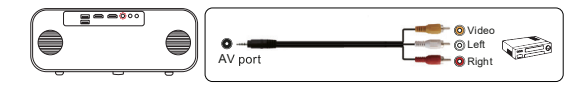

Or connect to the DVD Player with the HDMI cable in the package.

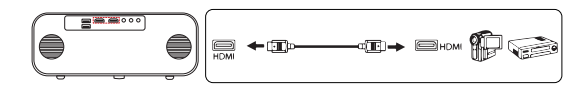

#### **4. Connect to the Sound bar/Speaker**

If your speaker has AUX port, please use your 3.5mm audio cable connect the projector and your speaker as the picture shows, enter the home page to select [ AV ] as the signal source.

## **Safe Shutdown**

1. Press the (<sup>'</sup>) button on the projector or remote controller, then press OK key to power off the projector.

- 2. Unplug the power cord of the projector.
- 3. Cover the lens and store the projector in a cool and dry place.

#### **Warranty**

Thank you so much for your purchase and support! We provide 3-year warranty for Pro V9 projector. If you have any questions, please feel free to contact us via:

purchased from: **support@yabertech.com**

purchased from others: **aftersales@yaber.com**

# **INHALT**

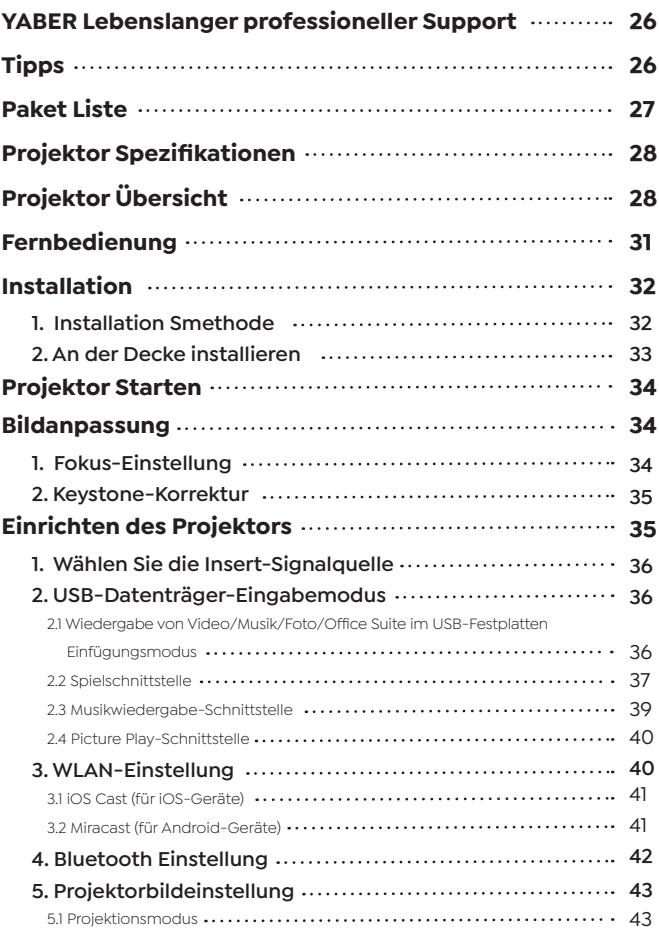

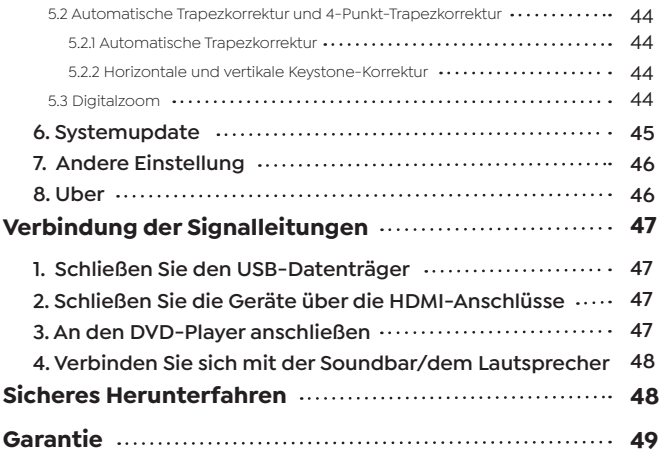

## **YABER Lebenslanger Professioneller Support**

Lieber Kunde,

Vielen Dank, dass Sie sich für YABER entschieden haben!

Bitte lesen Sie dieses Handbuch sorgfältig durch, bevor Sie den Projektor verwenden. Bei Problemen senden Sie bitte Ihre Bestellnummer und das Problem per E-Mail an **support@yabertech.com**. Wir werden Ihnen innerhalb von 24 Stunden eine schnelle Lösung geben.

Tatsächlich können viele Probleme wie kein Ton, kein Signal, Ausfall der Wi-Fi-Verbindung, dunkle Bereiche, abgehackte Projektion usw. leicht gelöst werden. Verpacken Sie alles sorgfältig vor dem Versand.

Wenn Sie Fragen haben, kontaktieren Sie uns bitte, damit wir das Problem lösen können. Und geben Sie uns die Möglichkeit, uns zu verbessern. Wir garantieren eine zufriedenstellende Lösung.

Danke für dein Verständnis!

YABER-Serviceteams

## **Tipps**

1. Stellen Sie den Projektor nicht an zu heißen oder zu kalten Orten auf, da hohe oder niedrige Temperaturen die Lebensdauer des Geräts verkürzen. Die Arbeitsumgebung würde zwischen 5°C und 35°C liegen.

2. Wenn auf der Projektionswand schwarze Flecken zu sehen sind, machen Sie sich bitte keine Sorgen, wenden Sie sich bitte per E-Mail an **support@yabertech.com**. Wir können Ihnen ein Video zur Entfernung des Staubs zusenden.

3. Der Projektor muss unbedingt vor starken Stößen, Extrusion und Vibration geschützt werden. Versuchen Sie, es nicht zu bewegen und bei starken Stößen, Extrusion und Vibration. Versuchen Sie, dies nicht zu tun, da dies zu Fehlern in der internen Schaltung führen kann.

4. Das Objektiv als Kernkomponente des Projektors steht in direktem Zusammenhang mit der Bilddefinition und -wirkung. Der übermäßige Staub darauf beeinträchtigt die Bildqualität. Die verschmutzte Linse muss mit einem weichen Baumwolltuch für die Glaslinsenoberfläche abgewischt werden. Hartes Tuch oder Scheuermittel dürfen nicht verwendet werden.

**Paket Liste**

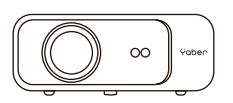

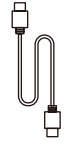

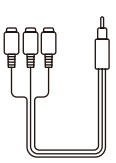

Pro V9 Projektor HDMI Kable 3-in-1 AV Kable

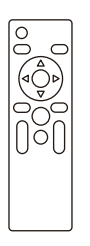

Fernbedienung Netzkabel Putztuch

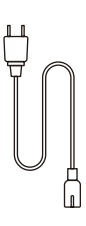

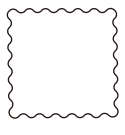

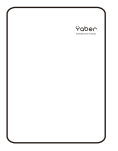

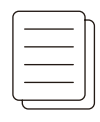

Objektivabdeckung Tragetasche Benutzermanual

## **Projektor Spezifikationen**

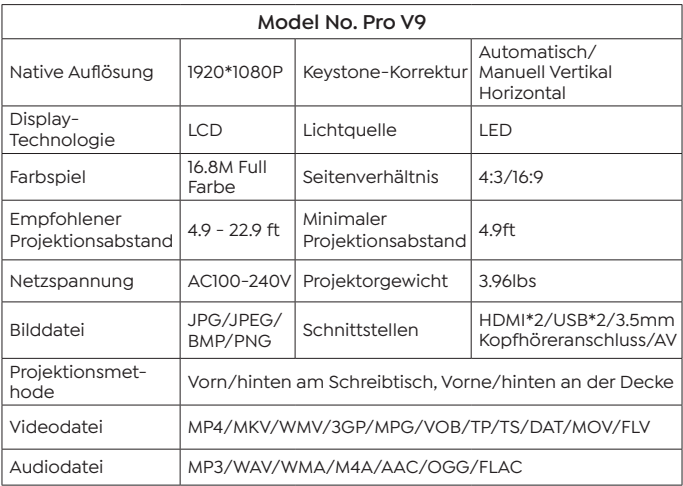

## **Projektor Übersicht**

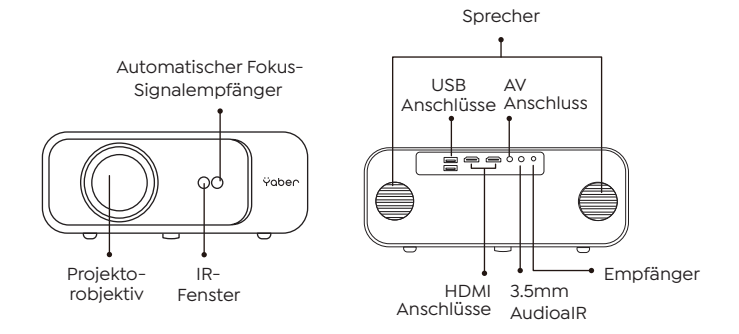

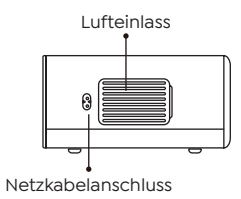

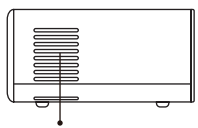

Luftauslass

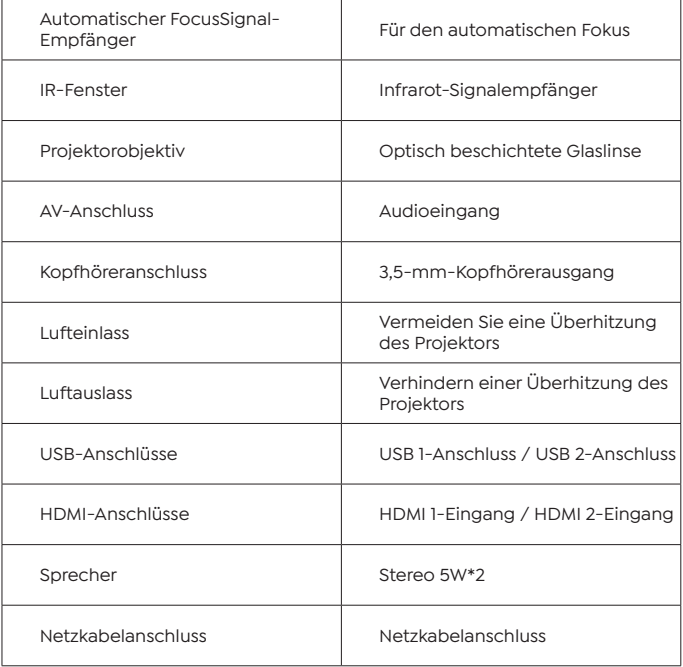

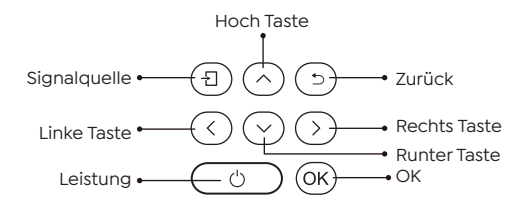

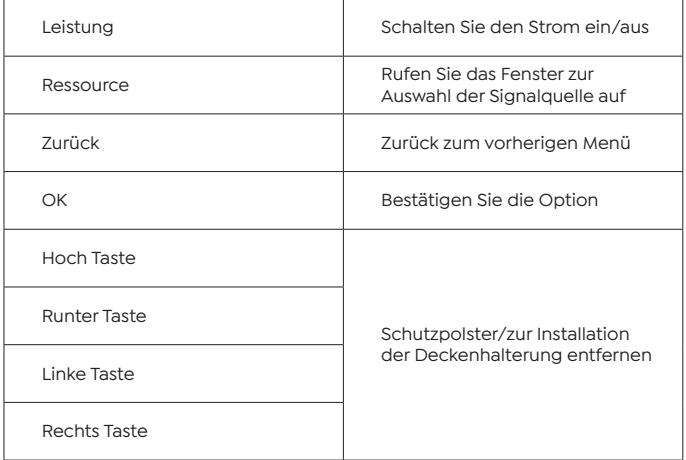

## **Fernbedienung**

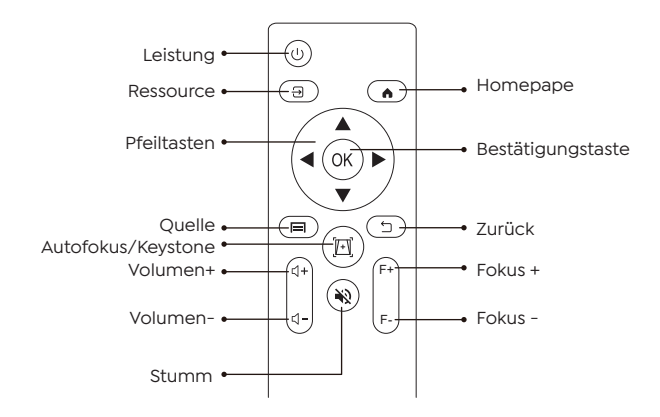

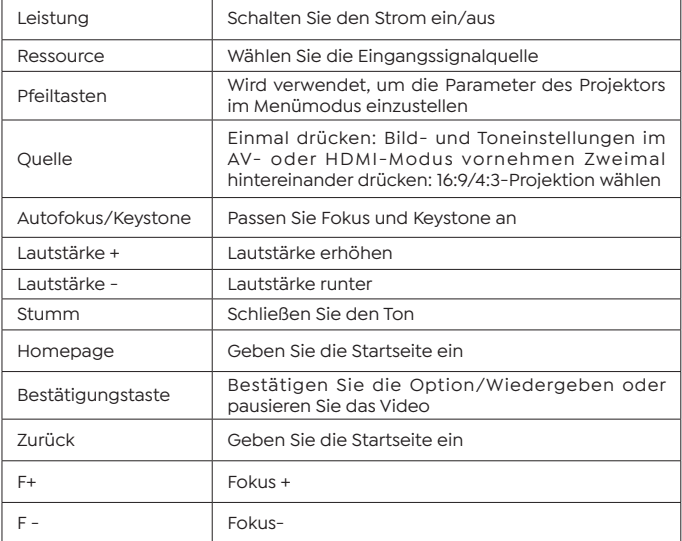

Note:

1. Bitte legen Sie vor der Verwendung 2 AAA-Batterien in die Fernbedienung ein. Verwenden Sie keine alten und neuen Batterien in der Fernbedienung, da dies zu Betriebsausfällen aufgrund unzureichender Stromversorgung führen kann.

2. Stellen Sie bei Verwendung der Fernbedienung sicher, dass der Signalsender der Fernbedienung auf den Infrarotsignalempfänger des Projektors gerichtet ist.

3. Wenn Sie die Fernbedienung längere Zeit nicht verwenden, nehmen Sie bitte die Batterien heraus, um ein Auslaufen der Batterien zu verhindern.

## **Installation**

#### **1. Installations Methode**

Der Projektor kann mit einem speziellen Aufhängerahmen an der Decke aufgehängt und stabil auf dem Schreibtisch platziert werden, um das Bild entsprechend der Betriebsumgebung und den Anforderungen zu projizieren. Außerdem kann der Projektor mit den folgenden Methoden installiert werden:

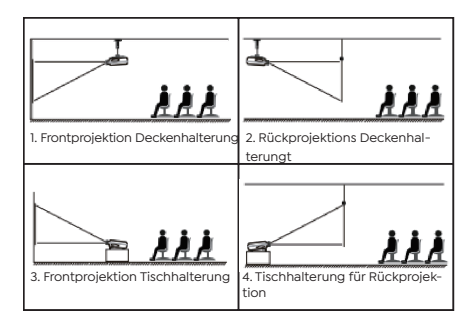

Halten Sie den Projektor in einer Höhe, in der sein Objektiv axialsymmetrisch zur Leinwand ist. Wenn dies nicht möglich ist,
verwenden Sie die Keystone-Korrekturfunktion, um das Projektionsbild anzupassen. Wenn Sie eine kostenlose Projektionswand erhalten möchten, kontaktieren Sie uns bitte über **support@yabertech.com**.

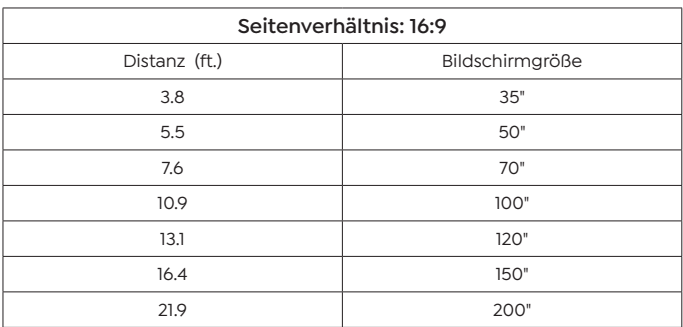

Der empfohlene Projektionsabstand beträgt etwa 10,9 Fuß, der kürzeste Projektionsabstand beträgt 3,8 Fuß. Die Bildgröße hängt von der Entfernung zwischen Projektor und Leinwand ab, es kann zu Abweichungen von 3 % zwischen den oben aufgeführten Daten kommen. Unterschiedliche Einstellungen bewirken unterschiedliche Entfernungen.

### **2. An der Decke installieren**

Der Projektor kann mit einem speziellen Aufhängerahmen an der Decke aufgehängt und stabil auf dem Schreibtisch platziert werden, um das Bild entsprechend der Betriebsumgebung und den Anforderungen zu projizieren. Außerdem kann der Projektor mit den folgenden Methoden installiert werden:

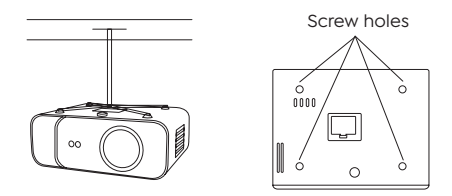

1. Bitte kaufen Sie eine universelle Projektor-Deckenhalterung.

2.Entfernen Sie die vier Gummipuffer auf der Unterseite des Projektors, Sie werden die Schraubenlöcher sehen und verwenden Sie die M5\*11mm-Schrauben zum Installieren der Decke und installieren Sie sie dann.

### **Projektor Starten**

1. Drücken Sie die Ein/Aus-Taste auf der Fernbedienung oder am Projektor, die Kontrollleuchte leuchtet blau.

2. Verwenden Sie die Fokusfunktion des Projektors, um die beste Bildleistung zu erzielen. (Wenn es immer noch verschwommen ist, versuchen Sie bitte, den Projektionsabstand anzupassen.)

3. Verwenden Sie die Keystone-Funktion des Projektors, um eine rechteckige Projektionswand zu erhalten.

4. Schließen Sie das externe Gerät (Smartphone, iPad, Fire TV, TV-Box, DVD-Player, Computer usw.) an den entsprechenden Schnittstellen des Projektors an, achten Sie darauf, die entsprechende Quelle auszuwählen. Wenn Sie nicht die richtige Quelle auswählen, kann der Projektor das Signal nicht erkennen.

5. Wählen Sie das" (6)" Menü, geben Sie die [Andere Einstellung] ein, dann können Sie die Option [Spracheinstellung] auswählen, um Ihre bevorzugte Sprache einzustellen.

### **Bildanpassung**

Wenn Sie den Projektor zum ersten Mal verwenden, zeigt er normalerweise ein undeutliches Bild an. Dies liegt an einer unscharfen Linse oder einer falschen Trapezeinstellung.

#### **1. Fokus-Einstellung**

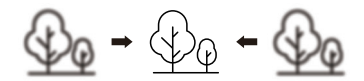

Wenn Sie den Projektor starten, warten Sie bitte 2-3 Sekunden, dann passt der Projektor den Fokus automatisch an. Wenn das Bild nicht klar ist, können Sie die Fokustasten "F+", "F-" oder die Autofokusund Keystone-Taste auf der Fernbedienung drücken. Um den Objektivfokus anzupassen, tippen oder halten Sie die Fokustaste, bis das Bild klar ist.

Hinweis: Wenn es immer noch verschwommen ist, versuchen Sie, die Wurfweite anzupassen.

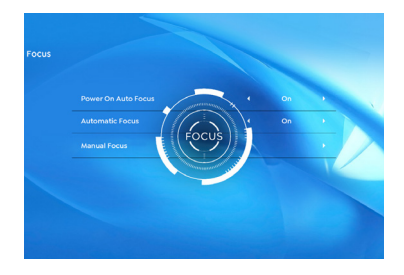

#### **2. Keystone-Korrektur**

Sie können die automatische Keystone-Korrektur oder die digitale 4D-Keystone-Korrektur des Projektors verwenden, um das Bild in ein Rechteck (vertikal und horizontal) zu ändern. Einzelheiten finden Sie auf Seite 17 dieses Handbuchs.

### **Einrichten des Projektors**

Die Homepage des Projektors ist wie folgt.

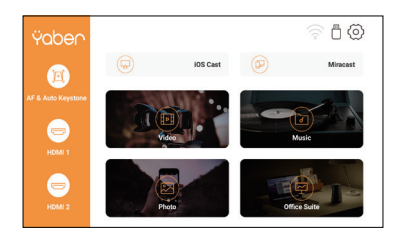

### **1. Wählen Sie die Insert-Signalquelle**

Wählen Sie auf der Startseite die gewünschte Insert-Signalquelle (HDMI1/HDMI2/AV) aus.

### **2. USB-Datenträger-Eingabemodus**

#### **2.1 Wiedergabe von Video/Musik/Foto/Office Suite im USB-Festplatten-Einfügungsmodus**

1. Legen Sie den USB-Datenträger ein, das [USB]-Symbol auf der Startseite wird weiß.

2. Wählen Sie die Option [Video/Musik/Foto/Office-Suite].

3. Wählen Sie die gewünschte Datei (in einem Ordner oder Unterordner) auf dem USB-Laufwerk aus und drücken Sie dann die Taste [OK], um sie abzuspielen.

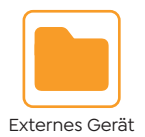

PS:

1. Der Pro V9-Upgrade-Projektor unterstützt U-Disk zur direkten Wiedergabe von PPT-, Word- und Excel-Dateien.

2. Wenn Sie aus dem [Video]-Menü aufrufen, können Sie nur das Video abspielen, genauso

### **2.2 Play -Schnittstelle**

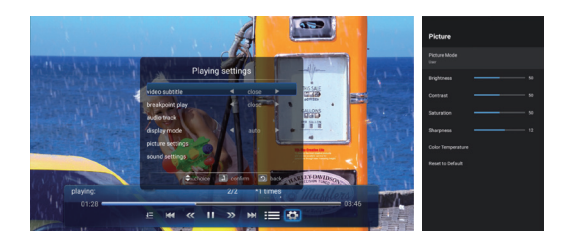

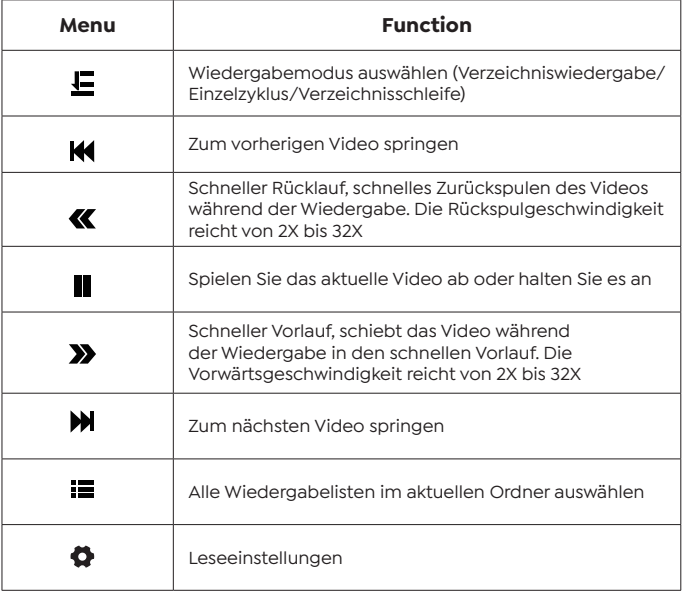

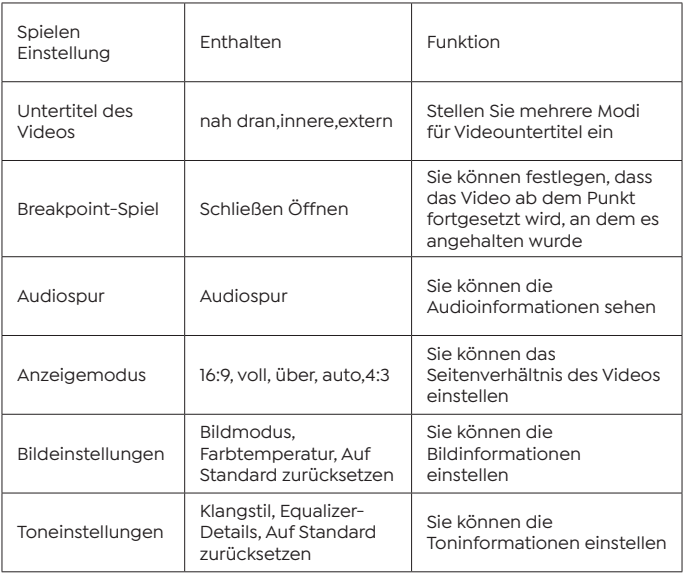

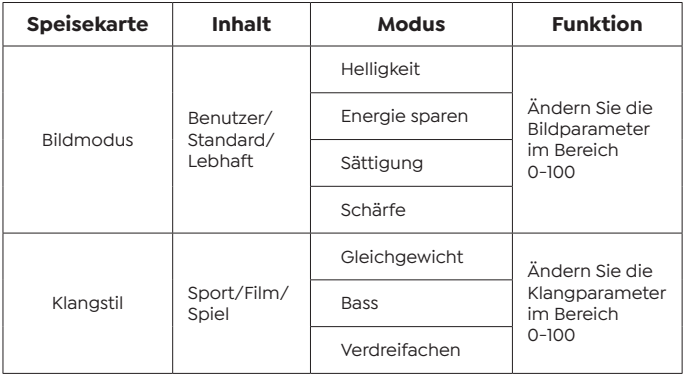

### **2.3 Musikwiedergabe-Schnittstelle**

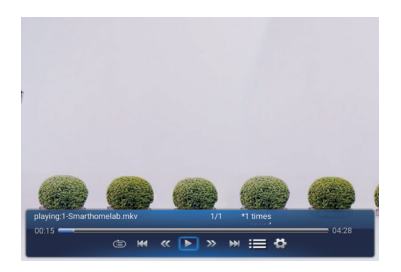

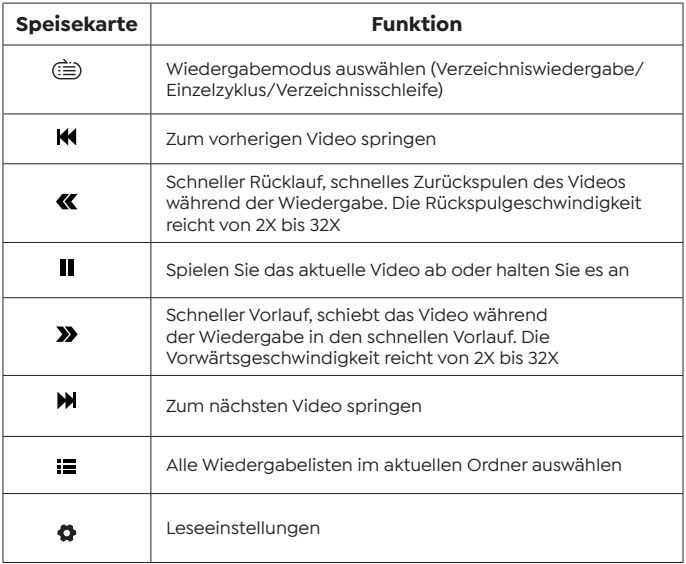

#### **2.4 Picture Play-Schnittstelle**

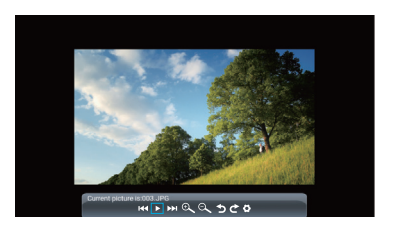

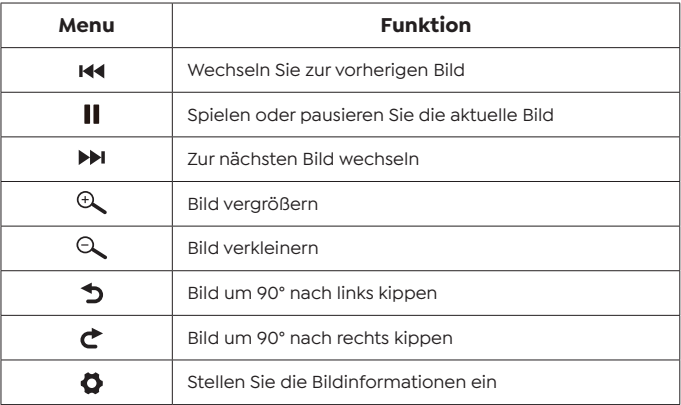

### **3. WLAN-Einstellung**

Kabellose Verbindung

Erwärmungstipps:

1. Die Geschwindigkeit der drahtlosen Bildschirmspiegelung wird durch Probleme in der Netzwerkumgebung beeinträchtigt. Bei Verwendung von Screen Mirroring wird eine Bandbreite von 100 Mbit oder mehr empfohlen.

2. Stellen Sie immer sicher, dass sich Ihr Mobilgerät in der Nähe des Projektors befindet, wenn Sie eine drahtlose Verbindung verwenden. Es wird ein Abstand von weniger als 1 Meter empfohlen.

3.Einige Mobilgeräte unterstützen möglicherweise aufgrund der Kompatibilität keine Bildschirmspiegelung.

4. Bei Fragen senden Sie bitte eine E-Mail an YABER über **support@ yabertech.com**.

### **3.1 iOS Cast (for iOS Geräte)**

1. Gehen Sie zur Startseite - Wählen Sie das Menü [  $\circled{\delta}$ ] - Wählen Sie das Menü [ WiFi ] - Öffnen Sie die WiFi-Funktion - Wählen Sie Ihr Heim-WiFi aus der Liste - Verbinden Sie den Pro V9 Projektor mit Ihrem Heim-WiFi.

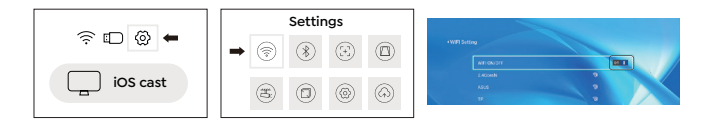

2. Zurück zur Startseite - Wählen Sie das Menü [ iOS Cast] - Drücken Sie die OK-Taste, um das Menü [ iOS Cast] aufzurufen.

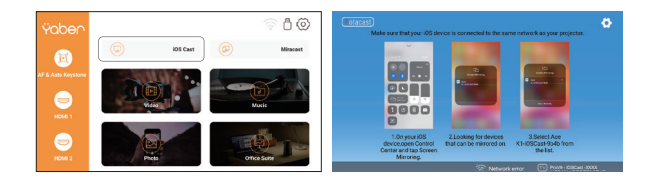

3. Wählen Sie das Menü [ Einstellungen ] auf Ihrem iOS-Gerät - Schalten Sie die Funktion [ Wi-Fi ] ein - Verbinden Sie Ihr iOS-Gerät mit demselben Heimnetzwerk wie den Projektor.

4. Öffnen Sie das [ Control Center ] auf Ihrem iOS-Gerät - Wählen Sie die Funktion [ Screen Mirroring ] - Wählen Sie den iOS Cast-Empfänger mit dem Namen [ Pro V9-xxxx ] und schließen Sie ihn an - der Bildschirm Ihres iOS-Geräts wird nach 3 Sekunden auf dem Projektionsbildschirm angezeigt.

#### **3.2 Miracast (for Android Geräte)**

1. Gehen Sie zur Startseite — Wählen Sie das Menü [Miracast] — Drücken Sie die OK-Taste, um die [Miracast]-Oberfläche aufzurufen.

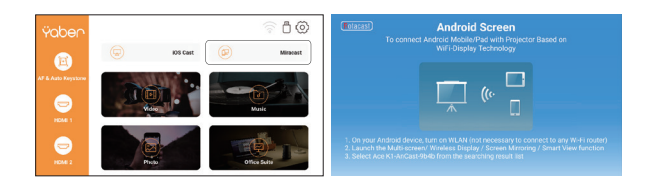

2. Wählen Sie das Menü [Einstellungen] auf Ihrem Android-Gerät — Wählen Sie die Funktion [Bildschirmspiegelung] —Wählen Sie Ihren Miracast-Empfänger mit dem Namen [Pro V9-AnCast-XXXX]—der Bildschirm Ihres Android-Geräts wird nach 3 auf der Projektionsfläche .

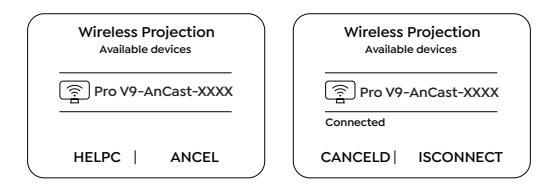

3. Tippen Sie auf Ihrem Android-Gerät auf [ Einstellungen ] - [ WLAN-Anzeige ] - Schalten Sie [ Wi-Fi ] ein, verbinden Sie Ihr Heim-WLAN.

Notiz:

1. Unterschiedliche Marken von Android-Telefonen haben unterschiedliche Funktionen für ausgewählte Screen Mirroring-Anzeigen. Bitte lesen Sie die Bedienungsanleitung Ihres Telefons. [Multiscreen/Wireless Display/WLAN Display/Screen Mirroring/Wireless Projection/Smart View etc.]

2. Nicht alle Android-Telefone unterstützen diese Funktion. Bitte vergewissern Sie sich vor der Verwendung, dass es unterstützt wird.

### **4. Bluetooth Einstellung**

Zur Startseite gehen – Wählen Sie das Menü [  $\circledS$  ] – Wählen Sie die Option [ Bluetooth ] — Öffnen Sie die Bluetooth-Funktion und Ihr Bluetooth-Gerät — Scannen Sie automatisch die Bluetooth-Geräte in der Nähe — Wählen Sie das gewünschte Bluetooth-Gerät — es wird gekoppelt und automatisch verbunden.

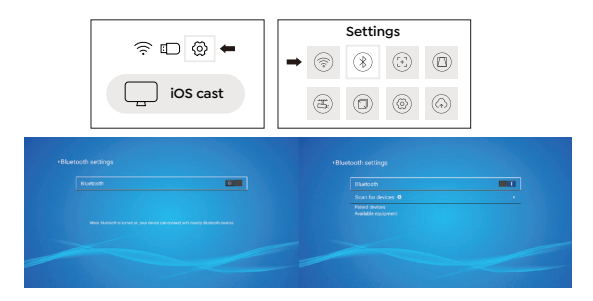

Notic:

1.Der Pro V9-Projektor ist mit Bluetooth-Headsets, Bluetooth-Lautsprechern und Airpods kompatibel, jedoch nicht mit Bluetooth-Tastaturen oder Bluetooth-Telefonen.

2.Wenn Sie Fragen haben, senden Sie bitte eine E-Mail an YABER unter: **support@yabertech.com**.

### **5. Projektorbildeinstellung**

#### **5.1 Projektionsmodus**

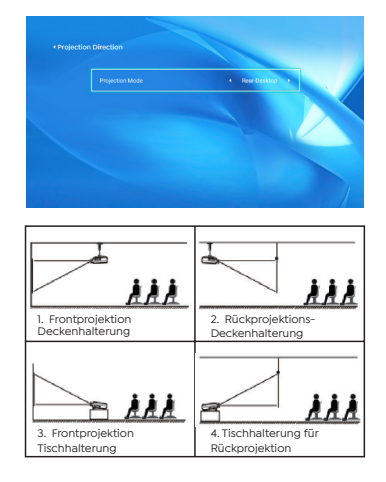

#### **5.2 Automatische Trapezkorrektur und 4-Punkt-Trapezkorrektur**

#### 5.2.1 Automatische Trapezkorrektur

Warten Sie nach dem Einschalten des Projektors 2-3 Sekunden. Der Projektor passt die Trapezkorrektur automatisch an. Wenn das Bild nicht rechteckig ist, können Sie die digitale 4D-Keystone-Korrektur verwenden, um das Bild in ein Rechteck umzuwandeln.

5.2.2 Horizontale und vertikale Keystone-Korrektur

Wenn die Projektionswand nicht rechteckig ist, kann sie durch die 4-Punkt-Trapezkorrektur eingestellt werden.

Schritt 1: Wählen Sie das Menü [Einstellungen], wählen Sie das Menü [Projektion] und drücken Sie [Manuelle Trapezkorrektur].

Schritt 2: Drücken Sie die Pfeiltasten auf der Fernbedienung oder dem Projektor, um die horizontalen oder vertikalen Parameter anzupassen, bis die Projektionsfläche das gewünschte Rechteck wird.

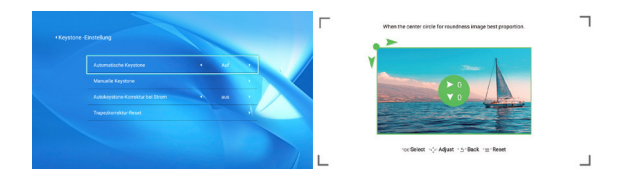

OK-Auswahlpunkt : Drücken Sie die OK-Taste auf der Fernbedienung oder dem Projektor, um das Einstellungsmenü aufzurufen.

 Anpassung : Drücken Sie die Pfeiltasten auf der Fernbedienung oder dem Projektor, um die horizontalen oder vertikalen Parameter anzupassen.

 Zurück : Drücken Sie die Taste auf der Fernbedienung, um zur vorherigen Seite zurückzukehren.

 Zurücksetzen : Drücken Sie die Taste auf der Fernbedienung, um die ursprünglichen Parameter wiederherzustellen.

#### **5.3 Digitaler Zoom**

Schritt 1: Wählen Sie die Option [ Digital Zoom ] und drücken Sie die OK-Taste auf der Fernbedienung oder dem Projektor, um das Untermenü aufzurufen.

Schritt 2: Durch Drücken der Taste auf der Fernbedienung oder am Projektor können Sie die Höhe und Breite der Projektionsgröße um bis zu 50 % reduzieren.

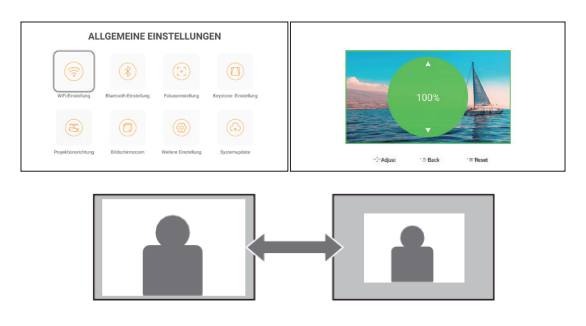

#### **6. Systemupdate**

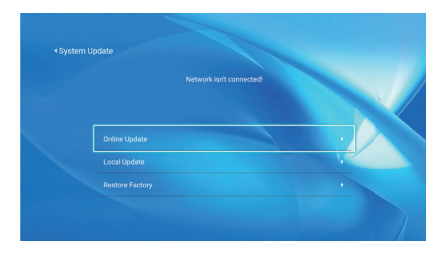

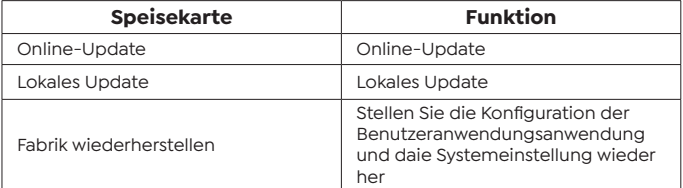

### **7. Andere Einstellung**

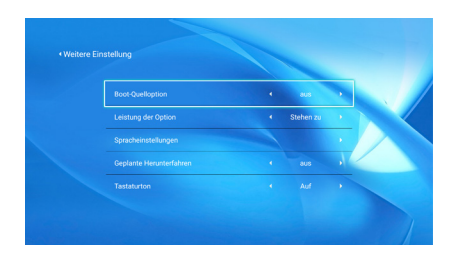

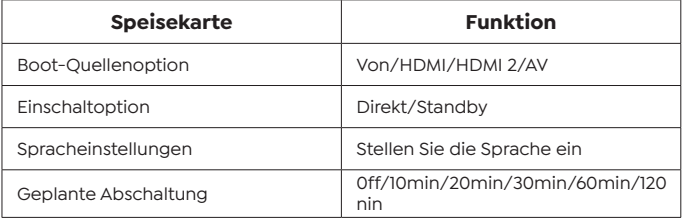

#### **About the Direct/Standby Power On Option**

Direktmodus: Wenn der Projektor eingeschaltet wird, wird der Projektor automatisch eingeschaltet. Standby-Modus: Wenn der Projektor eingeschaltet ist, müssen Sie die (<sup>1</sup>) Taste auf der Fernbedienung oder dem Projektor drücken, um den Projektor einzuschalten.

### **8. Über**

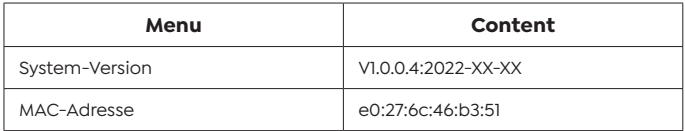

# **Verbindung der Signalleitungen**

Der YABER Pro V9 Projektor verfügt über 6 Schnittstellen, HDMI-Anschlüsse\*2/ USB-Anschlüsse\*2/ 3,5mm Kopfhörerausgang/ AV-Eingang. Bitte wählen Sie den richtigen Anschluss, um Ihr Gerät anzuschließen (PC, Telefon, DVD Player, Soundbar, USB, PS4 etc.)

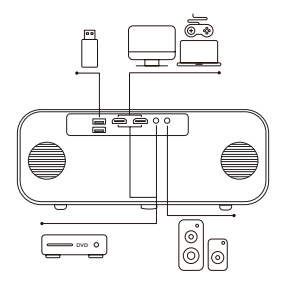

#### **1. USB-Datenträger anschließen**

1. Insert the U disk into either of the two usb input ports.

2. Sie können den Startbildschirm direkt auf der Startseite aufrufen und die Option [Video/Musik/Foto/Office Suite] auswählen.

3. Wählen Sie die gewünschte Datei (oder öffnen Sie den Unterordner) auf dem USB-Laufwerk und drücken Sie dann die Taste [ OK ], um sie abzuspielen.

### **2. Verbinden Sie die Geräte über die HDMI-Anschlüsse**

1. Schließen Sie Ihren TV-Stick oder Laptop an einen beliebigen HDMI-Anschluss des Projektors an.

2. Rufen Sie die Startseite auf, um das entsprechende HDMI1 oder HDMI2 als Signalquelle auszuwählen.

#### **3. An den DVD-Player anschließen**

1. Schließen Sie Ihren TV-Stick oder Laptop an einen beliebigen HDMI-Anschluss des Projektors an.

2. Verbinden Sie die farbigen Buchsen mit dem RCA-Kabel Ihres DVD-Players mit dem mitgelieferten 3-in-l-AV-Kabel.

3. Schließen Sie den schwarzen Stecker an den AV-Anschluss des Projektors an, rufen Sie die Startseite auf, um [AV ] als Signalquelle auszuwählen.

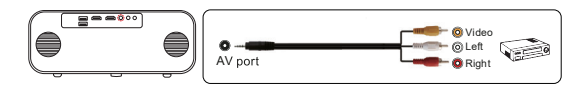

Oder mit dem mitgelieferten HDMI-Kabel an den DVD-Player anschließen.

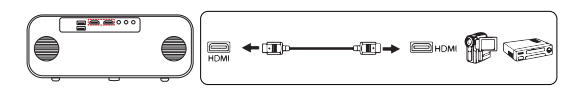

### **4. Verbinden Sie sich mit der Soundbar/dem Lautsprecher**

Wenn Ihr Lautsprecher über einen AUX-Anschluss verfügt, verwenden Sie bitte Ihr 3,5-mm-Audiokabel, verbinden Sie den Projektor und Ihren Lautsprecher wie auf dem Bild gezeigt, rufen Sie die Startseite auf, um [ AV ] als Signalquelle auszuwählen.

### **Sicheres Herunterfahren**

1. Drücken Sie die 0-Taste am Projektor oder auf der Fernbedienung und drücken Sie dann die OK-Taste, um den Projektor auszuschalten.

2. Ziehen Sie das Netzkabel des Projektors ab.

3. Decken Sie das Objektiv ab und lagern Sie den Projektor an einem kühlen und trockenen Ort.

### **Garantie**

Vielen Dank für Ihren Einkauf und Ihre Unterstützung! Wir gewähren 3 Jahre Garantie auf den Pro V9-Projektor. Wenn Sie Fragen haben, können Sie uns gerne kontaktieren über:

von online gekauft: **support@yabertech.com** von anderen gekauft: **aftersales@yaber.com**

# **CONTENTS**

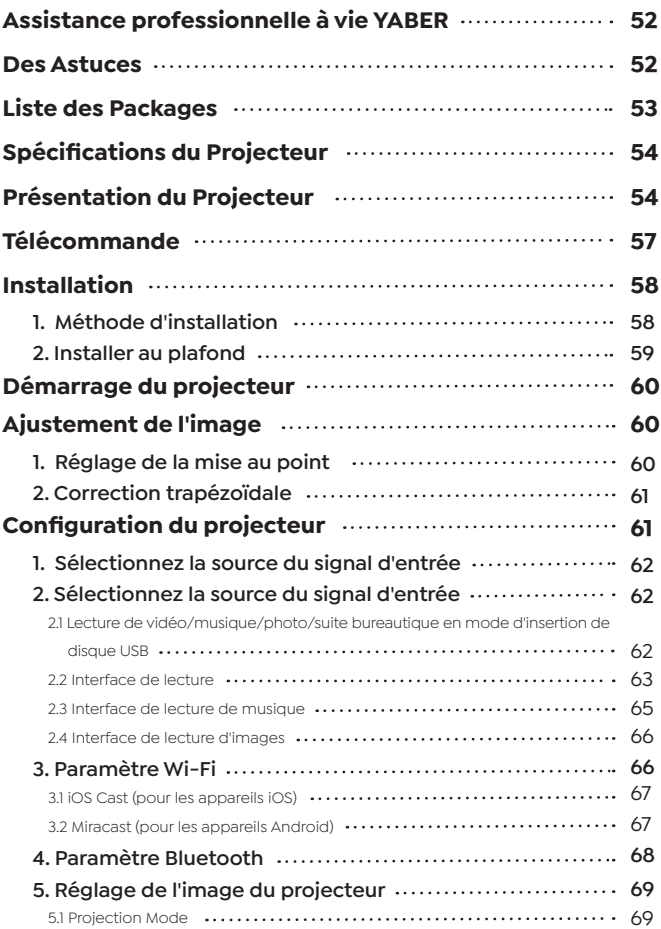

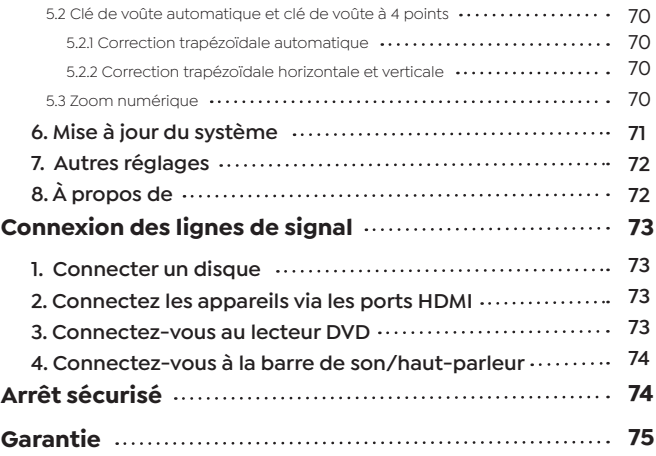

### **Assistance professionnelle à vie YABER**

Cher client,

Merci beaucoup de soutenir YABER !

Veuillez lire attentivement ce manuel avant d'utiliser le projecteur. Si vous rencontrez des problèmes, envoyez votre numéro de commande et le problème par e-mail à **support@yabertech.com** Nous vous fournirons une solution rapide dans les 24 heures.

En fait, de nombreux problèmes peuvent être facilement résolus dans les réglages tels que l'absence de signal, l'absence de son, l'échec de la connexion Bluetooth, l'échec de la connexion WiFi, les points sombres, l'animation saccadée, etc. Nous promettons que tous les projecteurs ont été soigneusement vérifiés à 100 % et emballé avant l'expédition.

Si vous avez des questions, pourriez-vous s'il vous plaît nous contacter afin que le problème puisse être résolu. Et donnez-nous l'occasion de nous améliorer. Nous garantissons que nous vous fournirons une solution satisfaisante.

Merci pour votre compréhension.

Équipe de service YABER

#### **Des astuces**

1. Ne placez pas le projecteur dans une pièce trop chaude ou trop froide, car la température élevée ou basse réduira la durée de vie de l'appareil. L'environnement de travail serait de 5 °C à 35 °C mieux.

2. S'il y a des points noirs sur l'écran de projection, ne vous inquiétez pas, veuillez contacter **support@yabertech.com** par e-mail, nous pouvons vous envoyer une vidéo sur la façon d'enlever la poussière.

3. Le projecteur doit être strictement protégé contre les chocs violents, l'extrusion et les vibrations. N'essayez pas de bouger et en cas de fort impact, d'extrusion et de vibration. N'essayez pas de bouger en cas de fort impact, d'extrusion et de vibration.

4. L'objectif, en tant que composant principal du projecteur, est directement lié à la définition et à l'effet de l'image. L'excès de poussière affectera la qualité de l'image. La lentille sale doit être essuyée avec un chiffon en coton doux pour la surface de la lentille en verre. Les chiffons durs ou les abrasifs ne doivent pas être utilisés.

### **Liste des packages**

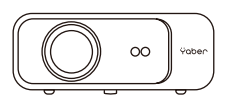

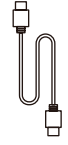

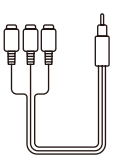

Pro V9 Projecteur Câble HDMI Câble AV 3

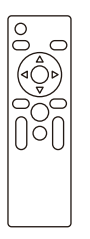

Télécommand

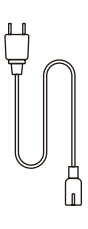

Cordon d'alimentation Chiffon de

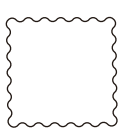

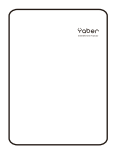

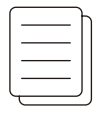

Couverture Bagages de cabine

 Manuel de l'utilisateur

# **Spécifications du projecteur**

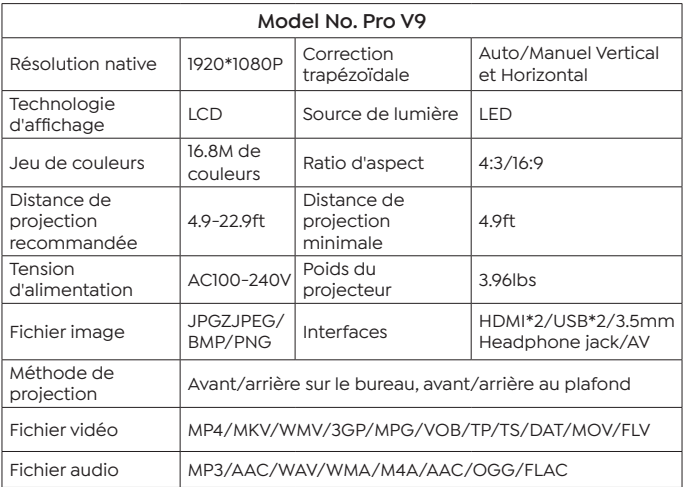

# **Présentation du projecteur**

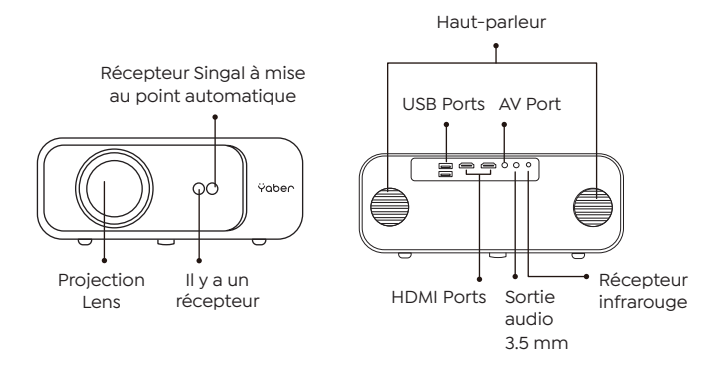

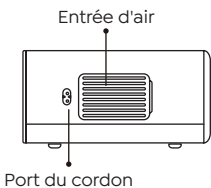

d'alimentation

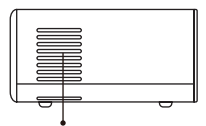

Entrée d'air

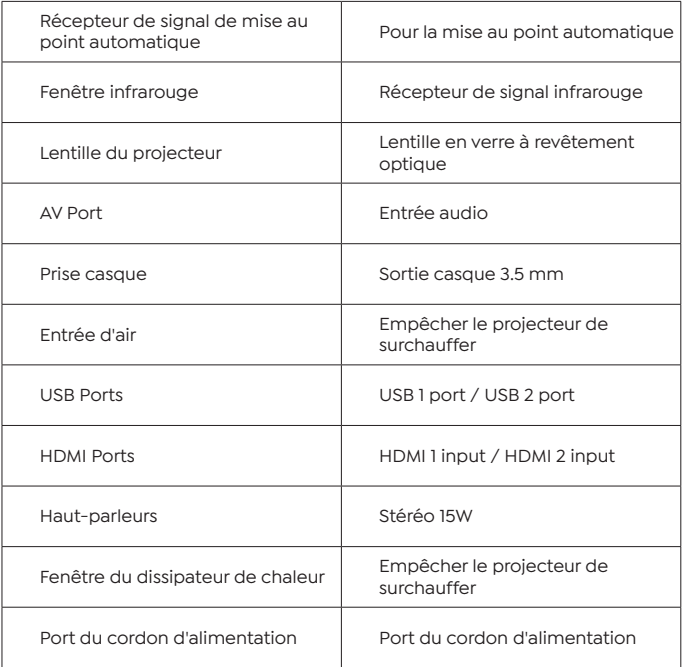

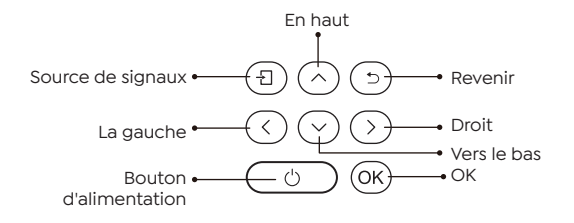

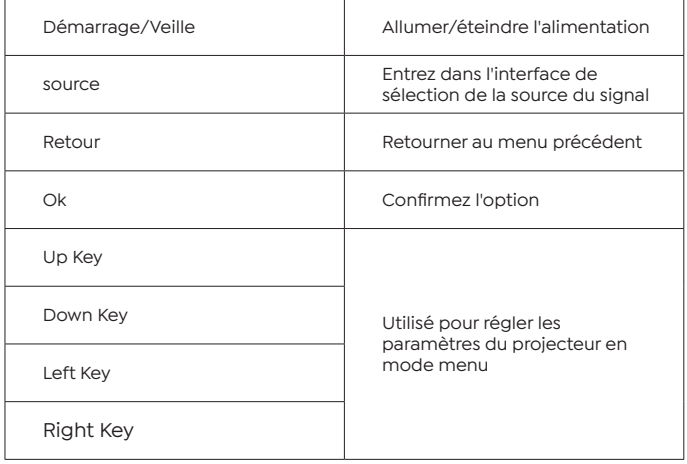

### **Télécommande**

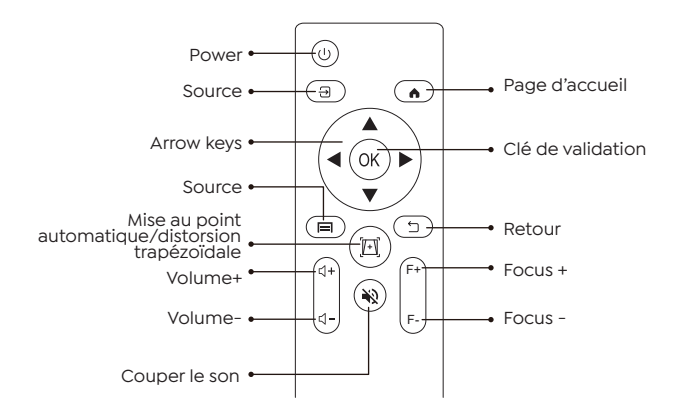

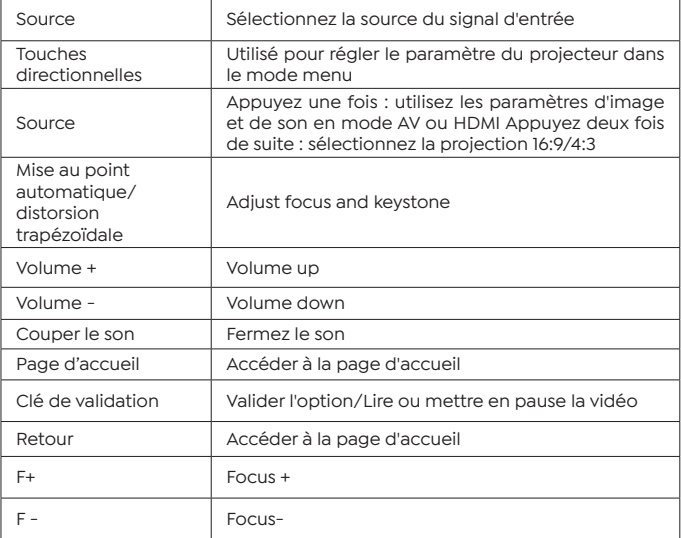

Noter:

1. Installez 2 piles AAA dans la télécommande avant de l'utiliser. Ne combinez pas de nouvelles piles avec des anciennes dans la télécommande, ce qui peut entraîner une panne de fonctionnement en raison d'une alimentation électrique insuffisante.

2. Lorsque vous utilisez la télécommande, assurez-vous que l'émetteur de signal de la télécommande vise le récepteur de signal infrarouge du projecteur.

3. Si vous n'utilisez pas la télécommande pendant une période prolongée, veuillez retirer les piles pour éviter les fuites de piles.

# **Installation**

### **1. Méthode d'installation**

Le projecteur peut être suspendu au plafond avec un cadre de suspension spécial et placé sur un bureau stable pour projeter l'image en fonction de l'environnement d'exploitation et des exigences. De plus, le projecteur peut être installé avec les méthodes suivantes :

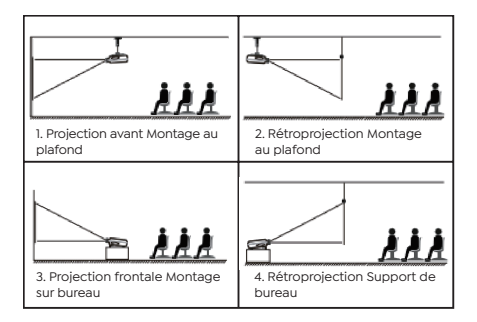

Maintenez le projecteur à une hauteur où son objectif est à symétrie axiale par rapport à l'écran. Si ce n'est pas possible, utilisez la fonction de correction trapézoïdale pour ajuster l'image de projection. Si vous souhaitez obtenir un écran de projection gratuit, veuillez nous

contacter via **support@yabertech.com.**

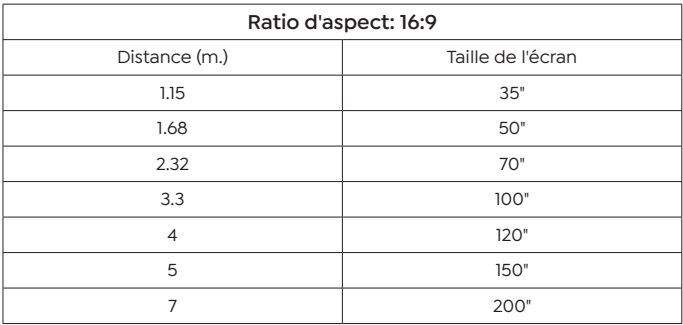

La distance de projection recommandée est d'environ 3,3 m, la distance de projection la plus courte est de 1,15 m. La taille de l'image dépend de la distance entre le projecteur et l'écran, il peut y avoir un écart de 3 % parmi les données énumérées ci-dessus. Différents paramètres entraînent différentes distances.

### **2. Installer au plafond**

Le projecteur peut être suspendu au plafond avec un cadre de suspension spécial et placé sur le bureau stable pour projeter l'image en fonction de l'environnement d'exploitation et des exigences. De plus, le projecteur peut être installé avec les méthodes suivantes :

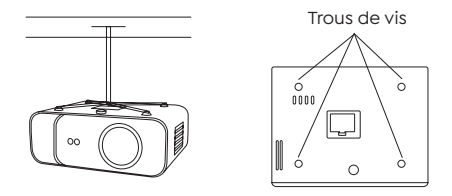

1. Veuillez acheter un support de plafond universel pour projecteur.

2. Retirez les quatre patins en caoutchouc au bas du projecteur, vous verrez les trous de vis et utilisez les vis M5 \* 11mm pour installer le plafond, puis installez-le.

### **Démarrage du projecteur**

1. Appuyez sur la touche d'alimentation de la télécommande ou du projecteur, le voyant lumineux deviendra bleu.

2. Utilisez la fonction de mise au point du projecteur pour obtenir les meilleures performances d'image. (S'il est encore flou, veuillez essayer d'ajuster la distance de projection.)

3. Utilisez la fonction trapézoïdale du projecteur pour obtenir un écran de projection rectangulaire.

4. Connectez le périphérique externe (téléphone intelligent, iPad, Fire TV, boîtier TV, lecteur DVD, ordinateur, etc.) dans les interfaces correspondantes du projecteur, assurez-vous de sélectionner la source correspondante. Si vous ne sélectionnez pas la bonne source, le projecteur ne pourra pas détecter le signal.

5. Sélectionnez le menu "  $\circledS$  ", entrez dans [Autre paramètre], puis vous pouvez sélectionner l'option [Paramètre de langue] pour définir votre langue préférée.

### **Ajustement de l'image**

Lorsque vous utilisez le projecteur pour la première fois, il affiche normalement une image floue. Cela est dû au fait que l'objectif n'est pas mis au point ou que le réglage du trapèze est incorrect.

Veuillez suivre les étapes ci-dessous pour corriger :

### **1. Réglage de la mise au point**

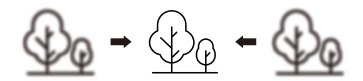

Lorsque vous démarrez le projecteur, veuillez attendre patiemment pendant 2 à 3 secondes, le projecteur ajustera automatiquement la mise au point. Si l'image n'est pas claire, vous pouvez appuyer sur les boutons de mise au point "F+", "F-" ou sur la touche de mise au point automatique et trapézoïdale de la télécommande. Pour régler la mise au point de l'objectif, appuyez ou appuyez longuement sur le bouton de mise au point jusqu'à ce que l'image soit claire.

Remarque : si elle est toujours floue, veuillez essayer de régler la distance de projection.

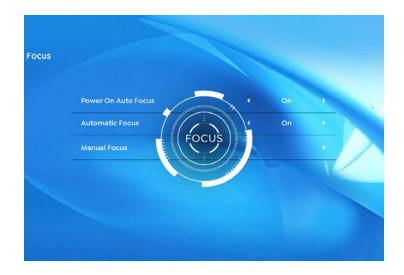

#### **2. Correction trapézoïdale**

Vous pouvez utiliser la correction trapézoïdale automatique ou la correction trapézoïdale 4D numérique du projecteur pour changer l'image en rectangle (vertical et horizontal). Pour plus de détails, veuillez consulter la page xx de ce manuel.

### **Configuration du projecteur**

La page d'accueil du projecteur est la suivante.

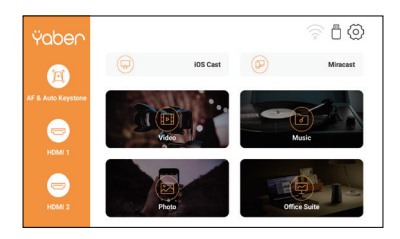

### **1. Sélectionnez la source du signal d'insertion**

Sélectionnez la source de signal d'insertion souhaitée (HDMI1/HDMI2/ AV) sur la page d'accueil.

### **2. Mode d'entrée du disque USB**

#### **2.1 Lecture de vidéo/musique/photo/suite bureautique en mode d'insertion de disque USB**

1. Insérez le disque USB, l'icône [USB] de la page d'accueil deviendra blanche.

2. Sélectionnez l'option [Vidéo/Musique/Photo/Suite Office].

3. Sélectionnez le fichier souhaité (ou le dossier pour accéder au sousdossier) sur le disque USB, puis appuyez sur le bouton [ OK ] pour le lire.

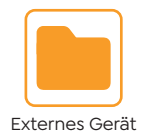

PS :

1. Le projecteur mis à niveau Pro V9 prend en charge le disque U pour lire directement les fichiers PPT, Word, Excel.

2. Si vous entrez dans le menu [Vidéo], vous ne pouvez lire que la vidéo, comme pour les 3 autres options.

### **2.2 Interface de lecture**

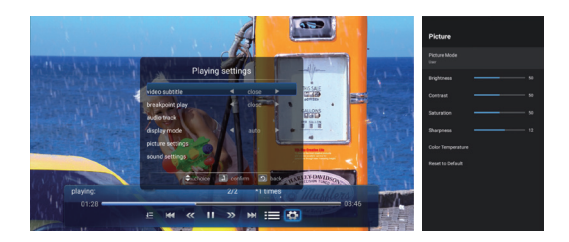

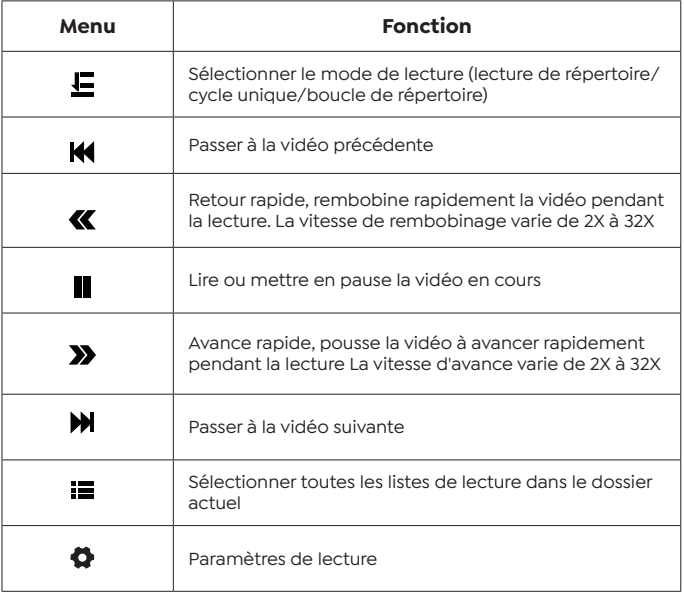

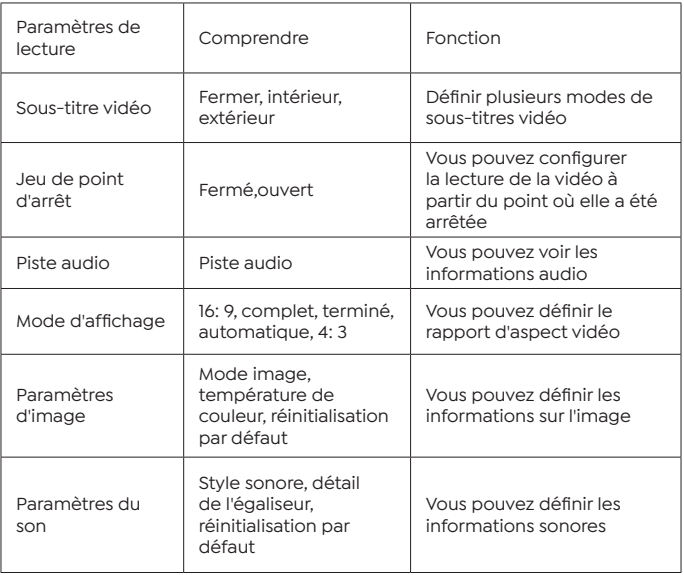

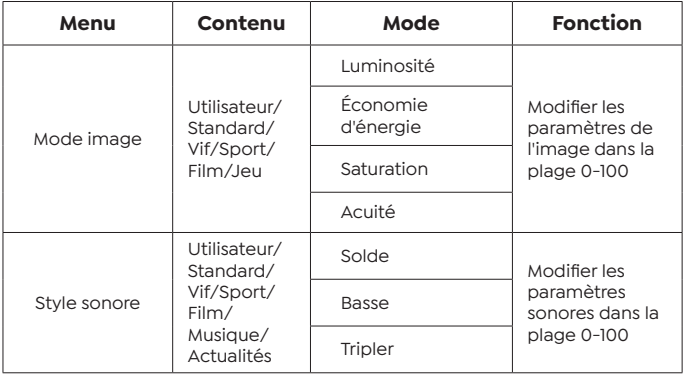

### **2.3 Interface de lecture de musique**

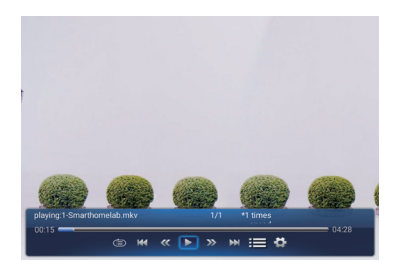

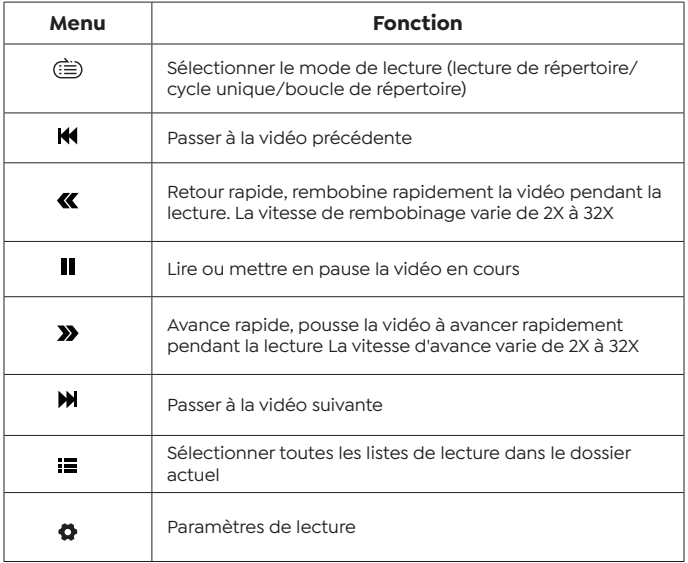

#### **2.4 Interface de lecture d'images**

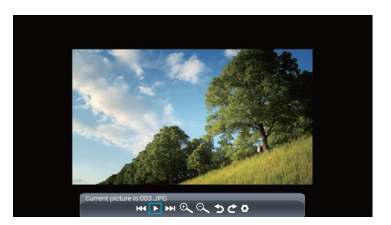

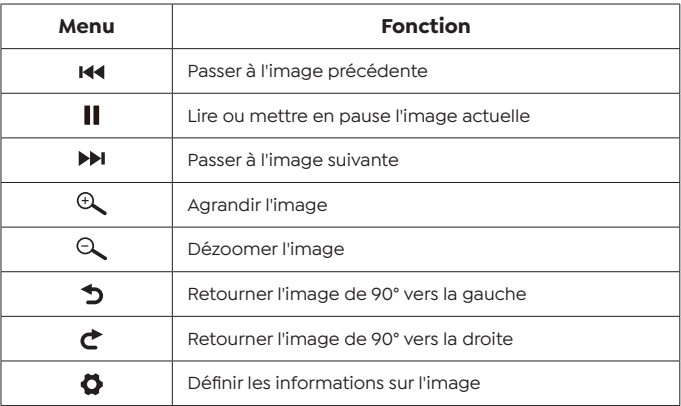

### **3. Paramètre Wi-Fi**

Connexion sans fil

Conseils de réchauffement :

1. La fluidité de la duplication d'écran avec une connexion sans fil sera affectée par l'environnement réseau. Une bande passante de 100 Mbit ou plus est recommandée lors de l'utilisation de la duplication d'écran.

2. Assurez-vous que votre appareil mobile est proche du projecteur lorsque vous utilisez une connexion sans fil. Une distance inférieure à 1 mètre est recommandée.

3. Certains appareils mobiles peuvent ne pas prendre en charge la

mise en miroir d'écran en raison de la compatibilité.

4.Pour toute question, n'hésitez pas à envoyer un e-mail à YABER via **support@yabertech.com**.

### **3.1 iOS Cast (pour les appareils iOS)**

1. Allez à la page d'accueil – Sélectionnez le menu  $\{\textcircled{2}\}$  – Sélectionnez le menu [ WiFi ] — Ouvrez la fonction WiFi — Sélectionnez votre WiFi domestique dans la liste — Connectez le projecteur Pro V9 à votre WiFi domestique.

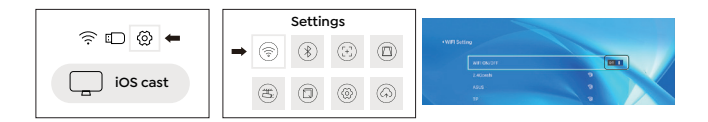

2. Retour à la page d'accueil — Sélectionnez le menu [ iOS Cast] — Appuyez sur le bouton OK pour accéder au [ iOS Cast]

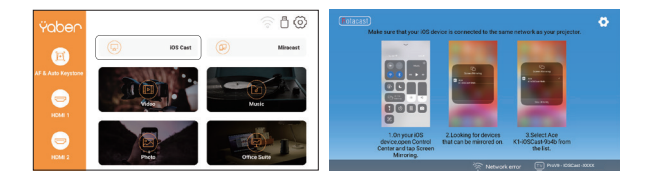

3. Sélectionnez le menu [ Paramètres ] sur votre appareil iOS — Activez la fonction [ Wi-Fi ] — Connectez votre appareil iOS au même réseau domestique que le projecteur.

4. Ouvrez le [ Centre de contrôle ] sur votre appareil iOS — Sélectionnez la fonction [ Screen Mirroring ] — Sélectionnez et connectez le récepteur iOS Cast nommé [Pro V9-xxxx ] — l'écran de votre appareil iOS s'affichera sur l'écran de projection après 3 secondes.

#### **3.2 Miracast (pour les appareils Android)**

1. Allez à la page d'accueil — Sélectionnez le menu [ Miracast] — Appuyez sur le bouton OK pour accéder à l'interface [ Miracast ].

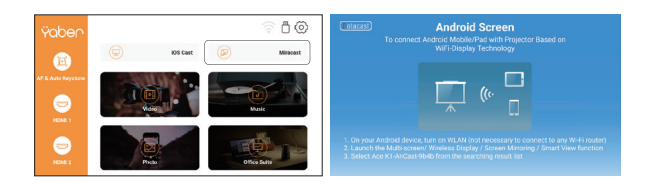

2. Sélect1ionnez le menu [ Paramètres ] sur votre appareil Android — Sélectionnez la fonction [ Screen mirroring ] — Sélectionnez votre récepteur Miracast nommé [Pro V9-AnCast-XXXX ] — l'écran de votre appareil Android s'affichera sur l'écran de projection après 3 secondes.

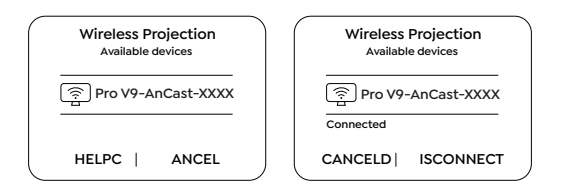

3. Sur votre appareil Android, appuyez sur [Paramètres] -[Affichage WLAN] -Activez [Wi-Fi], connectez votre WiFi domestique.

Noter:

1. Différentes marques de téléphones Android ont des opérations différentes pour sélectionner l'affichage en miroir d'écran, veuillez vous référer au manuel de votre téléphone. [Affichage multi-écran/sans fil/ affichage WLAN/mise en miroir d'écran/projection sans fil/affichage intelligent, etc.]

2. Tous les téléphones Android ne prennent pas en charge cette fonction. Veuillez vous assurer qu'il est pris en charge avant utilisation.

### **4. Réglage Bluetooth**

Aller à la page d'accueil – Sélectionner le menu  $\lceil \langle 0 \rangle \rceil$  – Sélectionner l'option [ Bluetooth ] — Ouvrir la fonction Bluetooth et votre appareil Bluetooth — Rechercher automatiquement les appareils Bluetooth à proximité —Choisir l'appareil Bluetooth souhaité — il sera jumelé et connecté automatiquement.
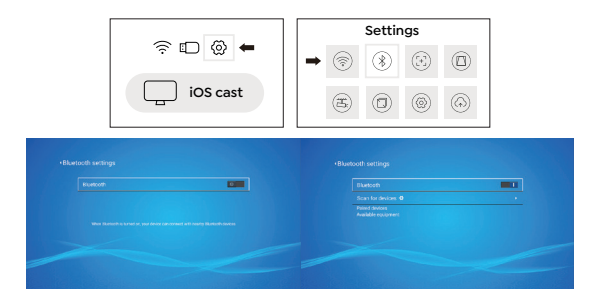

Noter:

1. Le projecteur Pro V9 est compatible avec les casques Bluetooth, les haut-parleurs Bluetooth et les Airpods, mais pas avec les claviers Bluetooth ou les téléphones Bluetooth.

2. Si vous avez des questions, n'hésitez pas à envoyer un e-mail à YABER via : **support@yabertech.com**.

# **5. Réglage de l'image du projecteur**

#### **5.1 Mode projection**

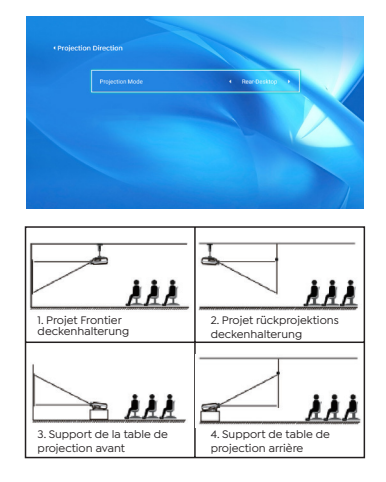

#### **5.2 Trapèze automatique et trapèze à 4 points**

#### 5.2.1 Correction trapézoïdale automatique

Lorsque vous démarrez le projecteur, veuillez attendre patiemment pendant 2 à 3 secondes, le projecteur ajustera automatiquement la distorsion trapézoïdale. Si l'image n'est pas rectangulaire, vous pouvez utiliser la correction numérique de la distorsion trapézoïdale 4D pour changer l'image en rectangle.

#### 5.2.2 Correction trapézoïdale horizontale et verticale

Lorsque l'écran de projection n'est pas rectangulaire, il peut être ajusté par une correction trapézoïdale en 4 points.

Étape 1 : Sélectionnez le menu [Paramètres]-sélectionnez le menu [Projection]-appuyez sur [Trapèze manuel].

Étape 2 : Appuyez sur les touches fléchées de la télécommande ou du projecteur pour régler les paramètres horizontaux ou verticaux, jusqu'à ce que l'écran de projection devienne le rectangle souhaité.

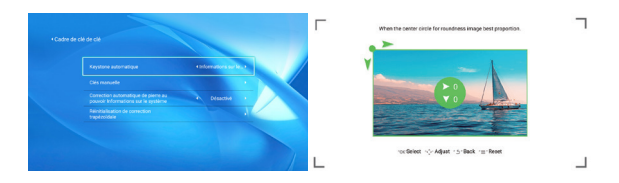

Point de sélection OK : appuyez sur le bouton OK de la télécommande ou du projecteur pour accéder à l'interface de réglage.

 Réglage : Appuyez sur les touches fléchées de la télécommande ou du projecteur pour régler les paramètres horizontaux ou verticaux.

 Retour : Appuyez sur la touche de la télécommande pour revenir à la page précédente.

 Réinitialiser : Appuyez sur la touche de la télécommande pour restaurer les paramètres d'origine.

#### **5.3 Zoom numérique**

Étape 1: Sélectionnez l'option [ Zoom numérique ] et appuyez sur le bouton OK de la télécommande ou du projecteur pour accéder au sous-menu.

Étape 2: En appuyant sur le bouton de la télécommande ou du projecteur, vous pouvez réduire la hauteur et la largeur de la taille de projection jusqu'à 50 %.

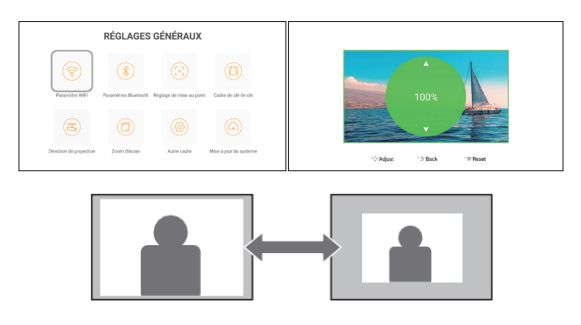

### **6. Mise à jour du système**

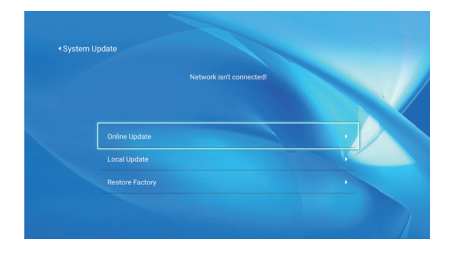

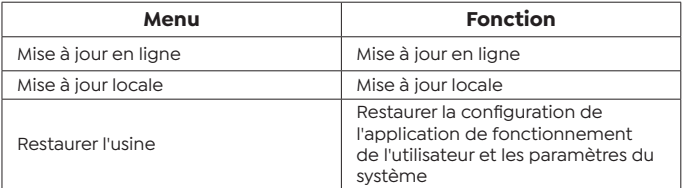

### **7. Autres Paramètres**

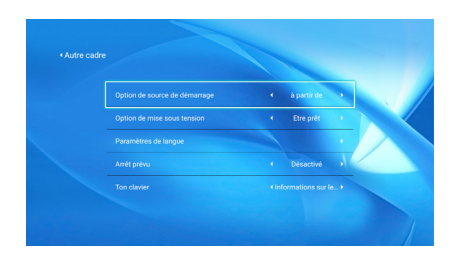

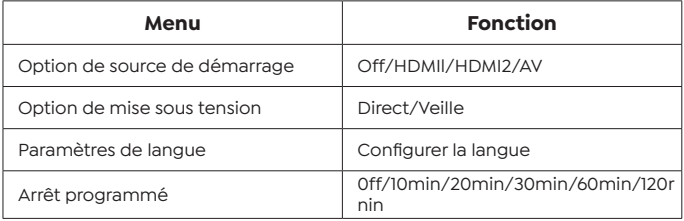

#### **À propos de l'option de mise sous tension directe/en veille**

Mode Direct : Lorsque le projecteur est sous tension, le projecteur s'allume automatiquement. Mode veille : Lorsque le projecteur est sous tension, vous devez appuyer sur le bouton (') de la télécommande ou du projecteur pour allumer le projecteur.

# **8. À propos**

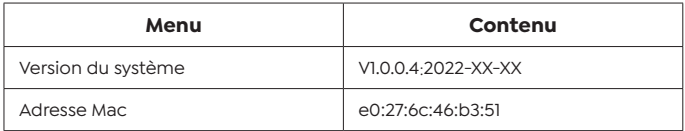

# **Connexion des lignes de signal**

Le projecteur YABER Pro V9 dispose de 6 interfaces, ports HDMI\*2/ports USB\*2/sortie casque 3,5 mm/entrée AV. Veuillez sélectionner le bon port de connexion pour connecter votre appareil (PC, téléphone, DVD lecteur, barre de son, USB, PS4, etc.)

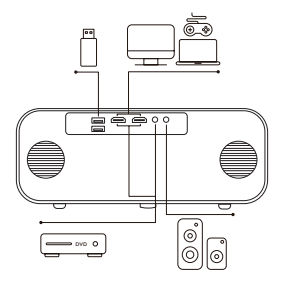

#### **1. Connectez le disque USB**

1. Insérez le disque U dans l'un des deux ports d'entrée USB.

2. Vous pouvez accéder directement à l'écran de démarrage sur la page d'accueil, sélectionnez l'option [Vidéo/Musique/Photo/Suite Office].

3. Sélectionnez le fichier souhaité (ou entrez le sous-dossier) sur le disque USB, puis appuyez sur le bouton [ OK ] pour le lire.

### **2. Connectez les appareils via les ports HDMI**

1. Connectez votre clé TV ou votre ordinateur portable à n'importe quel port HDMI du projecteur.

2. Accédez à la page d'accueil pour sélectionner le HDMI1 ou HDMI2 correspondant comme source de signal.

#### **3. Connectez-vous au lecteur DVD**

Utilisez le câble AV 3 en 1 dans l'emballage

1. Connectez votre clé TV ou votre ordinateur portable à n'importe

quel port HDMI du projecteur.

2. Connectez les connecteurs femelles colorés au câble RCA de votre lecteur DVD avec le câble AV 3 en l dans l'emballage.

3. Connectez le connecteur noir au port AV du projecteur, accédez à la page d'accueil pour sélectionner [AV ] comme source de signal.

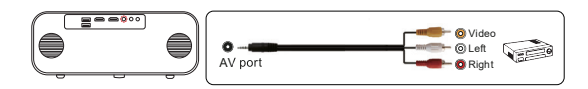

Ou connectez-vous au lecteur DVD avec le câble HDMI fourni dans l'emballage.

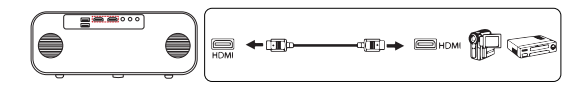

#### **4. Connectez-vous à la barre de son/haut-parleur**

Si votre haut-parleur a un port AUX, veuillez utiliser votre câble audio 3,5 mm pour connecter le projecteur et votre haut-parleur comme le montre l'image, entrez dans la page d'accueil pour sélectionner [AV] comme source de signal.

# **Arrêt sécurisé**

1. Appuyez sur la touche 0 du projecteur ou de la télécommande, puis appuyez sur la touche OK pour éteindre le projecteur.

2. Débranchez le cordon d'alimentation du projecteur.

3. Couvrez l'objectif et rangez le projecteur dans un endroit frais et sec.

# **Garantie**

Merci beaucoup pour votre achat et votre soutien ! Nous fournissons une garantie de 3 ans pour le projecteur Pro V9. Si vous avez des questions, n'hésitez pas à nous contacter via

Acheter chez Online: **support@yabertech.com**

Acheter auprès d'autres plateformes: **aftersales@yaber.com**

# **KONTENS**

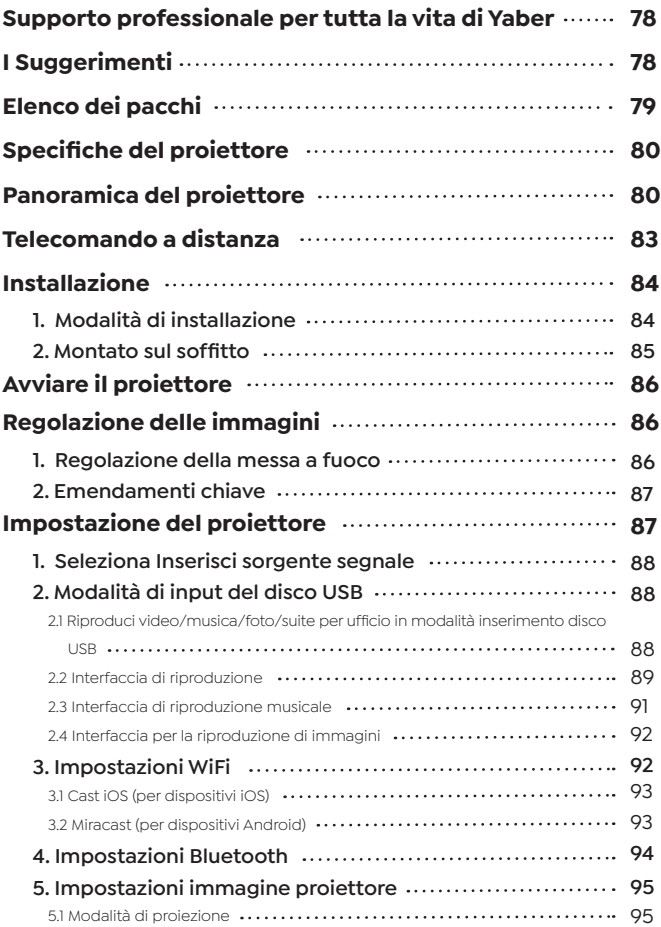

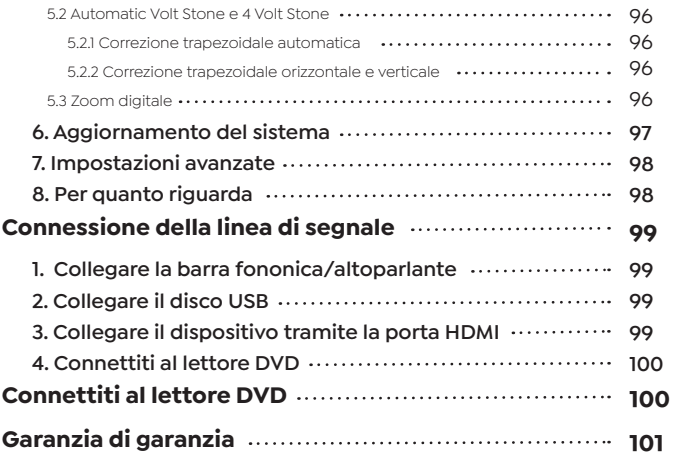

### **Supporto professionale per tutta la vita di Yaber**

Gentile Cliente,

Grazie mille per il tuo supporto a Yaber!

Leggere attentamente questo manuale prima di utilizzare il proiettore. In caso di domande, puoi inviare un'e-mail con il tuo numero d'ordine e la tua domanda a **support@yabertech.com**.

Forniremo una soluzione rapida entro 24 ore.

In effetti, molti problemi possono essere facilmente risolti tramite impostazioni, come nessun segnale, nessun suono, errore della connessione Bluetooth, errore della connessione WiFi, punti scuri, fluttuazioni dell'animazione e così via. Garantiamo che tutti i proiettori sono controllati e imballati al 100% prima della spedizione.

In caso di domande, non esitate a contattarci in modo che il problema possa essere risolto. E dacci la possibilità di migliorare. Ti garantiamo una soluzione soddisfacente.

Grazie per la tua comprensione! Team di servizi

YABER

### **I Suggerimenti**

1. Non posizionare il proiettore in una stanza troppo fredda o troppo calda, poiché le alte o basse temperature ridurranno la durata del proiettore. L'ambiente di lavoro è preferibilmente da 5 ° C a 35 ° C.

2. Se ci sono punti neri sullo schermo di proiezione, non preoccuparti, ti preghiamo di contattare **support@yabertech.com** Per e-mail, possiamo inviarti un video su come rimuovere la polvere.

3. Il proiettore deve essere rigorosamente protetto contro forti urti, schiacciamenti e vibrazioni. Proteggilo da forti urti, schiacciamenti e vibrazioni. Non spostarlo eccessivamente per non danneggiare i circuiti interni.

4. Come componente principale del proiettore, l'obiettivo è direttamente correlato alla nitidezza e all'effetto dell'immagine. L'eccessiva polvere sopra può influire sulla qualità dell'immagine. Pulire la superficie della lente di vetro con un panno di cotone morbido per pulire la lente sporca. Non utilizzare tessuti rigidi o abrasivi.

**Elenco dei pacchi**

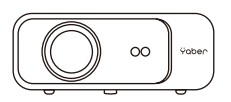

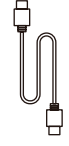

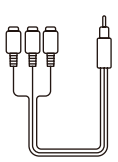

Proiettore Pro V9 Cavo HDMI 3 in 1 cavo AV

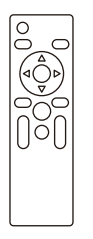

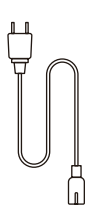

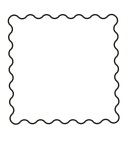

Telecomando a

Cavo di alimentazione Pulizia del panno

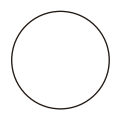

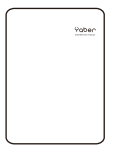

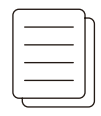

Coperchio per

Borsa da trasporto Manuale dell' utente

# **Specifiche Proiettore**

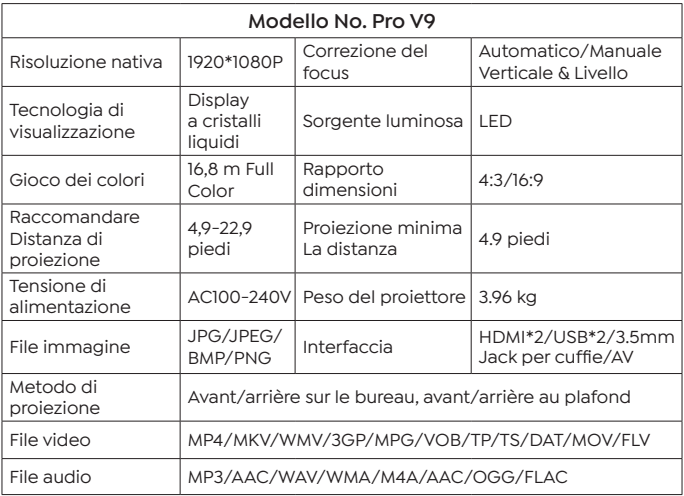

# **Panoramica roiettore**

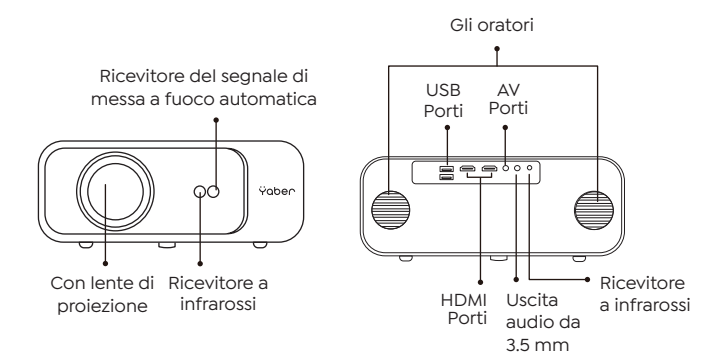

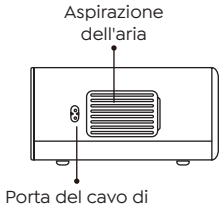

alimentazione

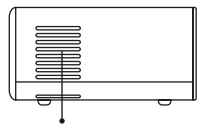

Aspirazione dell'aria

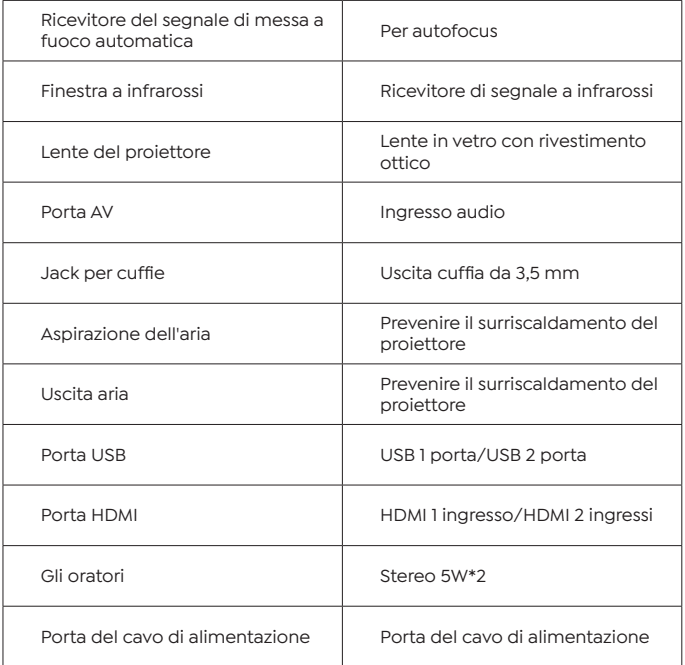

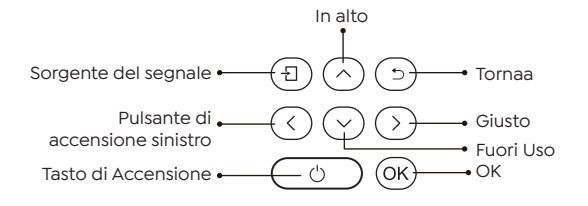

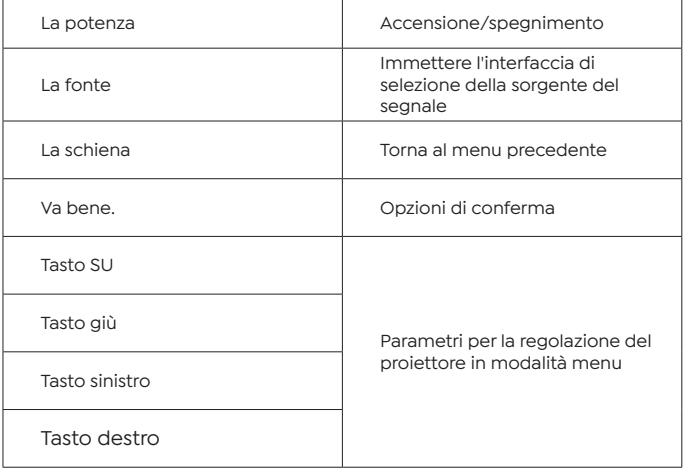

## **Telecomando a distanza**

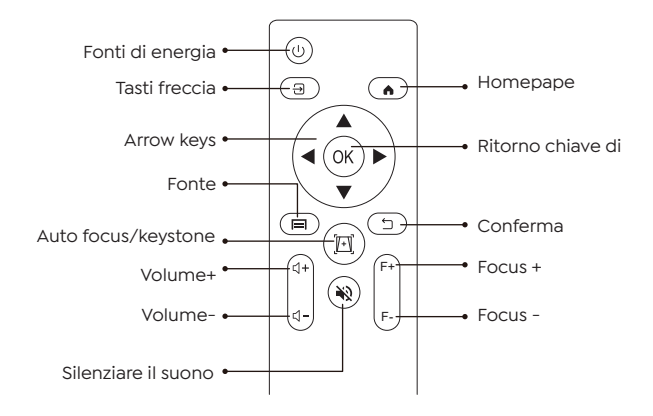

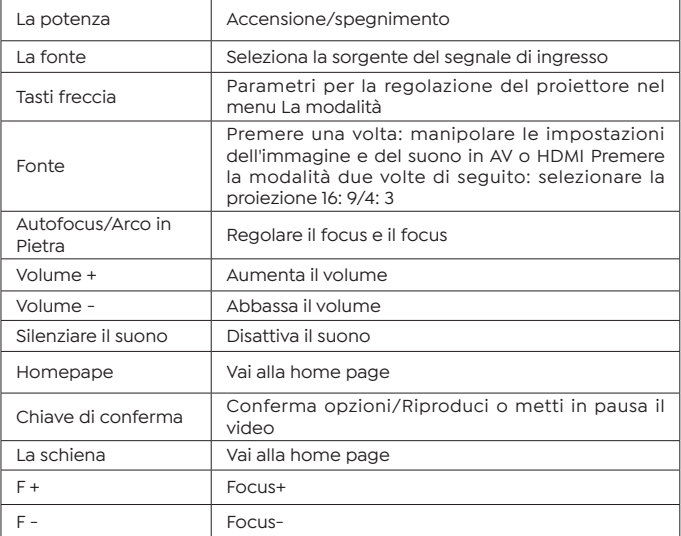

Nota:

1. Prima di utilizzare il telecomando, installare 2 batterie AAA al suo interno.Non mischiare batterie vecchie e nuove, che potrebbero causare malfunzionamenti a causa di una potenza insufficiente.

2. Quando si utilizza il telecomando, assicurarsi che il trasmettitore del segnale del telecomando è allineato con il ricevitore del segnale a infrarossi del proiettore.

3. Se non si utilizza il telecomando per molto tempo, rimuovere la batteria per evitare perdite batteria.

# **Installazione**

### **1. Modalità di installazione**

Proiettore può essere appeso a un soffitto con un telaio a gancio dedicato e può essere posizionato su una scrivania stabile per proiettare immagini a seconda dell'ambiente operativo e delle esigenze. Inoltre, il proiettore può essere installato come segue:

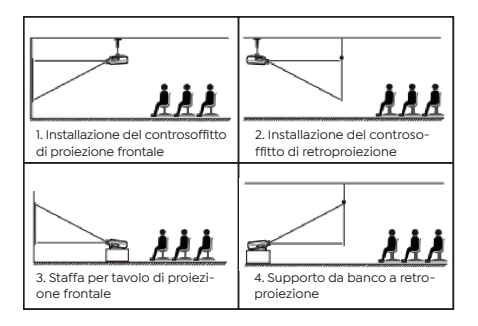

Mantenere l'obiettivo del proiettore ad un'altezza asimmetrica rispetto allo schermo. Se non è possibile, utilizzare la funzione di correzione keystone per regolare l'immagine proiettata. Se si desidera ottenere uno schermo di proiezione gratuito, si prega di passare **support@yabertech.com**.

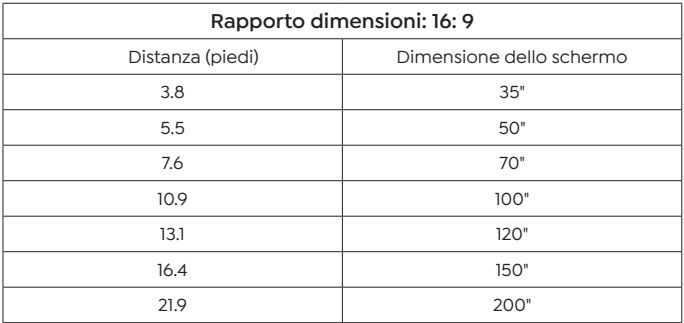

La distanza di proiezione consigliata è di circa 10,9 piedi e la distanza di proiezione più breve è di 3,8 piedi. La dimensione dell'immagine dipende dalla distanza tra il proiettore e lo schermo e i dati sopra riportati possono avere una deviazione del 3%. Impostazioni diverse portano a distanze diverse.

### **2. Montato sul soffitto**

Proiettore può essere appeso a un soffitto con un telaio a gancio dedicato e può essere posizionato su una scrivania stabile per proiettare immagini a seconda dell'ambiente operativo e delle esigenze. Inoltre, il proiettore può essere installato come segue:

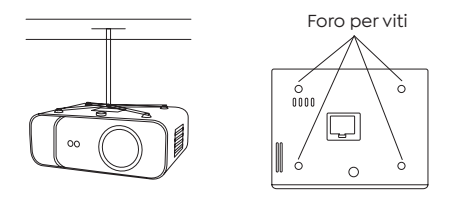

1. Si prega di acquistare una staffa a soffitto per proiettore universale;

2.Rimuovere i quattro tamponi di gomma nella parte inferiore del proiettore, vedrai il foro della vite e utilizzare la vite M5 \* 11mm per installare il soffitto, quindi installare.

# **Avviare il proiettore**

1. Premi il tasto di accensione sul telecomando o sul proiettore e l'indicatore luminoso diventerà blu.

2. Utilizzare la funzione di messa a fuoco del proiettore per ottenere le migliori prestazioni dell'immagine. (Provare a regolare la distanza di proiezione se è ancora sfocata.)

3. Utilizzare la funzione keystone del proiettore per ottenere uno schermo di proiezione rettangolare.

4. Collegare il dispositivo esterno (smartphone, iPad, Fire TV, TV box, lettore DVD, computer, ecc.) Nell'interfaccia corrispondente del proiettore, assicurarsi di selezionare il codice sorgente corrispondente. Se non viene selezionata la sorgente corretta, il proiettore non sarà in grado di rilevare il segnale.

5. Seleziona il menu "  $\ddot{\odot}$ " e vai su "Altre impostazioni", quindi puoi selezionare l'opzione" Impostazioni lingua "per impostare la tua lingua preferita.

### **Regolazione delle immagini**

Quando il proiettore viene utilizzato per la prima volta, di solito mostra immagini poco chiare. Ciò è dovuto allo sfocamento dell'obiettivo o all'impostazione errata del trapezio.

Seguire i passaggi seguenti per correggere:

#### **1. Regolazione della messa a fuoco**

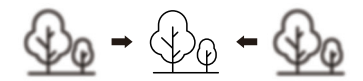

Quando si avvia il proiettore, attendere 2-3 secondi che il proiettore si adeguerà Messa a fuoco automatica. Se l'immagine non è chiara, è possibile premere il pulsante di messa a fuoco "F +"," F- "o il pulsante di messa a fuoco automatica sul telecomando per regolare la messa a fuoco dell'obiettivo, toccare leggermente o premere a lungo il pulsante di messa a fuoco fino a quando l'immagine è chiara.

Nota: se è ancora sfocato, provare a regolare la distanza di proiezione.

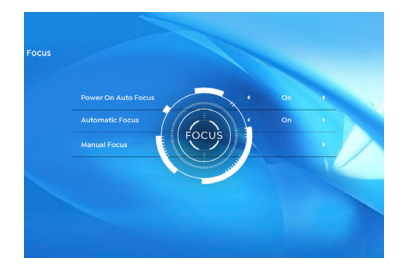

### **2. Emendamenti chiave**

È possibile modificare l'immagine in un rettangolo (verticale e orizzontale) utilizzando la correzione automatica della pietra della volta del proiettore o la correzione digitale della pietra della volta 4D. Per ulteriori informazioni, consultare la pagina 17 di questo manuale.

### **Impostazione del proiettore**

La home page del proiettore è la seguente.

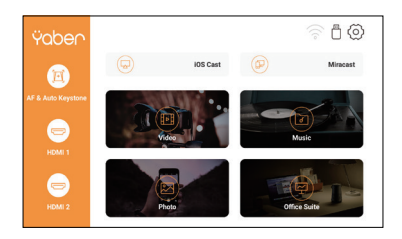

### **1. Seleziona Inserisci sorgente segnale**

Seleziona la sorgente del segnale di inserimento desiderata (HDMI1/ HDMI2/AV) nella home page.

### **2. Modalità di input del disco USB**

#### **2.1 Riproduci video/musica/foto/suite per ufficio in modalità inserimento disco USB**

1. Inserire la chiavetta USB e l'icona [USB] della home page diventerà bianca.

2. Selezionare l'opzione [Video/Musica/Photos/Office Kitch].

3. Seleziona il file desiderato (o la cartella entra nella sottocartella) nella chiavetta USB e premi il pulsante "OK" per riprodurlo.

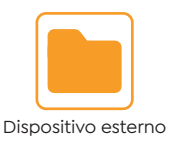

PS :

1. Proiettore d'ammodernamento Pro V9 sostiene il disco USB per giocare direttamente PPT, Word, file Excel.

2. Se si accede dal menu [Video], è possibile riprodurre solo il video, proprio come le altre 3 opzioni.

# **2.2 Interfaccia di riproduzione**

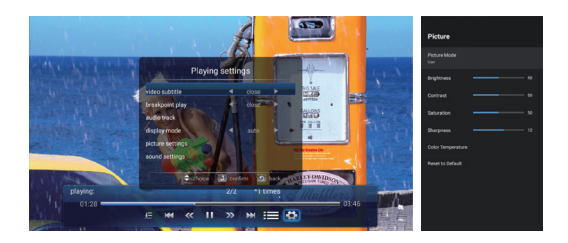

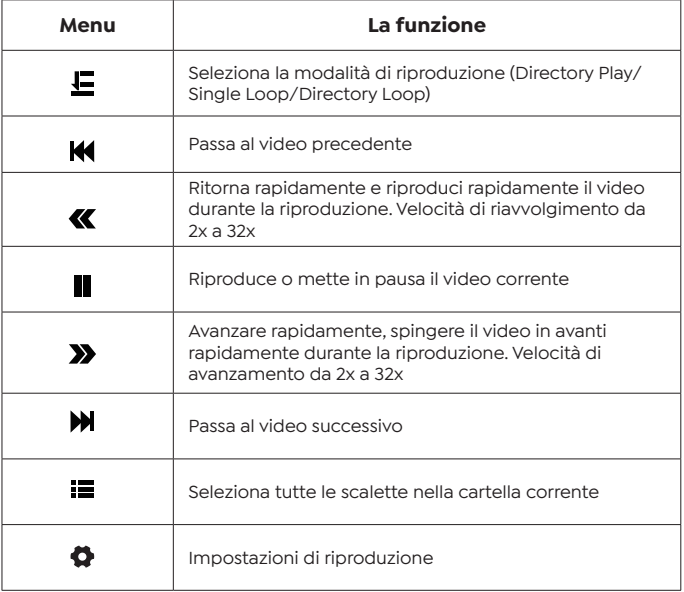

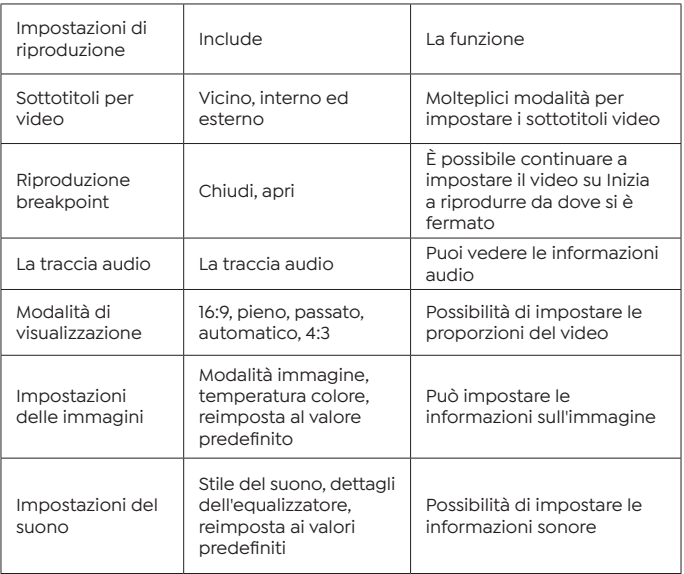

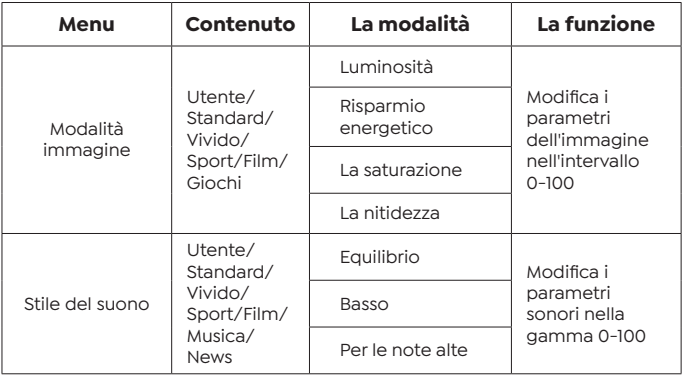

# **2.3 Interfaccia per la riproduzione di immagini**

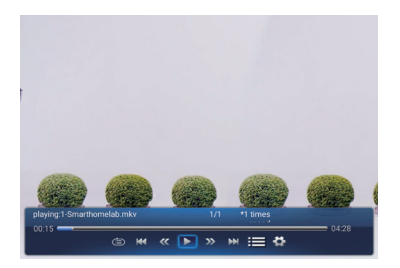

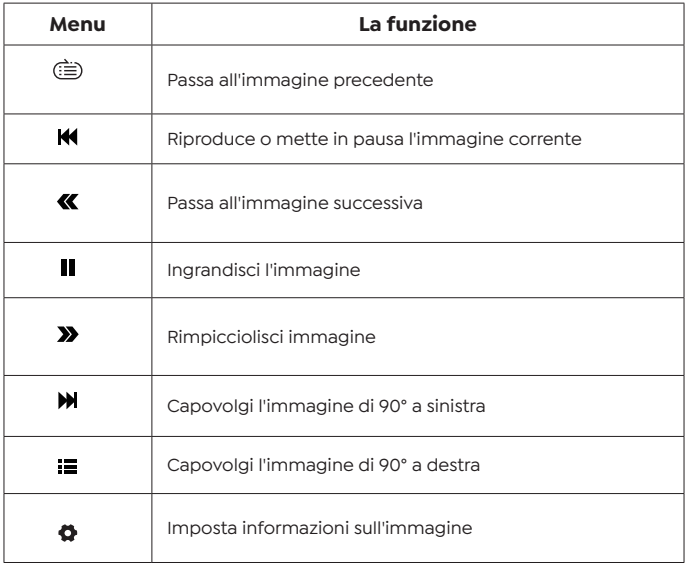

#### **2.4 Interfaccia per la riproduzione di immagini**

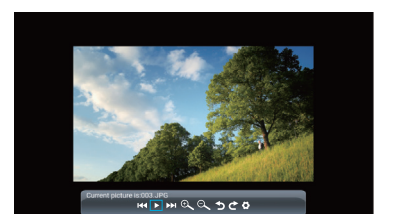

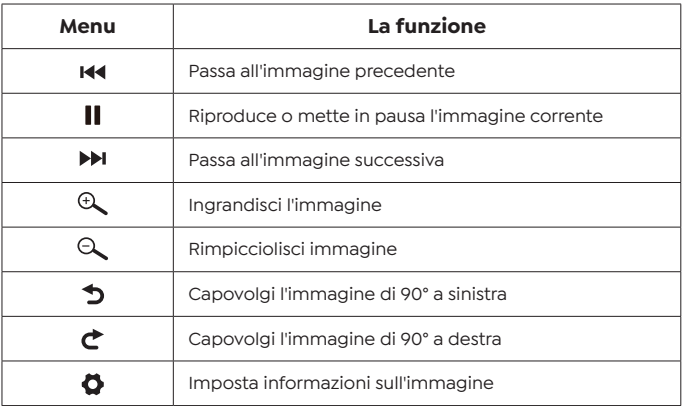

### **3. Impostazioni WiFi**

Suggerimenti per la connessione wireless:

1.La fluidità dell'immagine dello schermo durante la connessione wireless può essere influenzata dall'ambiente di rete. Quando si utilizza il mirroring dello schermo, si consiglia una larghezza di banda di 100 Mbit o più.

2.Quando si utilizza una connessione wireless, assicurarsi che il dispositivo mobile sia vicino al proiettore. Si consiglia una distanza entro 1 metro.

3.Alcuni dispositivi mobili potrebbero non supportare il mirroring

dello schermo a causa dei compatrioti.

4.Per qualsiasi domanda, non esitate a inviare un'e-mail a YABER **support@yabertech.com**.

#### **3.1 Cast iOS (per dispositivi iOS)**

1. Vai alla home page-Seleziona il menu [  $\langle \hat{O} \rangle$  ]-Seleziona il menu [WiFi]-Attiva la funzione WiFi-Seleziona Home WiFi dall'elenco-Collega il proiettore Pro V9 al WiFi domestico.

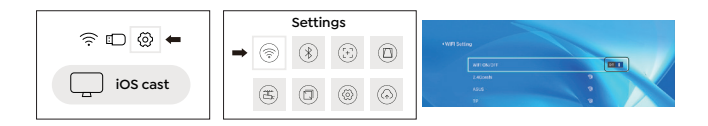

2. Torna alla home page-Seleziona il menu [iOS Cast]-Premere il pulsante OK per accedere al menu [iOS Cast].

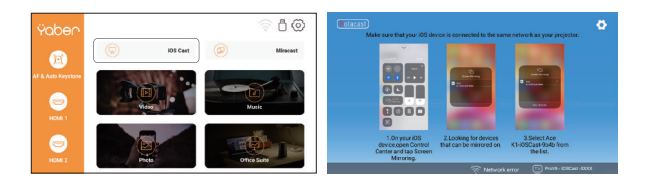

3. Selezionare il menu [Impostazioni] sul dispositivo iOS-attivare la funzione [Wi-Fi]-per connettere il dispositivo iOS alla stessa rete domestica del proiettore.

4. Attivare [Control Center] sul dispositivo iOS-selezionare la funzione [Screen Mirroring]-selezionare e collegare il ricevitore iOS Cast chiamato [ProV9-xxxx]-dopo 3 secondi, lo schermo del dispositivo iOS verrà visualizzato sullo schermo di proiezione.

#### **3.2 Miracast (per dispositivi Android)**

1. Vai alla home page-seleziona il menu [Miracast]-e premi il pulsante OK per accedere all'interfaccia [Miracast].

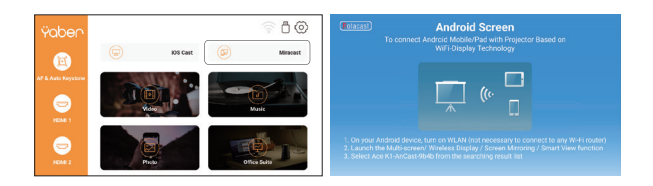

2. Seleziona il menu [Impostazioni] sul tuo dispositivo Androidseleziona la funzione [Screen Mirroring]-seleziona il ricevitore Miracast chiamato [Pro V9-AnCast-XXXX]-e dopo 3 secondi lo schermo del tuo dispositivo Android verrà visualizzato sullo schermo di proiezione.

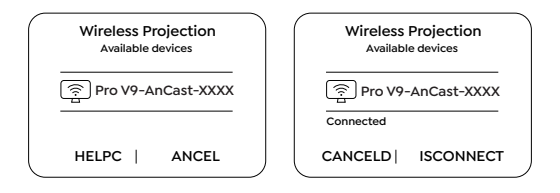

3. Sul dispositivo Android, fare clic su [Impostazioni]-[Display WLAN] aprire [Wi-Fi] e connettersi al WiFi di casa.

Nota:

1. Diverse marche di telefoni Android hanno diverse opzioni operative per visualizzare l'immagine dello schermo, consultare il manuale del telefono. [Multi-screen/Wireless Display/WLAN Display/Screen Mirror/ Wireless Projection/Smart View, ecc]

2. Non tutti i telefoni Android supportano questa funzione. Assicurati di supportare prima dell'uso.

### **4. Impostazioni Bluetooth**

Vai alla home page-Seleziona il menu [  $\circled{0}$  ]-Seleziona l'opzione [Bluetooth]-Attiva la funzione Bluetooth e il tuo dispositivo Bluetooth-Scansiona automaticamente i dispositivi Bluetooth nelle vicinanze-Seleziona il dispositivo Bluetooth desiderato-verrà automaticamente accoppiato e collegato.

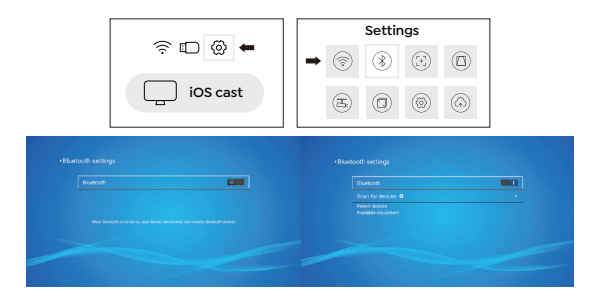

Nota:

1. I proiettori Pro V9 sono compatibili con cuffie Bluetooth, altoparlanti Bluetooth e Airpod, ma non con tastiere Bluetooth o telefoni Bluetooth.

2. In caso di domande, non esitate a inviare un'e-mail a YABER nei seguenti modi: **support@yabertech.com**.

# **5. Impostazioni immagine proiettore**

### **5.1 Modalità di proiezione**

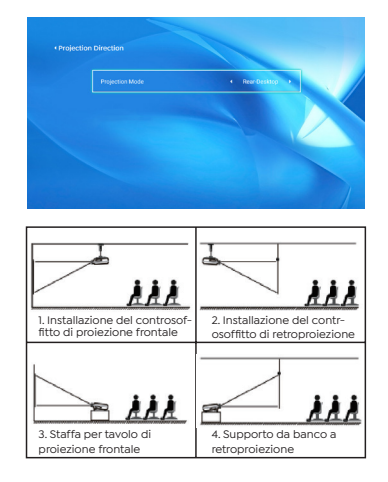

#### **5.2 Automatic Volt Stone e 4 Volt Stone**

5.2.1 Correzione trapezoidale automatica

Attendere pazientemente 2-3 secondi quando si avvia il proiettore, il proiettore regolerà automaticamente la pietra chiave. Se l'immagine non è rettangolare, è possibile utilizzare la correzione digitale 4D della pietra chiave per trasformare l'immagine in un rettangolo.

5.2.2 Correzione trapezoidale orizzontale e verticale

Quando lo schermo di proiezione non è rettangolare, può essere regolato con una correzione trapezoidale a 4 punti.

Passaggio1: selezionare il menu [Impostazioni]-selezionare il menu [Tastiera]-premere [Tastiera manuale].

Passaggio2: premere i tasti freccia sul telecomando o sul proiettore per regolare i parametri orizzontali o verticali fino a quando lo schermo di proiezione diventa il rettangolo desiderato.

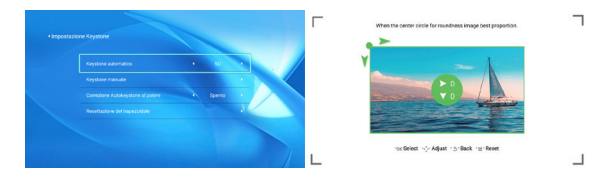

Punto di prelievo OK : Premere il pulsante OK sul telecomando o sul proiettore per accedere all'interfaccia di regolazione.

 $\diamondsuit$  Regolazione : Premere i tasti freccia sul telecomando o sul proiettore per regolare i parametri orizzontali o verticali.

 Ritorno : Premere il tasto sul telecomando per tornare alla pagina precedente.

 $\equiv$  Ripristina : Premere il tasto sul telecomando per ripristinare i parametri originali.

#### **5.3 Zoom digitale**

Passaggio1: Selezionare l'opzione "Zoom schermo" e premere il pulsante OK sul telecomando o sul proiettore per accedere al sottomenu.

Passaggio2: Premere il pulsante sul telecomando o sul proiettore per ridurre l'altezza e la larghezza della dimensione di proiezione fino al 50%.

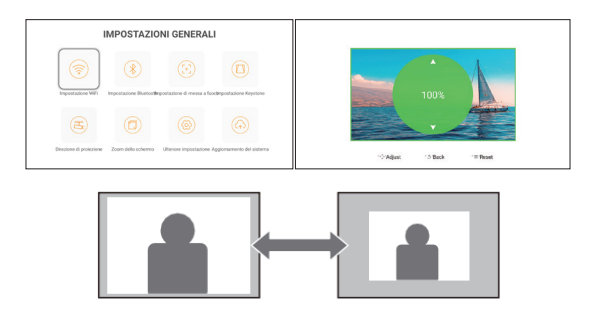

### **6. Aggiornamento del sistema**

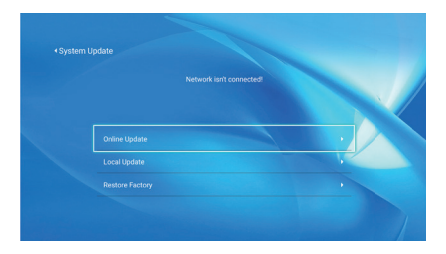

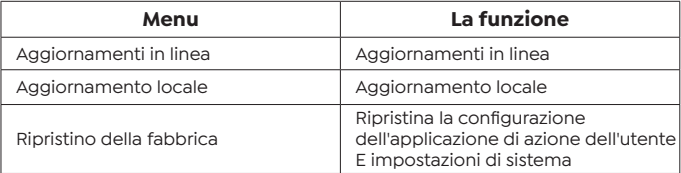

### **7. Altre Impostazioni**

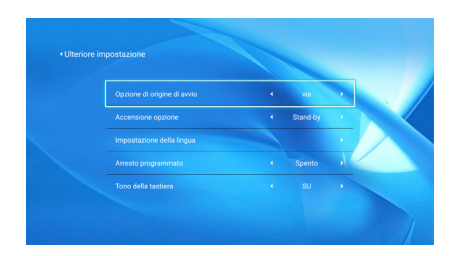

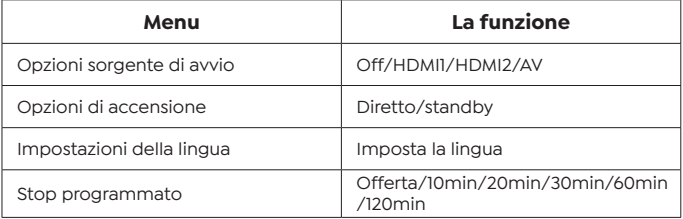

#### **Informazioni sulle opzioni di avvio diretto/standby**

Modalità diretta: quando il proiettore è acceso, l'opportunità di proiezione si attiva automaticamente.

Modalità standby: quando il proiettore è acceso, è necessario premere il pulsante (') sul telecomando o sul proiettore per accendere il proiettore.

#### **8. Per quanto riguarda**

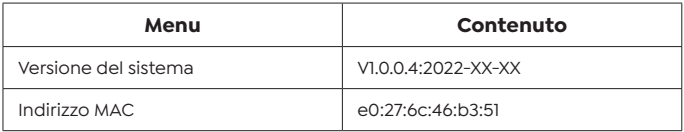

# **Connessione della linea di segnale**

Proiettore YABER Pro V9 ha 6 interfacce, interfaccia HDMI \*2/USB \*2/3,5mm Uscita cuffia/AV. Seleziona la porta di connessione corretta per collegare il tuo dispositivo (PC, telefono, lettore DVD, sound stick, USB, PS4, ecc.)

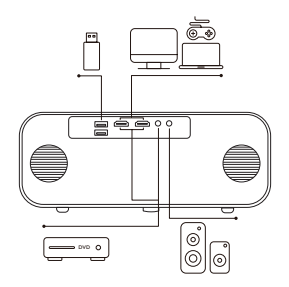

### **1. Collegare il disco USB**

1. Inserire l'unità USB in una delle due porte di ingresso USB.

2. Puoi andare direttamente alla schermata di avvio della home page e selezionare l'opzione "Video/Musica/Photos/Office Suits".

3. Seleziona il file desiderato (o inserisci una sottocartella) nell'unità USB e premi il pulsante "OK" per riprodurlo.

### **2. Collegare il dispositivo tramite la porta HDMI**

1. Collega la tua chiavetta TV o laptop a qualsiasi porta HDMI del proiettore.

2. Vai alla home page e seleziona l'HDMI1 o l'HDMI2 corrispondenti come sorgente del segnale.

### **3. Connettiti al lettore DVD**

Utilizzare il cavo 3 in 1 AV nel pacchetto

1. Collega la tua chiavetta TV o laptop a qualsiasi porta HDMI del proiettore.

2. Collegare il connettore da donna a colori al cavo RCA del lettore DVD con il cavo 3 in 1 AV nella confezione.

3. Collegare il connettore nero alla porta AV del proiettore e accedere alla home page per quel port HDMI du projecteur.

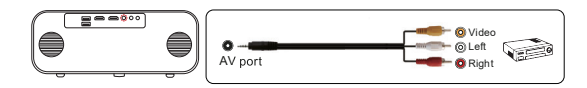

Oppure connettiti al lettore DVD con il cavo HDMI nella confezione.

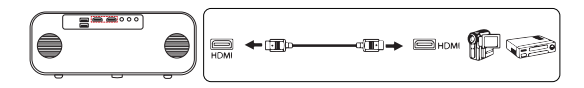

#### **4. Collegare la barra fononica/altoparlante**

Se il tuo altoparlante ha una porta AUX, usa il tuo cavo audio da 3,5 mm per collegare il proiettore e il tuo altoparlante, come mostrato nella figura, vai alla home page e seleziona [AV] come sorgente del segnale.

# **Spegnimento di sicurezza**

1. Premere il pulsante  $\bigcup$  sul proiettore o sul telecomando, quindi premere OK per spegnere il proiettore.

2.Scollegare il cavo di alimentazione del proiettore.

3.Coprire l'obiettivo e conservare il proiettore in un luogo fresco e asciutto.

# **Garanzia di garanzia**

Grazie mille per l'acquisto e il supporto! Offriamo una garanzia di 3 anni per i proiettori Pro V9. In caso di domande, non esitate a contattarci tramite i seguenti canali:

Acquistato da online: **support@yabertech.com**

Acquistato da altri: **aftersales@yaber.com**

# **CONTENIDO**

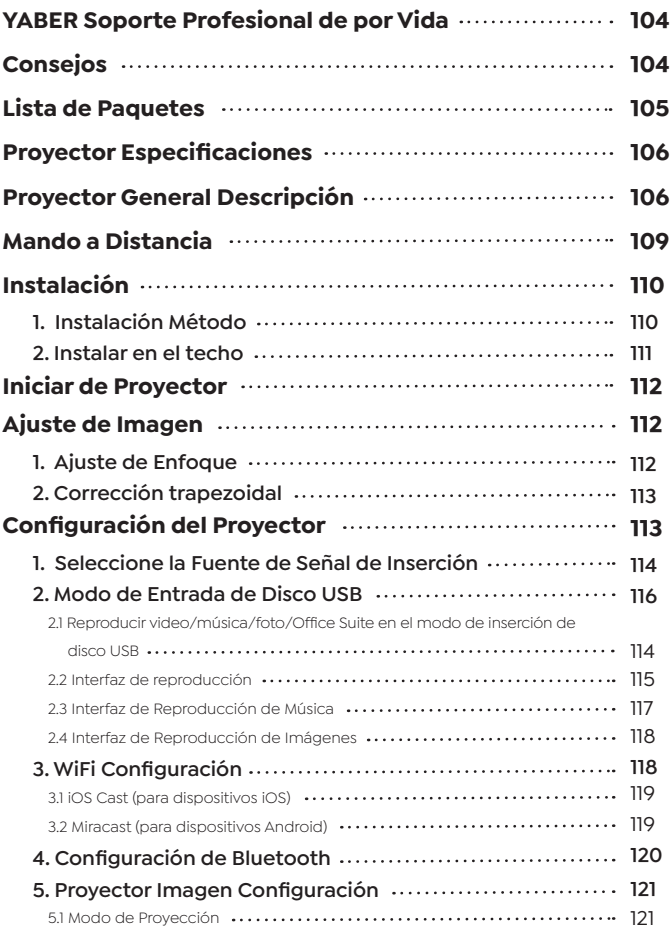

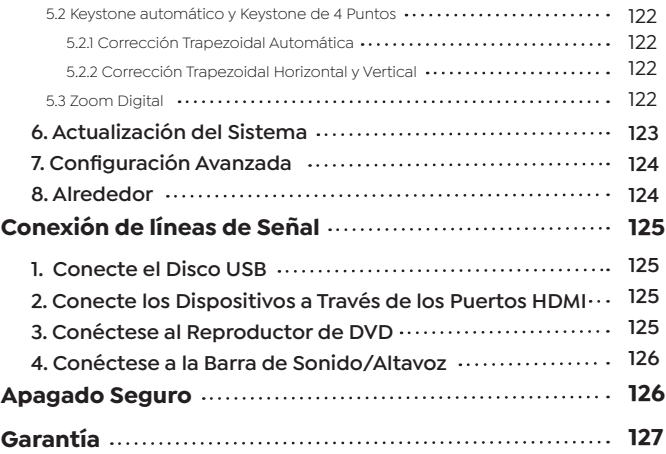

### **YABER Soporte Profesional de por Vida**

Estimado cliente,

¡Muchas gracias por apoyar a YABER!

Lea detenidamente este manual antes de utilizar el proyector. Si tiene algún problema, envíe su número de pedido y el problema por correo electrónico a **support@yabertech.com** Le proporcionaremos una solución rápida en 24 horas.

En realidad, muchos problemas se pueden resolver fácilmente mediante la configuración, como sin señal, sin sonido, falla en la conexión bluetooth, falla en la conexión WiFi, puntos oscuros, animación entrecortada, etc. Prometemos que todos los proyectores han sido 100% revisados y empaquetados cuidadosamente antes del envío.

Si tiene alguna pregunta, ¿podría ponerse en contacto con nosotros para que podamos resolver el problema? Y danos la oportunidad de mejorar. Le garantizamos que le proporcionaremos una solución satisfactoria.

¡Gracias por su comprensión!

YABER Servicio Equipo

#### **Consejos**

1. No coloque el proyector en una habitación demasiado cálida o demasiado fría, ya que la temperatura alta o baja acortará la vida útil del dispositivo. El entorno de trabajo sería 5 ℃ ~ 35 ℃ mejor.

2. Si hay puntos negros en la pantalla de proyección, no se preocupe, comuníquese con **support@yabertech.com** por correo electrónico, podemos enviarle un video sobre cómo eliminar el polvo.

3. El proyector debe estar estrictamente protegido contra fuertes impactos, extrusiones y vibraciones. No intente mover y en fuertes impactos, extrusión y vibración. No intente moverse y el circuito interno falla.

4.La lente, como componente central del proyector, está directamente relacionada con la definición y el efecto de la imagen. El exceso de polvo afectará la calidad de la imagen. La lente sucia debe limpiarse con un paño suave de algodón para la superficie de la lente de vidrio. No se utilizarán telas duras ni abrasivos.
**Lista de Paquetes**

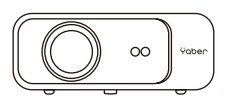

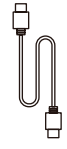

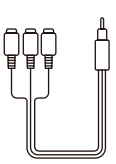

Pro V9 Proyector HDMI Cable 3-in-1 AV Cable

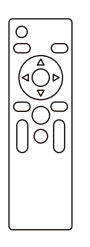

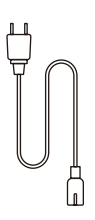

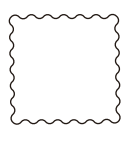

Remoto Control Alimentación Cable limpieza Paño

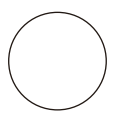

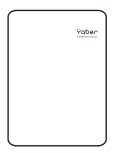

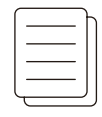

Lente Bolsa de transporte Manual del usuario

### **Proyector Especificaciones**

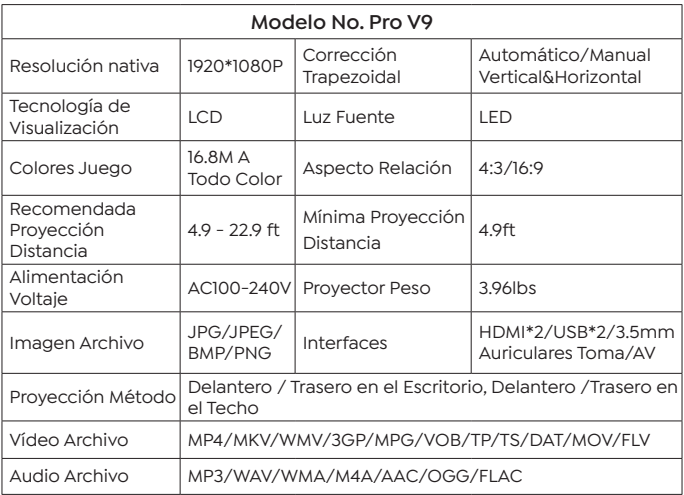

## **Proyector General Descripción**

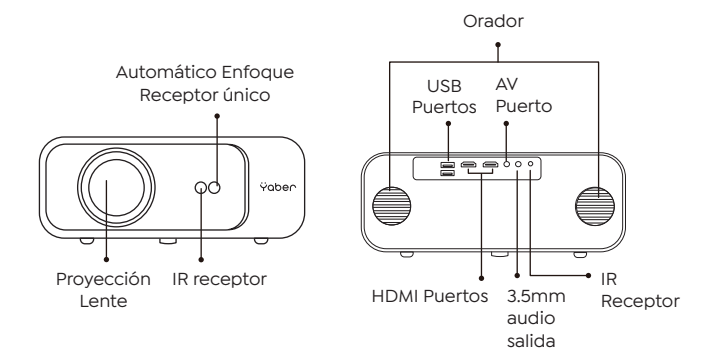

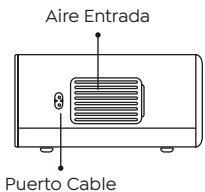

Alimentación

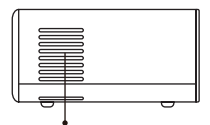

Aire Entrada

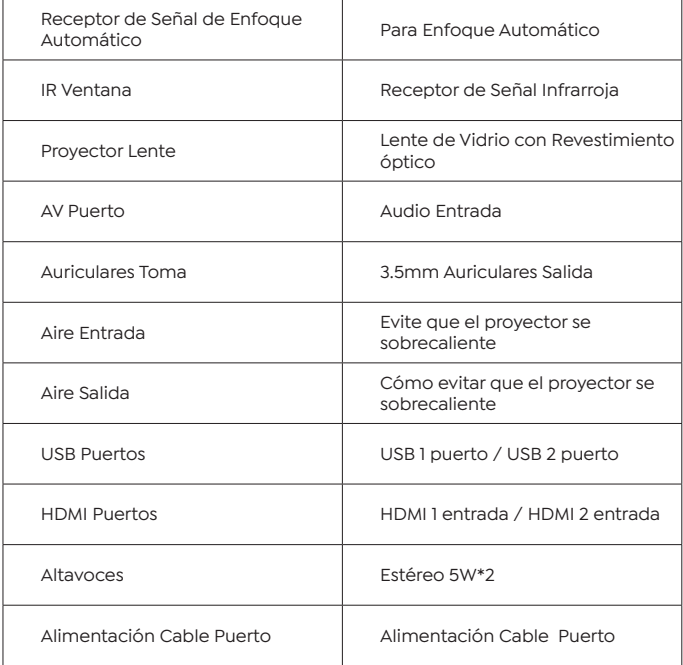

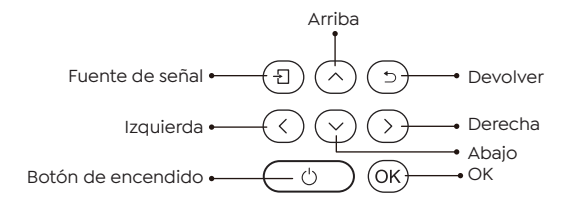

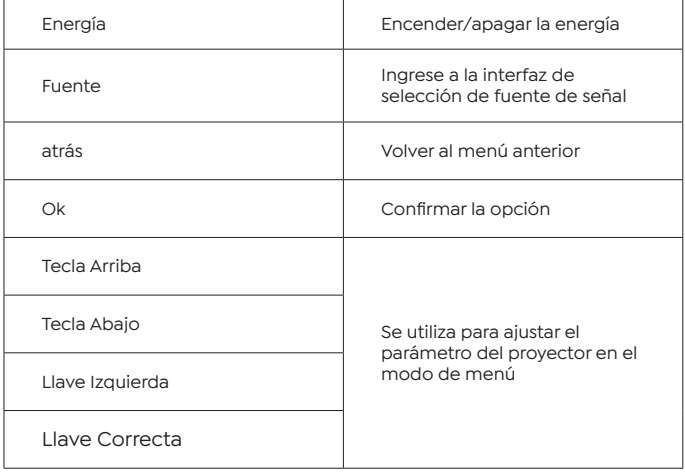

### **Mando a Distancia**

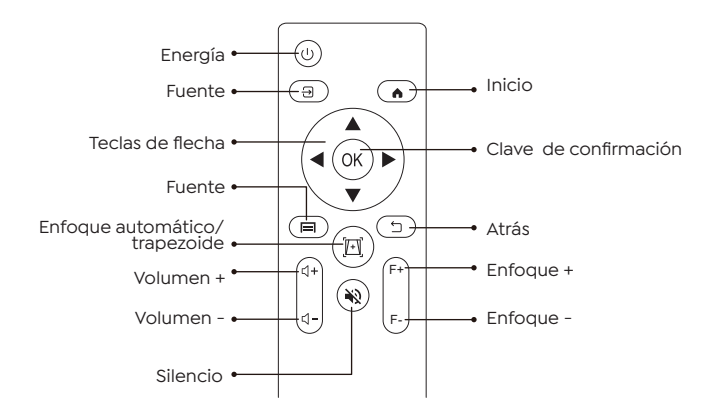

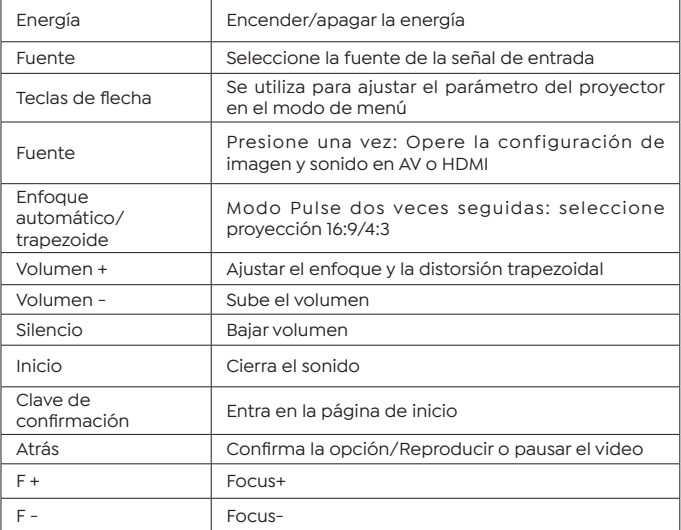

Nota:

1. Instale 2 pilas AAA en el control remoto antes de usarlo. No combine baterías nuevas con viejas en el control remoto, lo que puede causar fallas en la operación debido a una fuente de alimentación insuficiente.

2. Cuando use el control remoto, asegúrese de que el transmisor de señal del control remoto apunte al receptor de señal infrarroja del proyector.

3. Si no usa el control remoto durante un período prolongado, saque las baterías para evitar fugas.

# **Instalación**

### **1. Instalación Método**

El proyector se puede colgar en el techo con un marco de suspensión especial y colocarse en el escritorio estable para proyectar la imagen de acuerdo con el entorno operativo y los requisitos. Además, el proyector se puede instalar con los siguientes métodos:

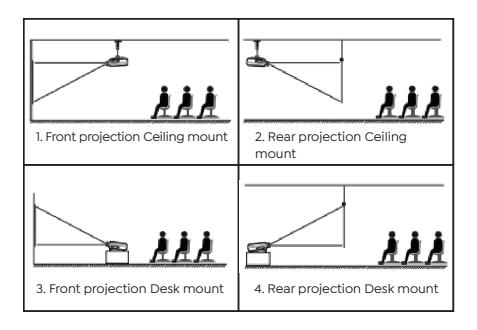

Mantenga el proyector a una altura donde su lente tenga simetría axial con respecto a la pantalla. Si esto no es posible, use la función de corrección trapezoidal para ajustar la imagen de proyección. Si desea obtener una pantalla de proyección gratuita, comuníquese con nosotros a través de **support@yabertech.com**.

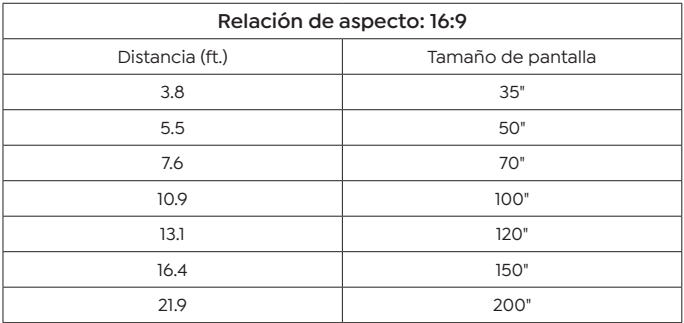

La distancia de proyección recomendada es de aproximadamente 10,9 pies, la distancia de proyección más corta es de 3,8 pies. El tamaño de la imagen depende de la distancia entre el proyector y la pantalla, puede haber una desviación del 3 % entre los datos enumerados anteriormente. Diferentes configuraciones causan varias distancias.

#### **2. Instalar en el techo**

El proyector se puede colgar en el techo con un marco de suspensión especial y colocarse en el escritorio estable para proyectar la imagen de acuerdo con el entorno operativo y los requisitos. Además, el proyector se puede instalar con los siguientes métodos:

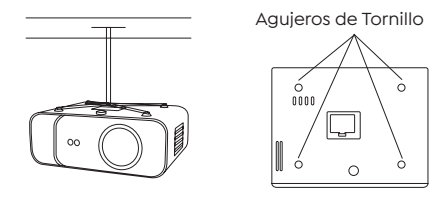

1. Compre un soporte de techo para proyector universal;

2. Retire las cuatro almohadillas de goma en la parte inferior del proyector, verá los orificios para los tornillos y use los tornillos M5 \* 11 mm para instalar el techo y luego instálelo.

### **Inicio del Proyector**

1. Presione la tecla de encendido en el control remoto o proyector, la luz indicadora se volverá azul.

2. Utilice la función de enfoque del proyector para obtener el mejor rendimiento de la imagen. (Si todavía está borrosa, intente ajustar la distancia de proyección).

3. Utilice la función trapezoidal del proyector para obtener una pantalla de proyección rectangular.

4. CConecte el dispositivo externo (teléfono inteligente, iPad, Fire TV, caja de TV, reproductor de DVD, computadora, etc.) en las interfaces correspondientes del proyector, asegúrese de seleccionar la fuente correspondiente. Si no selecciona la fuente correcta, el proyector no podrá detectar la señal.

5. Seleccione el menú " @ ", ingrese a [Otra configuración], luego puede seleccionar la opción [Configuración de idioma] para configurar su idioma preferido.

### **Ajuste de Imagen**

Cuando se usa el proyector por primera vez, normalmente muestra una imagen poco clara. Esto se debe a que la lente está desenfocada o al ajuste trapezoidal incorrecto.

Siga los pasos a continuación para corregir:

#### **1. Ajuste de Enfoque**

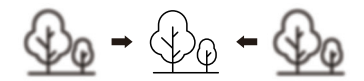

Cuando encienda el proyector, espere pacientemente durante 2-3 segundos, el proyector ajustará el enfoque automáticamente. Si la imagen no es clara, puede presionar los botones de enfoque "F+", "F-" o la tecla de enfoque automático y keystone en el control remoto. para ajustar el enfoque de la lente, toque o mantenga presionado el botón de enfoque hasta que la imagen sea clara.

Nota: Si todavía está borroso, intente ajustar la distancia de proyección.

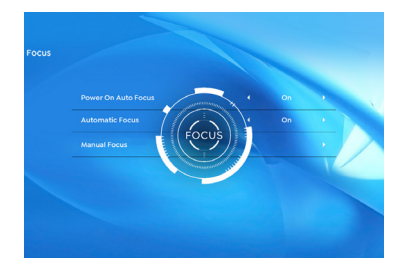

### **2. Corrección Trapezoidal**

Puede utilizar la corrección trapezoidal automática o la corrección trapezoidal 4D digital del proyector para cambiar la imagen a un rectángulo (vertical y horizontal). Detalle consulte la página 17 de este manual.

## **Configuración del proyector**

La página de inicio del proyector es la siguiente.

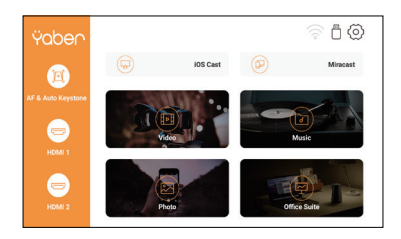

### **1. Seleccione la fuente de señal de inserción**

Seleccione la fuente de señal de inserción deseada (HDMI1/HDMI2/ AV) en la página de inicio.

### **2.Modo de entrada de disco USB**

#### **2.1 Reproducir video/música/foto/Office Suite en el modo de inserción de disco USB**

1. Inserte el disco USB, el ícono [USB] de la página de inicio se volverá blanco.

2. Seleccione la opción [ Vídeo/Música/Foto/Suite Office].

3. Seleccione el archivo deseado (o carpeta para ingresar a la subcarpeta) en el disco USB, luego presione el botón [OK] para reproducirlo.

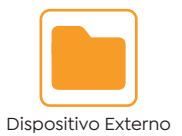

PS :

1. El proyector actualizado Pro V9 admite disco U para reproducir directamente archivos PPT, Word, Excel.

2. Si ingresa desde el menú [Video], solo puede reproducir el video, al igual que las otras 3 opciones.

### **2.2 Play Interface**

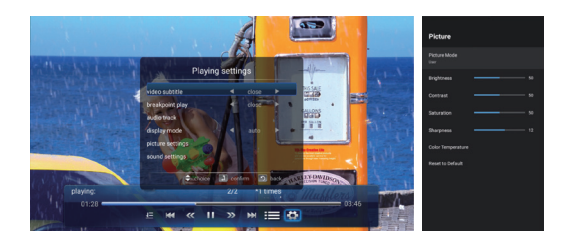

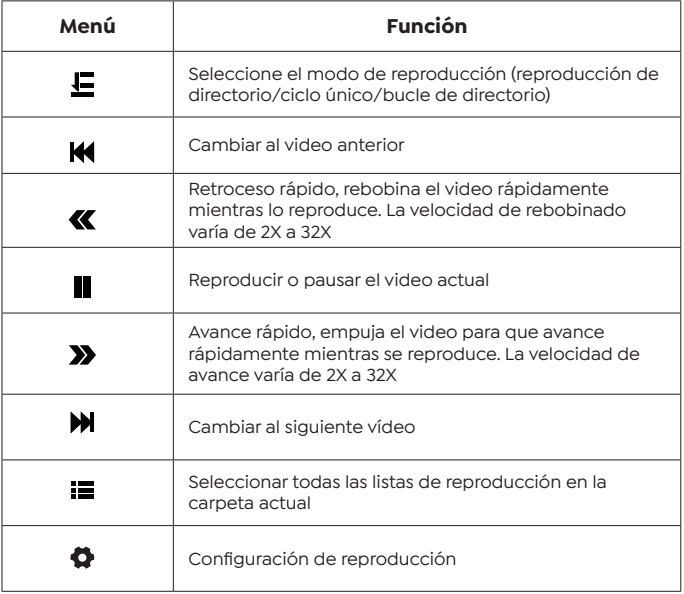

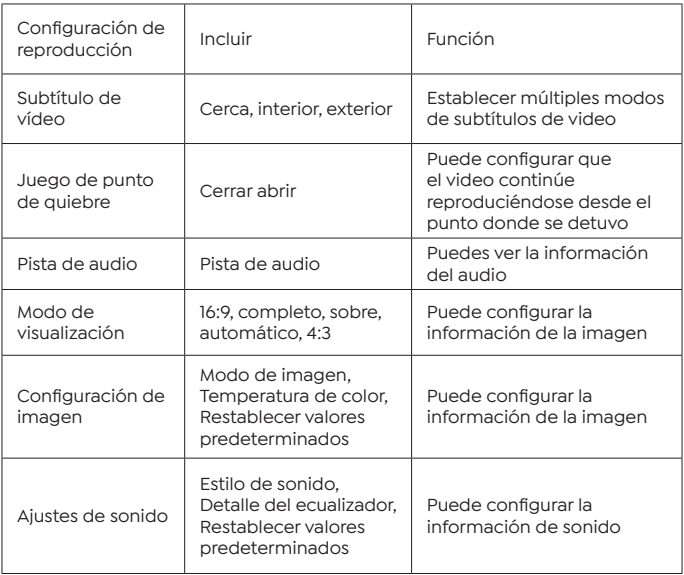

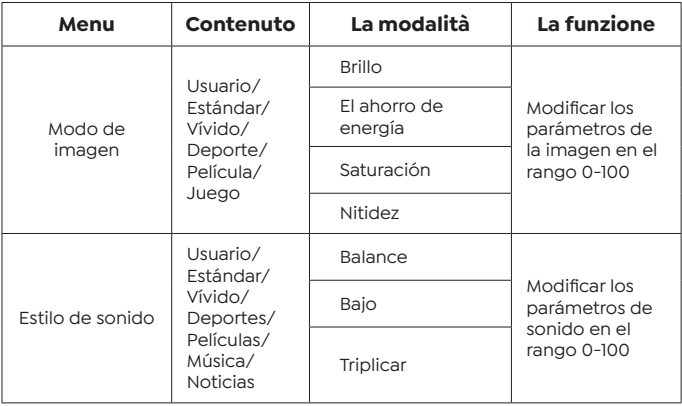

## **2.3 Interfaz de reproducción de música**

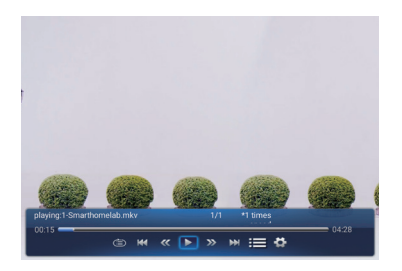

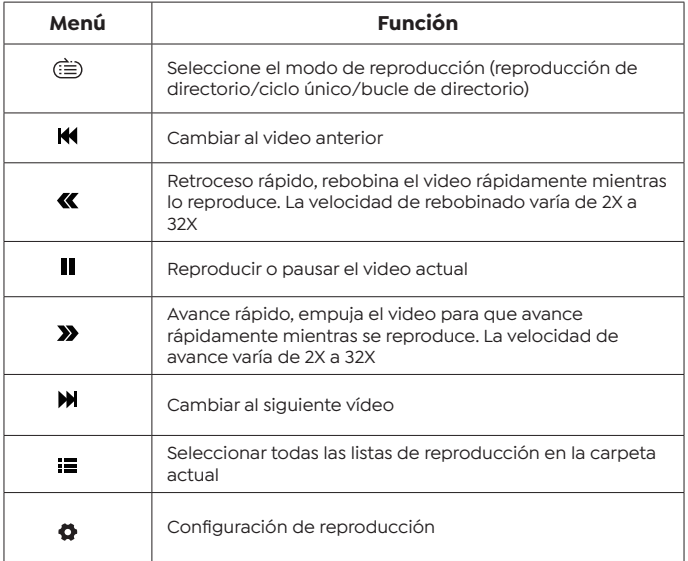

#### **2.4 Interfaz de reproducción de imágenes**

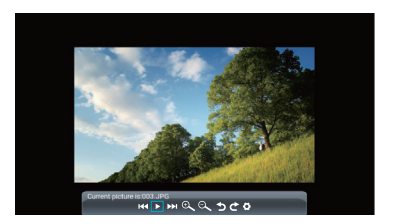

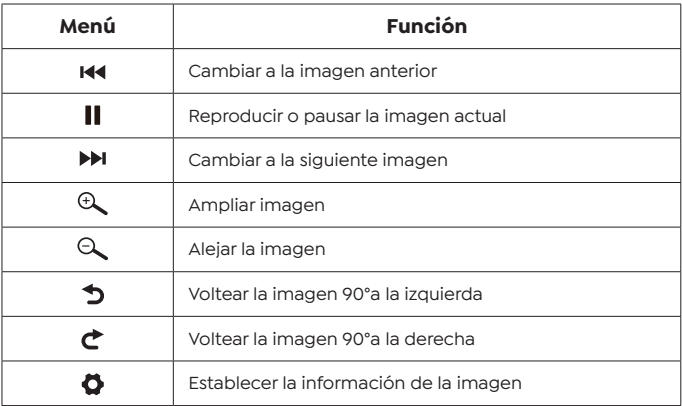

### **3. Configuración WiFi**

Conexión inalámbrica

Consejos de calentamiento:

1.La fluidez de la duplicación de pantalla con conexión inalámbrica se verá afectada por el entorno de la red. Se recomienda un ancho de banda de 100 Mbit o más al usar la duplicación de pantalla.

2.Asegúrese de que su dispositivo móvil esté cerca del proyector cuando utilice una conexión inalámbrica. Se recomienda una distancia de 1 metro.

3.Es posible que algunos dispositivos móviles no admitan la

duplicación de pantalla debido a la compatibilidad.

4. Cualquier pregunta, no dude en enviar un correo electrónico a YABER a través de: **support@yabertech.com**.

#### **3.1 iOS Cast (para dispositivos iOS)**

1. Vava a la página de inicio -- Seleccione el menú [{ô}] -- Seleccione el menú [ WiFi ] -- Abra la función WiFi -- Seleccione su WiFi doméstico de la lista -- Conecte el proyector Pro V9 a su WiFi doméstico.

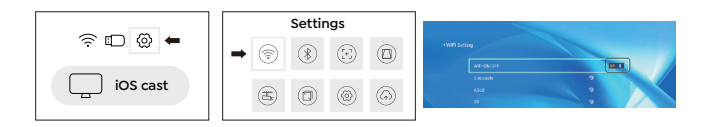

2. Volver a la página de inicio -- Seleccione el menú [ iOS Cast ] -- Presione el botón OK para ingresar al menú [ iOS Cast ].

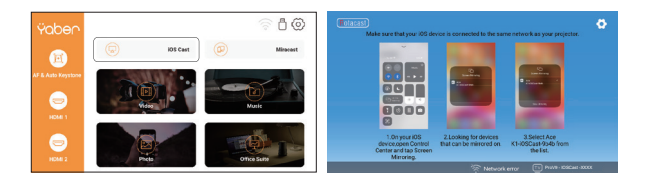

3. Seleccione el menú [Configuración] en su dispositivo iOS. Active la función [Wi-Fi]. Conecte su dispositivo iOS a la misma red doméstica que el proyector.

4. Abra el [Centro de control] en su dispositivo iOS -- Seleccione la función [Duplicación de pantalla] -- Seleccione y conecte el receptor iOS Cast llamado [Pro V9-xxxx] -- la pantalla de su dispositivo iOS se mostrará en la pantalla de proyección después de 3 segundos.

#### **3.2 Miracast (para dispositivos Android)**

1. Vaya a la página de inicio -- Seleccione el menú [ Miracast ] -- Presione el botón OK para ingresar a la interfaz [ Miracast ].

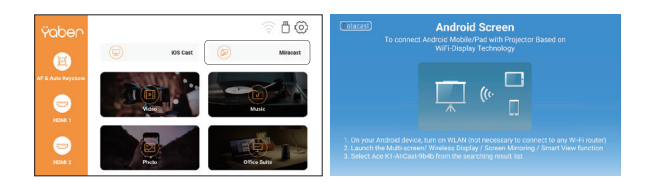

2. Seleccione el menú [Configuración] en su dispositivo Android -- Seleccione la función [Duplicación de pantalla] -- Seleccione su receptor Miracast llamado [Pro V9-AnCast-XXXX] -- la pantalla de su dispositivo Android se mostrará en la pantalla de proyección después 3 segundos.

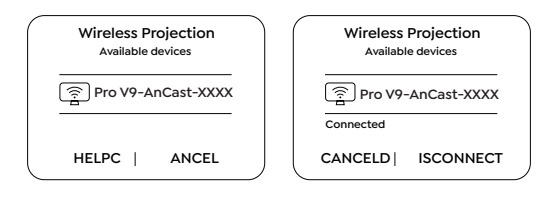

- 3. En su dispositivo Android, toque [ Configuración ] [ Pantalla WLAN
- ] Encienda [ Wi-Fi ], conecte el WiFi de su hogar.

Nota:

1. Diferentes marcas de teléfonos Android tienen diferentes operaciones para seleccionar Screen Mirroring Display, consulte el manual de su teléfono. [Pantalla múltiple/Pantalla inalámbrica/ Pantalla WLAN/Duplicación de pantalla/Proyección inalámbrica/Vista inteligente, etc.]

2. No todos los teléfonos Android admiten esta función. Por favor, asegúrese de que sea compatible antes de su uso.

### **4. Configuración de Bluetooth**

Ir a la página de inicio - Seleccione el menú [ $@$ ] -- Seleccione la opción [Bluetooth] - Abra la función Bluetooth y su dispositivo Bluetooth - Escanee los dispositivos Bluetooth cercanos automáticamente - Elija el dispositivo Bluetooth deseado - se emparejará y conectado automáticamente.

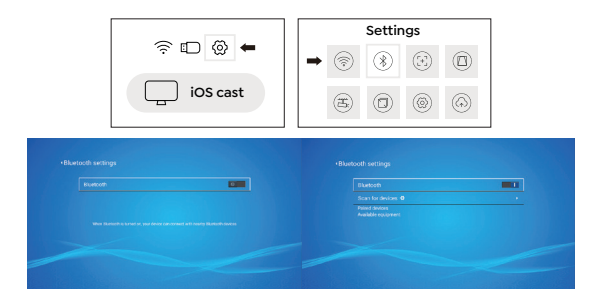

Nota:

1. El proyector Pro V9 es compatible con los auriculares Bluetooth, los altavoces Bluetooth y los Airpods, pero no con los teclados Bluetooth ni los teléfonos Bluetooth.

2.Si tiene alguna pregunta, no dude en enviar un correo electrónico a YABER a través de: **support@yabertech.com**.

### **5. Configuración de la Imagen del Proyector**

#### **5.1 Modo de Proyección**

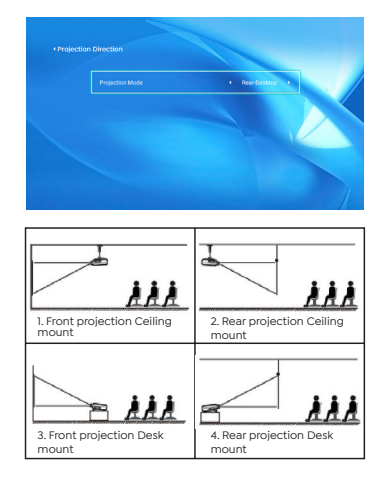

#### **5.2 Keystone automático y Keystone de 4 puntos**

#### 5.2.1 Corrección Trapezoidal Automática

Cuando inicie el proyector, espere pacientemente durante 2-3 segundos, el proyector ajustará la distorsión trapezoidal automáticamente. Si la imagen no es rectangular, puede usar la corrección trapezoidal 4D digital para cambiar la imagen a un rectángulo.

#### 5.2.2 Corrección Trapezoidal Horizontal y Vertical

Cuando la pantalla de proyección no es rectangular, se puede ajustar mediante la corrección trapezoidal de 4 puntos.

Paso 1: seleccione el menú [Configuración], seleccione el menú [Trapezoidal] y presione [Trapezoidal manual].

Paso 2: presione las teclas de flecha en el control remoto o proyector para ajustar los parámetros horizontales o verticales, hasta que la pantalla de proyección se convierta en el rectángulo deseado.

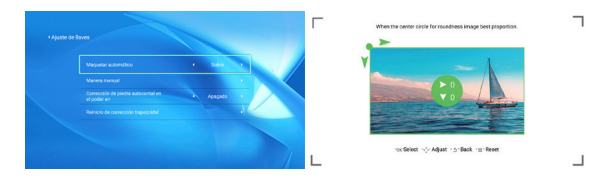

OK Punto de Selección : Presione el botón OK en el control remoto o proyector para ingresar a la interfaz de ajuste.

 $\Diamond$  Ajuste : Pulse las teclas de flecha del mando a distancia o del proyector para ajustar los parámetros horizontales o verticales.

 Atrá : Presione la tecla en el control remoto para volver a la página anterior.

 $\equiv$  Reiniciar : Presione la tecla en el control remoto para restaurar los parámetros originales.

#### **5.3 Zoom Digital**

Paso 1: Seleccione la opción [Zoom de pantalla] y presione el botón OK en el control remoto o proyector para ingresar al submenú.

Paso 2: Al presionar el botón en el control remoto o el proyector, puede reducir la altura y el ancho del tamaño de la proyección hasta en un 50%.

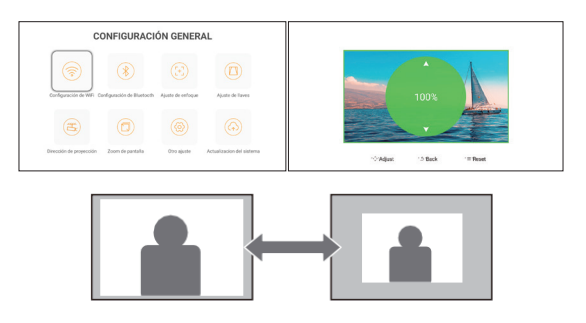

### **6. Actualización del Sistema**

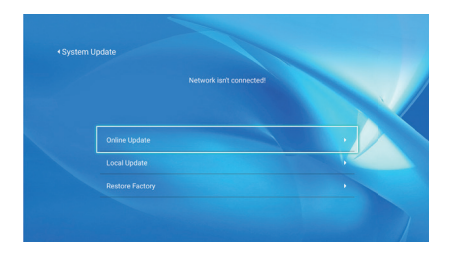

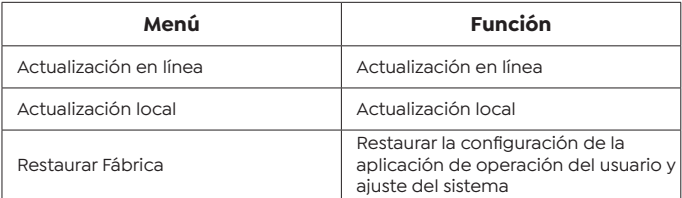

### **7. Otros Ajustes**

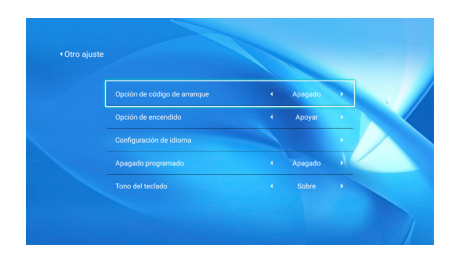

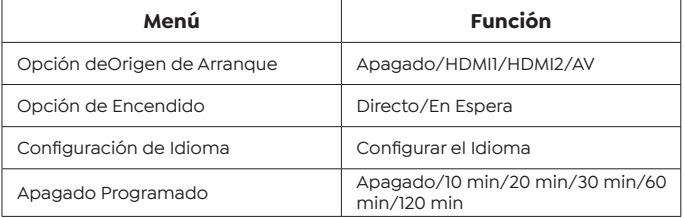

#### **Acerca de la opción de encendido directo/en espera**

Modo Directo: cuando el proyector está encendido, el proyector se encenderá automáticamente.

Modo de Espera: cuando el proyector está encendido, debe presionar el botón en el control remoto o el proyector para encender el proyector.

#### **8. Sobre**

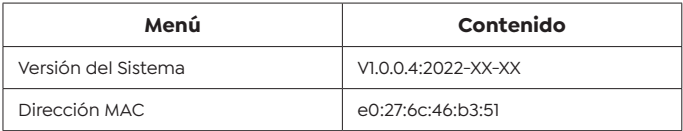

# **Conexión de líneas de Señal**

YABER Pro V9 Proyector tiene 6 interfaces, puertos HDMI\*2/puertos USB\*2/ salida de auriculares de 3,5 mm/entrada de AV. Seleccione el puerto de conexión correcto para conectar su dispositivo (PC, teléfono, reproductor de DVD, barra de sonido, USB, PS4 etc.)

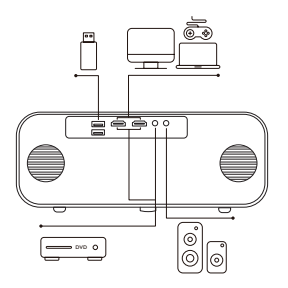

#### **1. Conectar Disco USB**

1. Inserte el disco U en cualquiera de los dos puertos de entrada USB.

2. Puede ingresar directamente a la pantalla de inicio en la página de inicio, seleccione la opción [Video/Música/Foto/Office Suite].

3. Seleccione el archivo deseado (o ingrese la subcarpeta) en el disco USB, luego presione el botón [OK] para reproducirlo.

### **2. Conecte los Dispositivos a Través de los Puertos HDMI**

1. Conecte su dispositivo de TV o computadora portátil a cualquier puerto HDMI del proyector.

2. Ingrese a la página de inicio para seleccionar el HDMI1 o HDMI2 correspondiente como fuente de señal.

#### **3. Conéctese al Reproductor de DVD**

Use el cable AV 3 en 1 en el paquete

1. Conecte su dispositivo de TV o computadora portátil a cualquier puerto HDMI del proyector.

2. Conecte los coloridos conectores hembra al cable RCA de su reproductor de DVD con el cable AV 3 en 1 del paquete.

3. Conecte el conector negro al puerto AV del proyector, acceda a la página de inicio para seleccionar [AV] como fuente de señal. O conéctese al reproductor de DVD con el cable HDMI en el paquete.

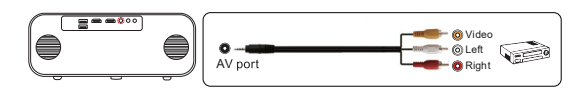

Alternativamente, utilice el CABLE HDMI en la Caja para conectarse al reproductor de DVD.

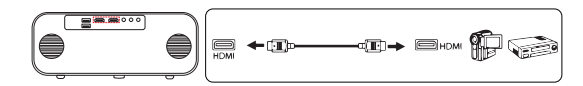

#### **4. Conéctese a la Barra de Sonido/Altavoz**

Si su altavoz tiene un puerto AUX, use su cable de audio de 3,5 mm para conectar el proyector y su altavoz como se muestra en la imagen, ingrese a la página de inicio para seleccionar [AV] como fuente de señal.

## **Apagado Seguro**

1. Presione el (<sup>1</sup>) en el proyector o en el control remoto, luego presione la tecla OK para apagar el proyector.

- 2. Desconecte el cable de alimentación del proyector.
- 3. Cubra la lente y guarde el proyector en un lugar fresco y seco.

### **Garantía**

¡Muchas gracias por su compra y apoyo! Ofrecemos 3 años de garantía para el proyector Pro V9. Si tiene alguna pregunta, no dude en contactarnos a través de:

comprado en línea: **support@yabertech.com**

comprado a otros: **aftersales@yaber.com**

**目次**

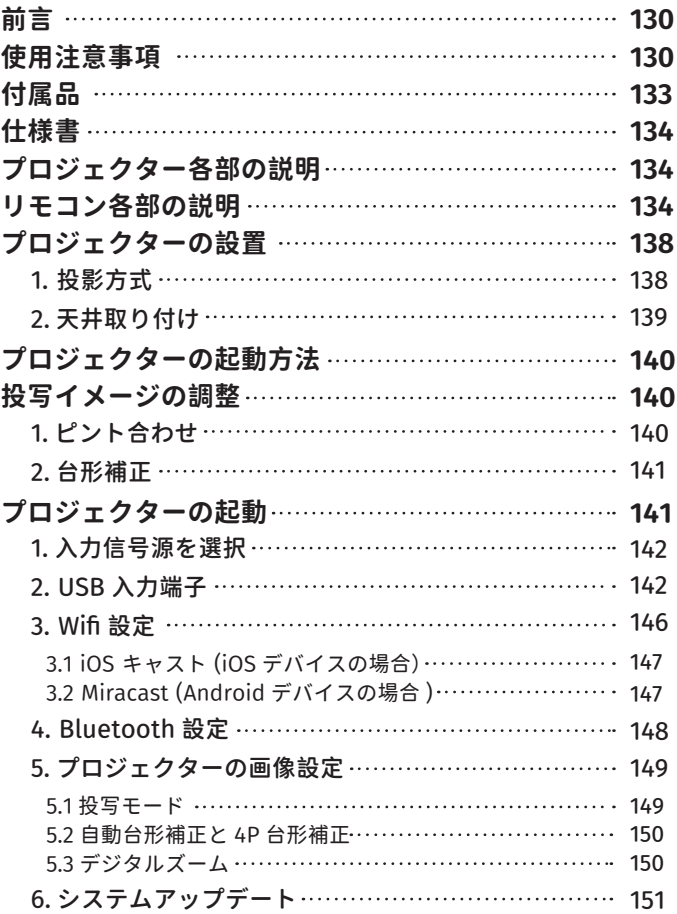

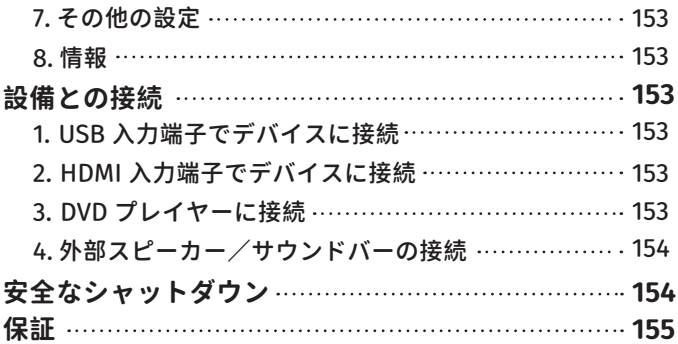

## **前言**

平素より格別のご愛顧を賜り厚くお礼申し上げます。

この度は、弊社のプロジェクターをお買い上げいただき誠にありがと うございます。

弊社のプロジェクターはご満足いただけましたでしょうか?

全て検査済みですが、万が一故障や問題等が起きました場合は弊社に て即時対応させて頂きます。

ご不明な点や不満点がございましたら、support@yabertech.com ま でご連絡ください。迅速に対応させていただきます。

接続無信号・音が出ない・ピントが合わないなどの問題は設定の仕方で解 決できますので、お困りの際はご連絡下さいませ。

また、お買い上げいただいた商品について何かご不満な点やご使用方 法についてわからないことがございましたらご遠慮なくお申し付けく ださい。必ずご満足まで対応させていただきますのでぜひ改善チャン スをくださるようにお願いします。

お客様に満足して頂ける製品開発に精励してまいりたいと存じますの で今後ともより一層のご愛顧を賜りますようお願い申し上げます。

敬具

#### **使用注意事項**

1. WiFi **と** Bluetooth **の接続するについてですが、使用ガイドを参照し てください。著作権保護の協議のため** Netflix**、**PrimeVideo**、**Hulu **は サポートしておりませんが、**firetvstick **で再生できます。**

2. **投影する前に、まずはプロジェクターの台形を矩形まで補正して、 そして投影画面が綺麗までピントを合わせてください。それでもぼや けておる場合は、投影距離を調整してみてください。**

3. **本プロジェクターは家庭向けので、教育、会議などの商用をお勧め しません。投影環境が暗いほど画質が綺麗ですので、暗い環境で使用 お勧めいたします。**

4. **弊社のプロジェクターは** LED **プロジェクターので明るさの計算標準**

**はエプソンなどの** DLP **プロジェクターとは異なりますのでご理解いた だければ幸いです。**

5. 3 **年間保証ご不明な点や不満点がございましたら、**support@ yabertech.com **までご連絡ください。迅速に対応させていただきます。**

**安全にお使いいただくためのご注意(必ず守りください)**

### **警告**

お子様が本製品や付属品を口に入れないようにご注意ください。

- 本製品のカバーを開けたり、分解したりしないでください。
- 濡れた手で本製品やケーブルに触らないでください。
- 本製品内部に液体、金属などの異物が入らないようにしてください。
- 本製品は水分湿気の多い場所、直射日光の当たる場所、ホコリや油煙 などの多い場所、車中や暖房器具の傍などの高温となる場所に設置し たり、置かないでください。
- 本製品に強い振動や衝撃を与えないでください。
- 本製品を重ねて設置したり、本製品の上に重いものを置いたりしない でください。
- 本製品は不安定な場所に設置したり、置かないでください。
- 本製品のケーブルを抜き差し時は、必ずコネクタ部分を持ち、無理な 力を加えないでください。
- 本製品のお手に入れをする場合には、ベンジンやシンナーなどの揮発 性有機溶剤が含まれているものは使用しないでください。

ご使用になる前に :

- 半年に一度は内部の清掃をしてください。参考動画は販売元にご相談 ください。
- 美しい映像をご覧いただくために、スクリーン面に外光や照明などの 光が入らないように、窓のカーテンやブランドなどを閉め、照明を消 すなどしてください。

● 毎日6時間以上連続使用する場合では1年未満でも液晶パネルに映像 の残像が生じる場合がありますが、あらかじめご了承ください。

● 本機を立てたり、左右に傾げたりして使用しないでください。故障の 原因となります。

**付属品**

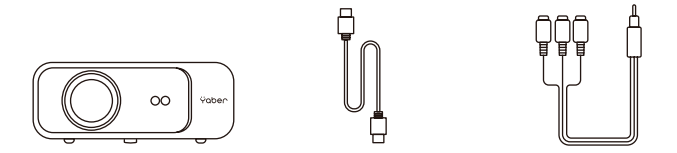

プロジェクター HDMI ケーブル 3-in-l AV ケーブル

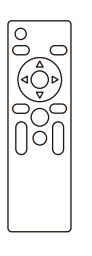

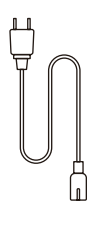

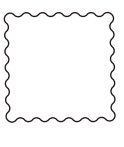

リモコン 電源コード 清掃クロース

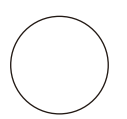

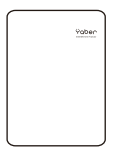

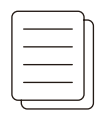

レンズカバー 取扱説明書 保証書

## **仕様書**

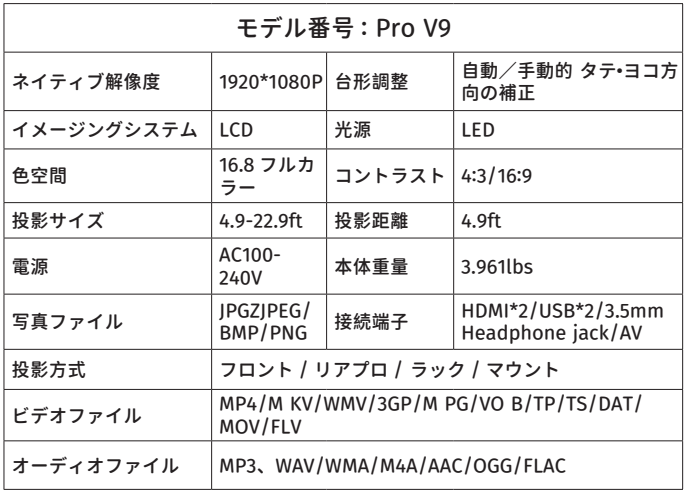

# **プロジェクター各部の説明**

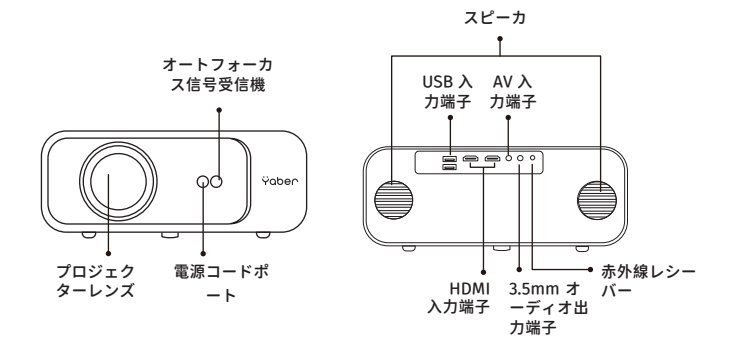

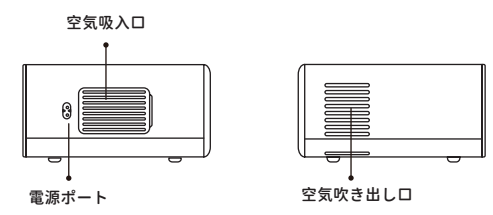

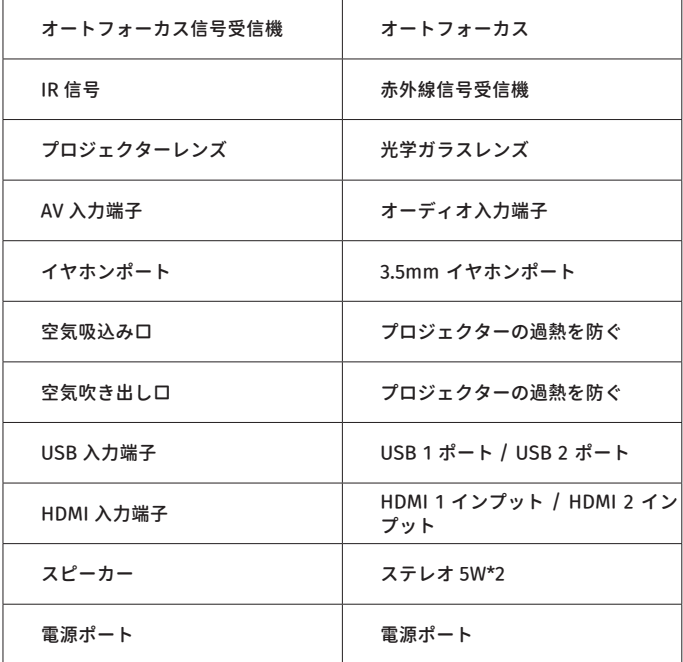

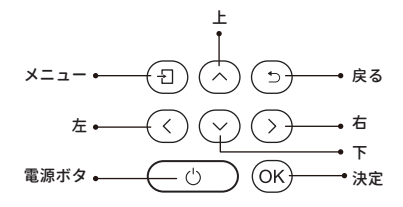

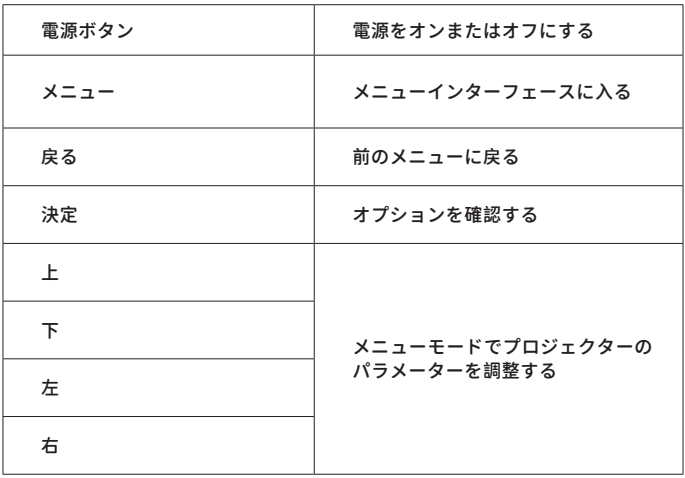

# **リモコン各部の説明**

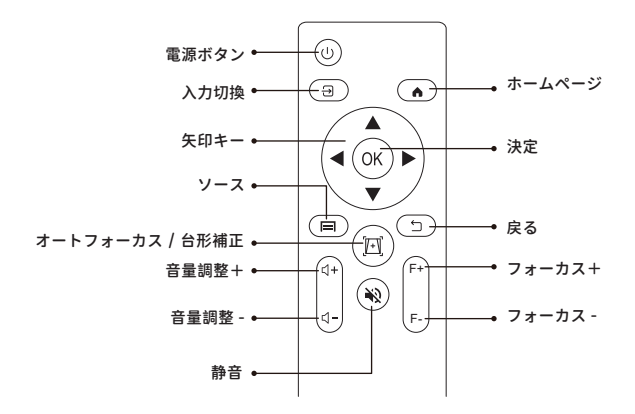

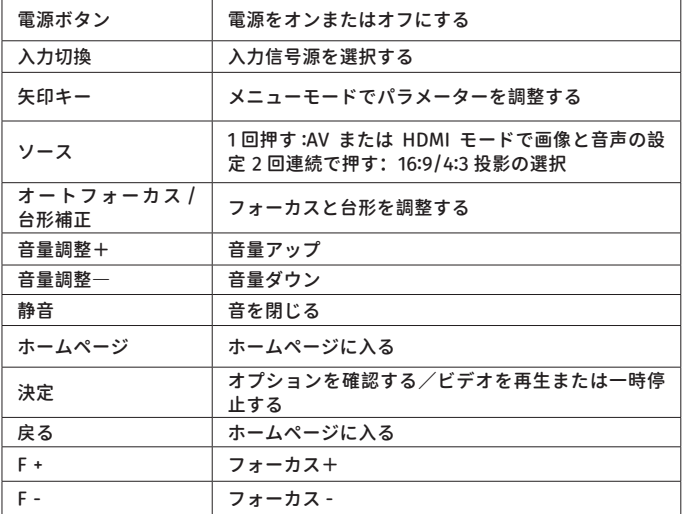

ご注意:

1. リモコンに単 4 形乾電池を 2 本入れてからご使用ください。新しい 電池と古い電池を一緒にリモコンに入れると、電源不足で動作不良の 原因になります。

2. リモコンを使用するときは、リモコンの信号送信機がプロジェクタ ーの赤外線信号受信機に向いていることを確認してください。

3. リモコンを長期間使用しない場合は、電池の液漏れを防ぐため、電 池を取り出してください。

#### **プロジェクターの設置**

#### **1. 投影方式**

Pro V9 プロジェクターは、天吊り金具で天井に吊ることができ、安定 した机の上に置いても投影できます。ご使用環境によって下記の 4 つ の投影方式があります。

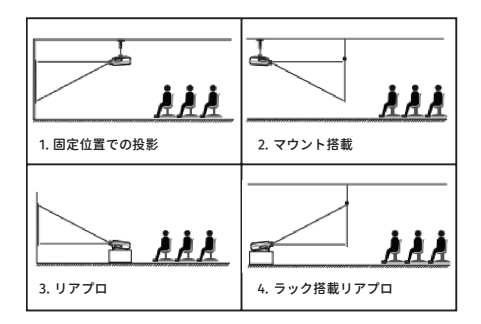

必要に応じて、プロジェクターは安定した面に設置したり、本製品の マウント を使用して天井から吊るしたりすることができます。また、 外部ディスプレイ と接続したり、背面投影(リアプロ)を楽しむこと が可能です。

無料 プロジェクションスクリーンをご希望の方は、support@ yabertech.com までご連絡ください。

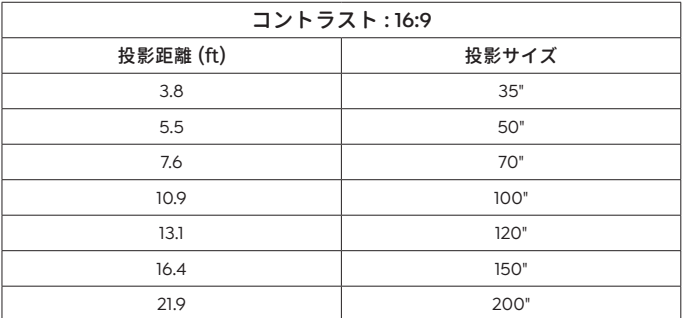

最高な映像をご覧いただくためには 3.8ft ~ 10.9ft 以内で設置してくだ さい。

画面サイズは、プロジェクターのレンズからスクリーンまでの距離に よって決 まります。設定方式により 3%の誤差があります。

#### **2. 天井取り付け**

プロジェクターは、使用環境や条件に応じて、専用のハンガーフレー ムで天井に吊り下げたり、安定した机の上に置いて投影することがで きます。また、プロジェクターは以下の方法で設置することができます。

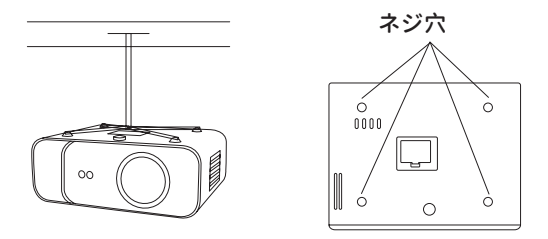

1. 天井取り付け用の汎用の天吊り金具は別途購入してください。

2. プロジェクター底面の 4 つのゴムパッドを外すと、ネジ穴が見えま すので、天井取り付け用の M5\*11nm のネジを使用し、取り付けてくだ さい。

#### **プロジェクターの起動方法**

1. リモコンまたはプロジェクターの電源キーを押すと、インジケータ ーランプが青色に点灯します。

2. プロジェクターのフォーカス機能を使用して、最高の画像性能を得 ることができます ( それでもぼやける場合は、投影距離を調節してみて ください )。

3. プロジェクターの台形機能を使って、長方形の投影画面を得る。

4. 外部デバイス(スマートフォン、iPad、Fire TV、TV ボックス、DVD プレーヤー、コンピュータなど)をプロジェクターの対応するインタ ーフェイスに接続し、必ず対応するソースを選択してください。正し いソースを選択しない場合、プロジェクターは信号を検出することが できません。

5. " ⑫ " メニューを選択し、 [ その他設定 ] を入力し、オプション [ 言 語設定 ] を選択して、お好みの言語を設定することができます。

#### **投写イメージの調整**

初めてプロジェクターを使用する時は、ぼやけな画像が表示されます。 これは、ピントが合っていないか、台形の設定が正しくないことが原 因です。

以下の手順で修正してください。

#### **1. ピント合わせ**
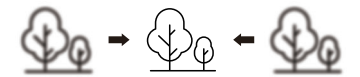

プロジェクターを起動すると、プロジェクターが自動的にフォーカス を調整するので、2-3 秒間辛抱強く待ってください。画像が鮮明でな い場合、リモコンのフォーカスボタン F+、F- またはオートフォーカス ・キーストーンキーを押して、ピントを調整し、画像が鮮明になるまで フォーカスボタンを軽く押すまたは長押しすることができます。

注:まだぼやけている場合は、プロジェクションの距離を調整してみ てください

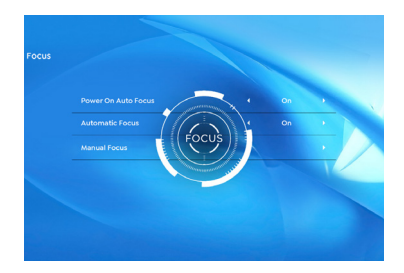

### **2. 台形補正**

プロジェクターの自動台形補正またはデジタル 4 次元台形補正を使用 して、画像を縦長と横長の長方形にすることができます。詳しくは、 本マニュアル 17 ページをご参照ください。

# **プロジェクターの起動**

プロジェクターのホームページは以下の通りです。

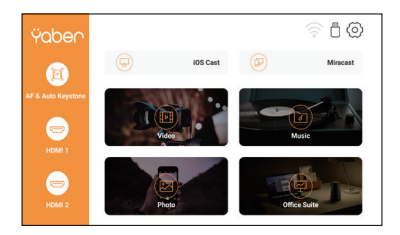

### **1. 入力信号源を選択**

ホームページで希望の入力信号源(HDMI1/ HDMI2/AV)を選択します。

### **2. USB 入力端子**

**2.1USB 入力端子でビデオ / 音楽 / 画像 / オフィスを再生する**

1. USB ディスクを挿入すると、ホームページの [USB] アイコンが白色 になります。

2. [ ビデオ / 音楽 / 画像 / オフィススイート ] を選択します。

3.USB ディスク内の希望のファイル(サブフォルダに入る場合はフォ ルダ)を選択し、[ 決定 ] ボタンで再生します。

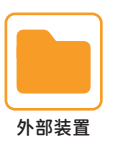

ご注意:

1. USB ディスクのみで Pro V9 プロジェクターは、PPT、Word、Excel ファイルを直接再生できます。

2. [ ビデオ ] メニューから入力した場合では、ビデオのみを再生できま す。他の 3 つのオプションと同じです。

# **2.2 写真のプレイインターフェース**

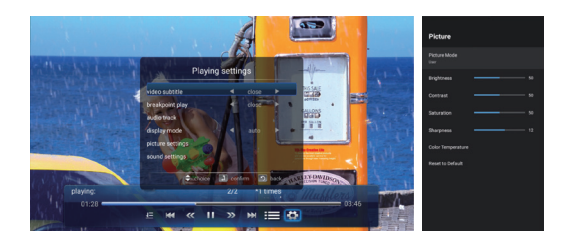

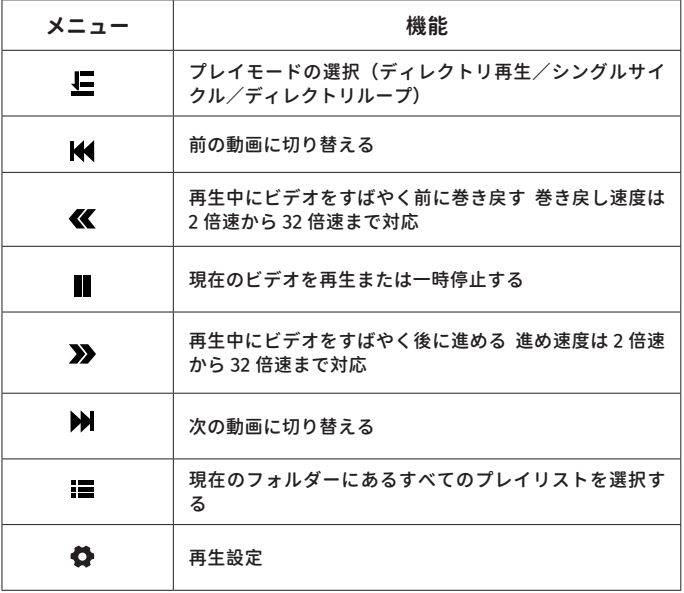

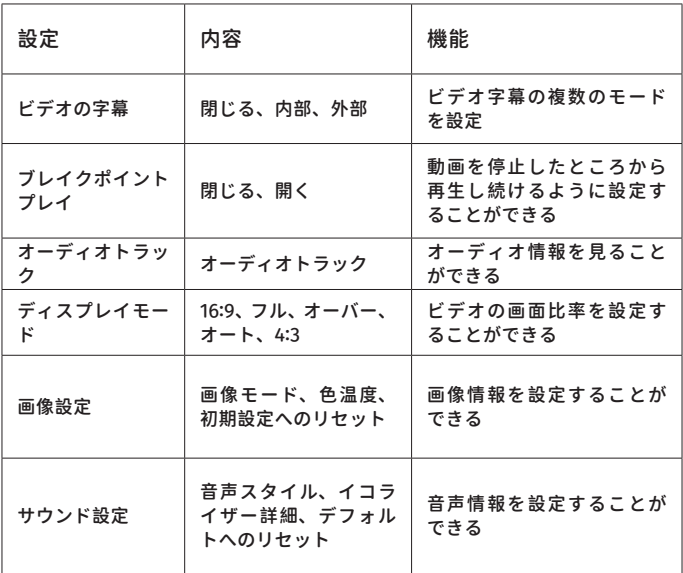

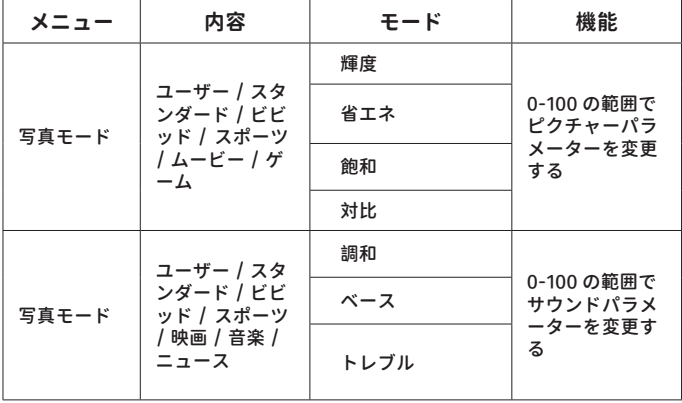

# **2.3 ビデオのプレイインターフェース**

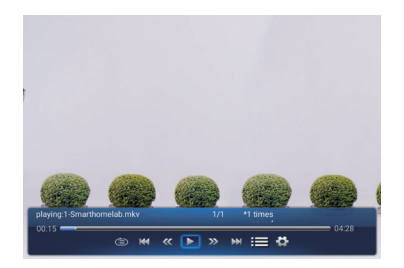

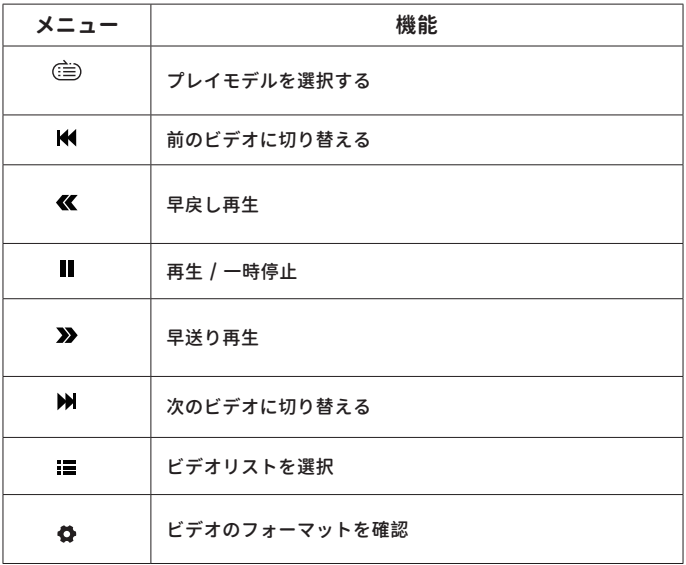

#### **2.4 画像のプレイインターフェース**

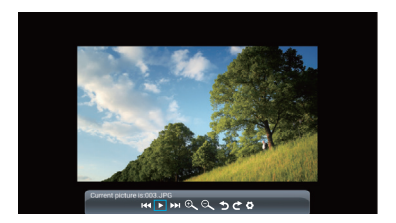

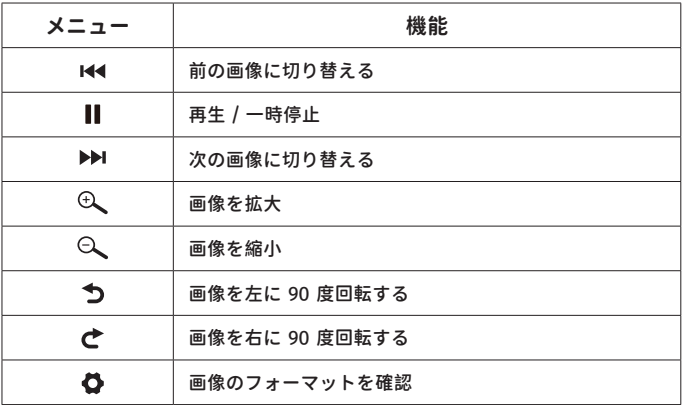

#### **3.WIFi 設定**

ワイヤレス接続

ご注意 :

1. ワイヤレス接続での画面ミラーリングは、ネットワーク環境に影響 されます。スクリーンミラーリングを使用する場合は、100Mbit 以上 の帯域をお勧めします。

2. ワイヤレス接続を使用する場合は、モバイルデバイスをプロジェク ターに近づけてください。1m 以内の距離をお勧めします。

3. モバイル端末の相性により、スクリーンミラーリングに対応してい

ない場合があります。

ご不明な点がございましたら、support@yabertech.com から YABER までお気軽にお問い合わせください。

**3.1 iOS キャスト (iOS デバイスの場合 )**

1. ホームページに入り― [  $\circledS$  ] メニューを選択し― [ WiFi ] メニューを 選択し― WiFi 機能を起動し―リストからご自宅の WiFi を選択し―Pro V9 プロジェクターとご自宅の WiFi を接続してください。

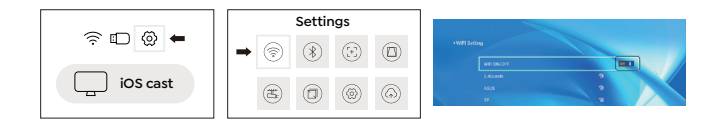

2. ホーム画面に戻り ― [ iOS Cast ] メニューを選択し ― OK ボタン で [ iOS Cast ] メニューに入ってください。

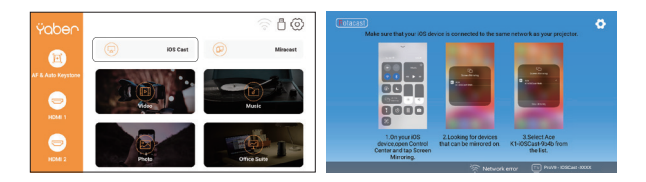

3. iOS デバイスの [ Setting ] メニューを選択し―[ Wi-Fi ] 機能を起動 し ― iOS デバイスをプロジェクターと同じホームネットワークに接続 してください。

4. iOS デバイスの [ Control Center ] を開き ― [ Screen Mirroring ] 機能を選択し ― iOS キャストレシーバー「Pro V9-xxxx 」を選択して 接続 ― 3 秒後に iOS デバイスの画面がプロジェクションスクリーンに 表示されます。

## **3.2 Miracast (Android デバイスの場合 )**

1. ホームページに入り― [ Miracast ] メニューを選択し ― OK ボタン を押して [ Miracast ] インターフェイスに入ってください。

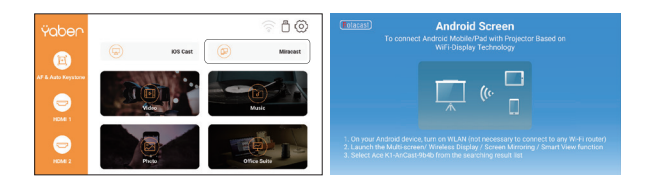

2. Android デバイスの [ Settings ] メニューを選択し ― [ Screen mirroring ] 機能を選択し ― [ Pro V9-AnCast-XXXX ]という Miracast 受信機を選択し ― 3 秒後に Android デバイスの画面がプロジェクシ ョン画面に表示されます。

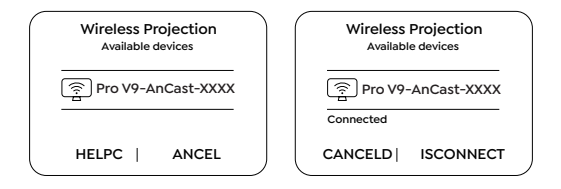

3. Android デバイスで [ Settings ] - [ WLAN Display ] - [ Wi-Fi ] を オンにし、ご自宅の WiFi を接続してください。

ご注意 :

1. スマホの[画面ミラーリング」機能のボタンですが、スマホにより「マ ルチスクリ ー ン 」/「 ワイヤレスディスプレイ」/「W L A N ディス プレイ」/「スクリーンミラーリング」または「スマートビュー」を表 示しております。

2. すべての Android スマートフォンがこの機能をサポートしているわ けではありません、通常、Android8.0 以上のスマホをサポートしてい ます。使用する前にサポートされているか確認してください。

## **4. Bluetooth 設定**

ホームページに入り ― [ ⓒ ] メニューを選択し ― [ Bluetooth ] オ プションを選択し ― Bluetooth 機能と Bluetooth デバイスを開 く ― 近くにある Bluetooth デバイスを自動でスキャンし ― 希望の Bluetooth デバイスを選択し ― 自動的にペアリングされ、接続されま す。

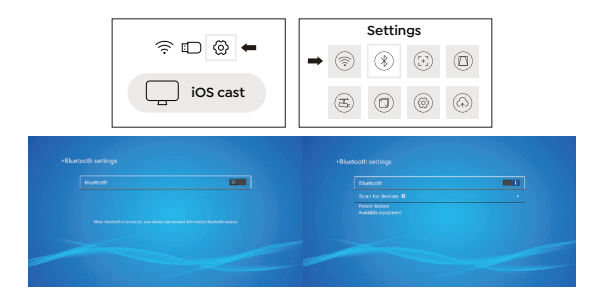

#### ご注意:

1. Ace K1 プロジェクターは、Bluetooth ヘッドセット、Bluetooth スピーカー、Airpods に対応していますが、Bluetooth キーボード、 Bluetooth 携帯電話には対応していません。

2. 何か質問がございましたら、お気軽に support@yabertech.com か ら YABER までお問い合わせください。

# **5. プロジェクターの画像設定**

### **5.1 投写モード**

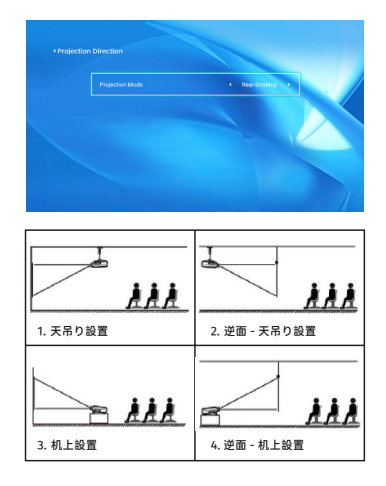

#### **5.2 自動台形補正と 4P 台形補正**

5.2.1 自動台形補正

プロジェクターを起動したら、2-3 秒間辛抱強く待ってください。プロ ジェクターは自動的に台形を調整します。画像が長方形でない場合、 デジタル 4D 台形補正を使用して、画像を長方形に変更することができ ます。

5.2.2 水平・垂直方向の台形補正

投影画面が長方形でない場合、4P 台形補正で調整することができます。 ステップ 1: [ Settings ] メニューを選択し―[ Projection ] メニューを 選択し―[ Manual Keystone ] を押してください。

ステップ 2: リモコンまたはプロジェクターの矢印キーを押して、水平 または垂直パラメータを調整し、投影画面が希望の長方形になるよう にしてください。

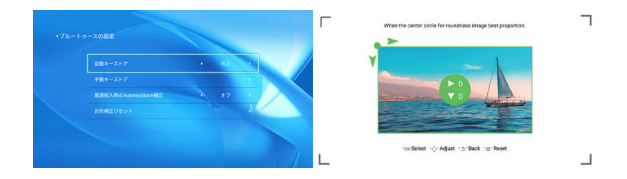

OK Pick Point : リモコンまたはプロジェクターの OK ボタンを押し、 調整用インターフェースに入ります。

 Adjustment : リモコンまたはプロジェクターの矢印キーを押して、 水平または垂直方向のパラメーターを調整します。

Back : リモコンのキーを押すと、前のページに戻ります。

Reset : リモコンのキーを押して、元のパラメータに戻ります。

**5.3 デジタルズーム**

ステップ 1:[ Screen Zoom ] オプションを選択し、リモートコントロ ーラまたはプロジェクタの OK ボタンを押して、サブメニューに入りま す。

ステップ 2:リモートコントローラまたはプロジェクタのボタンを押す と、投影サイズの高さと幅を最大 50% まで縮小することができます。

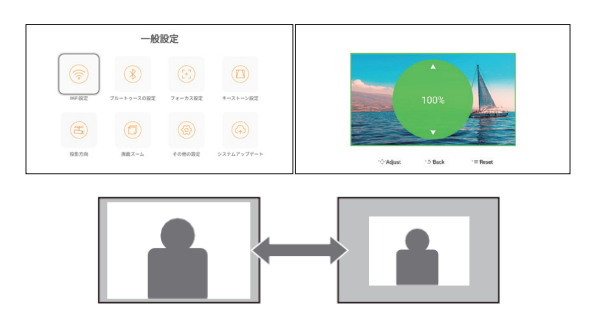

# **6. システムアップデート**

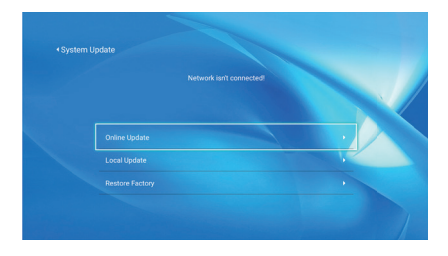

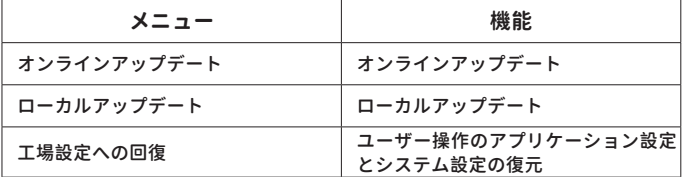

# **7. その他の設定**

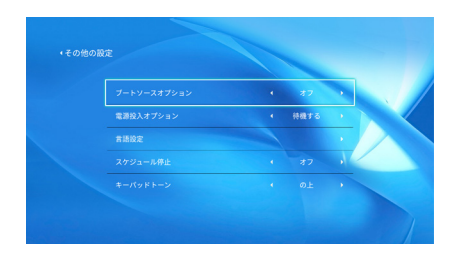

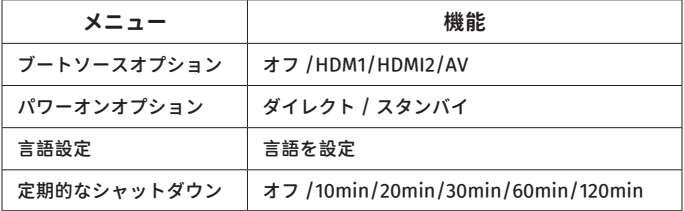

ダイレクト / スタンバイパワーオンオプションについて

ダイレクトモード:プロジェクターに電源が入ると、自動的に電源が 入ります。

スタンバイモード:プロジェクターの電源が ON の時、リモコンまた はプロジェクターのボタンを押すとプロジェクターの電源が ON にな ります。

### **8. 情報**

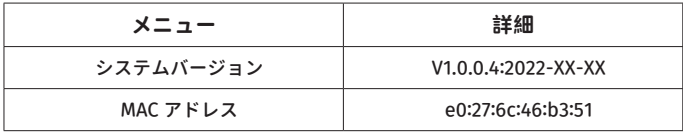

# **設備との接続**

YABER Ace K1 プ ロ ジ ェ ク タ ー は、HDMI ポ ー ト \*2/USB ポ ー ト \*2/3.5mm ヘッドフォン出力 /AV 入力の 6 つのインターフェイスを備え ています。お使いのデバイス(PC、スマホ、DVD プレーヤー、サウンド バー、USB、PS4 など)を接続するために、正しい接続ポートを選択して ください。

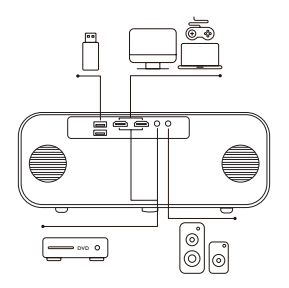

#### **1. USB 入力端子でデバイスに接続**

1. U ディスクを 2 つの USB 入力ポートのどちらかに挿入してください。 2. ホームページから直接起動画面に入り、[ Video/Music/Photo/ Office Suite ] を選択することができます。

3. USB ディスク内のご希望のファイルを選択し(またはサブフォルダ ーに入り)、[ OK ] ボタンを押すと再生されます。

#### **2. HDMI 入力端子でデバイスに接続**

1.HDMI ケーブルで TV スティックまたはパソコンをプロジェクターに 接続します。

2. ホームページに入り、HDMI を信号源にして選択します。

#### **3.DVD プレーヤーに接続**

付属の 3-in-1 AV ケーブルをご利用ください。

1. プロジェクターの任意の HDMI ポートに、テレビスティックやノー トパソコンを接続します。

2. 3-in-1 AV ケーブルを使用して、カラフルなメスコネクタを DVD プ レーヤーの RCA ケーブルに接続します。

3. 黒いコネクターをプロジェクターの AV ポートに接続し、ホームペー ジに入り、[AV] を信号源としてご選択ください

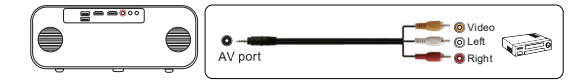

または、パッケージ内の HDMI ケーブルで DVD プレーヤーに接続しま す。

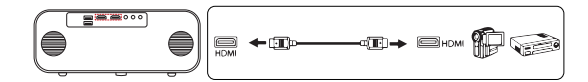

**4. 外部スピーカー / サウンドバーの接続**

スピーカーに AUX ポートがある場合は、3.5mm オーディオケーブルを 使用して、下記の図のに示すようにプロジェクターとスピーカーを接 続し、ホームページに入り、 [AV] 信号源を選択してください。

# **安全なシャットダウン**

1. プロジェクターまたはリモコンのボタンを押し、OK キーを押して、 プロジェクターの電源を切ります。

2. プロジェクターの電源コードを抜きます。

3. レンズを覆い、プロジェクタを涼しく乾燥した場所に保管します。

# **保証**

Pro V9 プロジェクターをご購入いただいた本当にありがとうございま す。

ご購入日から3年間の保証期間があり、ご不明な点がございましたら、

ネットショップから購入 : support@yabertech.com

他から購入 : aftersales@yaber.com

までお気軽にお問い合わせください。

## **FCC STATEMENT :**

This device complies with Part 15 of the FCC Rules. Operation is subject to the following two conditions:

(1)This device may not cause harmful interference, and

(2)This device must accept any interference received, including interference that may cause undesired operation.

**Warning:** Changes or modifications not expressly approved by the party responsible for compliance could void the user's authority to operate the equipment.

NOTE: This equipment has been tested and found to comply with the limits for a Class B digital device, pursuant to Part 15 of the FCC Rules. These limits are designed to provide reasonable protection against harmful interference in a residential installation. This equipment generates uses and can radiate radio frequency energy and, if not installed and used in accordance with the instructions, may cause harmful interference to radio communications. However, there is no guarantee that interference will not occur in a particular installation. If this equipment does cause harmful interference to radio or television reception, which can be determined by turning the equipment off and on, the user is encouraged to try to correct the interference by one or more of the following measures:

Reorient or relocate the receiving antenna.

Increase the separation between the equipment and receiver.

Connect the equipment into an outlet on a circuit different from that to which the receiver is connected.

Consult the dealer or an experienced radio/TV technician for help.

### **FCC Radiation Exposure Statement:**

This equipment complies with FCC radiation exposure limits set forth for an uncontrolled environment. This equipment should be installed and operated with minimum distance 20cm between the radiator & your body.

This device complies with Industry Canada licence-exempt RSS standard(s).

Operation is subject to the following two conditions:

(1) This device may not cause interference, and

(2) This device must accept any interference, including interference that may cause undesired operation of the device.

To maintain compliance with RSS-102 RF Exposure guidelines, This equipment should be installed and operated with minimum 20cm distance between the radiator and your body: Use only the supplied antenna.

-French:

Le présentappareilestconf orme aux CNR d' Industrie Canada applicables aux appareils radio exempts de licence. L'exploitationestautorisée aux deux conditions suivantes:

(1) l'appareil ne doit pas produire de brouillage, et

(2) l' utilisateur de l'appareildoit accepter tout brouillageradioélectriquesubi, mêmesi le brouillageest susceptible d'encompromettre le fonctionnement.

Pour être conforme aux lignes directrices d'exposition RF RSS-102, cet équipement doit être installé et exploité à une distance minimale de 20cm entre le radiateur et votre corps: n'utilisez que l'antenne fournie.

# **Correct Disposal of this product**

This marking indicates that this product should not be disposed with other household wastes throughout the EU. To prevent possible harm to the environment or human health from uncontrolled waste disposal, recycle it responsibly to promote the sustainable reuse of material resources. To return your used device, please use the return and collection systems or contact the retailer where the product was purchased. They can take this product for environmental safe recycling.

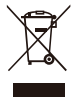

### **Declaration of Conformity**

We (EU based importer is responsible for this declaration)

Prolinx GmbH (Company name)

Brehmstr.56, 40239 Duesseldorf, Germany (Company address)

declare under our sole responsibility that the product Trade name: Yaber Equipment: Entertainment Projector Model No. : Pro V9

to which this declaration relates is in conformity with the essential requirement set out in the Council Directive on the Approximation of the laws of the Member States relating to RED Directive(2014/53/EU) & RoHS(2011/65/EU) product is responsible to affix CE marking, the following standards were applied:

EN 62368-1:2014+A11:2017 EN IEC 62311:2020 ETSI EN 301 489-1 V2.2.3(2019-11) ETSI EN 301 489-17 V3.2.4(2020-09) ETSI EN 301 489-3 V2.1.1(2019-03) EN 55032:2015+A11:2020 EN 55035:2017 +A11:2020 EN IEC 61000-3-2:2019 EN 61000-3-3:2013+A1:2019 ETSI EN 300 328 V2.2.2(2019-07) ETSI EN 301 893 V2.1.1(2017-05) ETSI EN 300 440 V2.2.1(2018-07) IEC62321-3-1:2013 IEC62321-4:2013 IEC62321-5:2013 IEC62321-6:2015 IEC62321-7-1:2015 IEC62321-7-2:2017 IEC62321-8:2017 Full Name: George.wang Position: Approbation Manager

Signature: George wang Place/Date: Shenzhen, China/Jan.04-2023

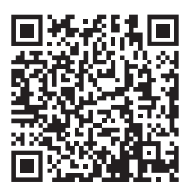

Scan and download the PDF user manual

# **Where to Get More Help**

aftersales@yaber.com Support@yabertech.com www.yaberglobal.com @Yaber Entertainment Projector @Yaber Entertainment Projector